# **3150eDNP**

#### **OPERATING INSTRUCTIONS**

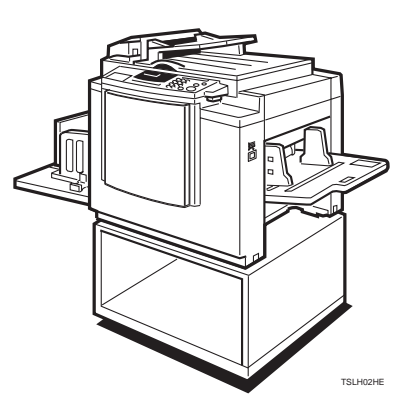

Read this manual carefully before you use this product and keep it handy for future reference.

For safety, please follow the instructions in this manual.

Download from Www.Somanuals.com. All Manuals Search And Download.

#### **Introduction**

This manual contains detailed instructions on the operation and maintenance of this machine. To get maximum versatility from this machine all operators should carefully read and follow the instructions in this manual. Please keep this manual in a handy place near the machine.

Please read the Safety Information before using this machine. It contains important information related to USER SAFETY and PREVENTING EQUIPMENT PROBLEMS.

 $\alpha$   $^{\rm o}$ 

#### **Notes:**

Some illustrations may be slightly different from your machine.

Certain options may not be available in some countries. For details, please contact your local dealer.

Two kinds of size notation are employed in this manual. With this machine refer to the Inch version.

For good print quality, Savin recommends that you use genuine Savin master and ink.

Savin shall not be responsible for any damage or expense that might result from the use of parts other than genuine Savin parts in your Savin office product.

#### **Power Source:**

120 V, 60 Hz, 2.5 A or more

Please be sure to connect the power cord to a power source as above. For details about power source,  $see \Rightarrow P.110$  "Power connection".

Read this manual carefully before you use this product and keep it handy for future reference. For safety, please follow the instructions in this manual.

#### **Note to users in the United States of America**

#### **Notice:**

This equipment has been tested and found to comply with the limits for a Class A digital devices, pursuant to Part 15 of the FCC Rules. These limits are designed to provide reasonable protection against harmful interference when the equipment is operated in a commercial environment. This equipment generates, uses, and can radiate radio frequency energy and, if not installed and used in accordance with the instruction manual, might cause harmful interference to radio communications. Operation of this equipment in a residential area is likely to cause harmful interference in which case the user will be required to correct the interference at his own expense.

#### **Warning**

Changes or modifications not expressly approved by the party responsible for compliance could void the user's authority to operate the equipment.

#### **Note to users in Canada**

#### **Note:**

This Class A digital apparatus complies with Canadian ICES-003.

#### **Remarque concernant les utilisateurs au Canada**

#### **Avertissement:**

Cet appareil numérique de la classe A est conforme à la norme NMB-003 du Canada.

In accordance with ISO Standard 7001, this machine uses the following symbols for the main switch:

#### **Parameter ON.** b **means POWER OFF.**

SAVIN CORPORATION 333 Ludlow Street Stamford CT06904 203–967–5000

# **Safety Information**

When using your machine, the following safety precautions should be always be followed.

## **Safety During Operation**

In this manual, the following important symbols are used:

#### R **WARNING:**

**Ignoring this warning could cause serious injury or even death.**

#### $\triangle$  CAUTION:

Ignoring this caution could cause injury or damage to property.

## **Examples Of Indications**

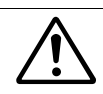

Symbols  $\triangle$  mean a situation that requires you take care.

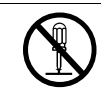

Do NOT carry out the operation represented by this symbol  $\mathcal{Q}$ . This example means "Do not take apart".

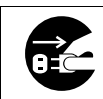

Symbols  $\bigcirc$  mean you MUST perform this operation.

This example means "You must remove the wall plug".

#### R **WARNING:**

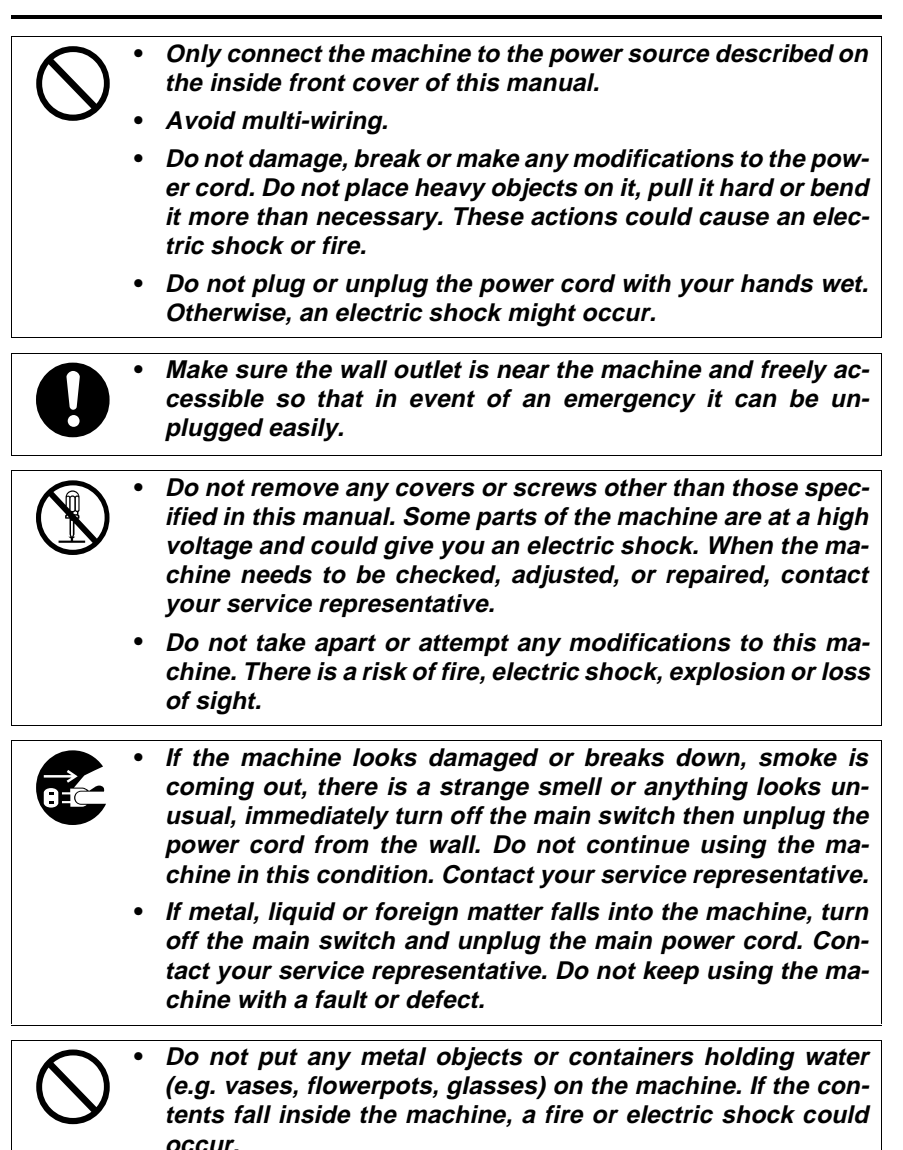

## $\triangle$  **CAUTION:**

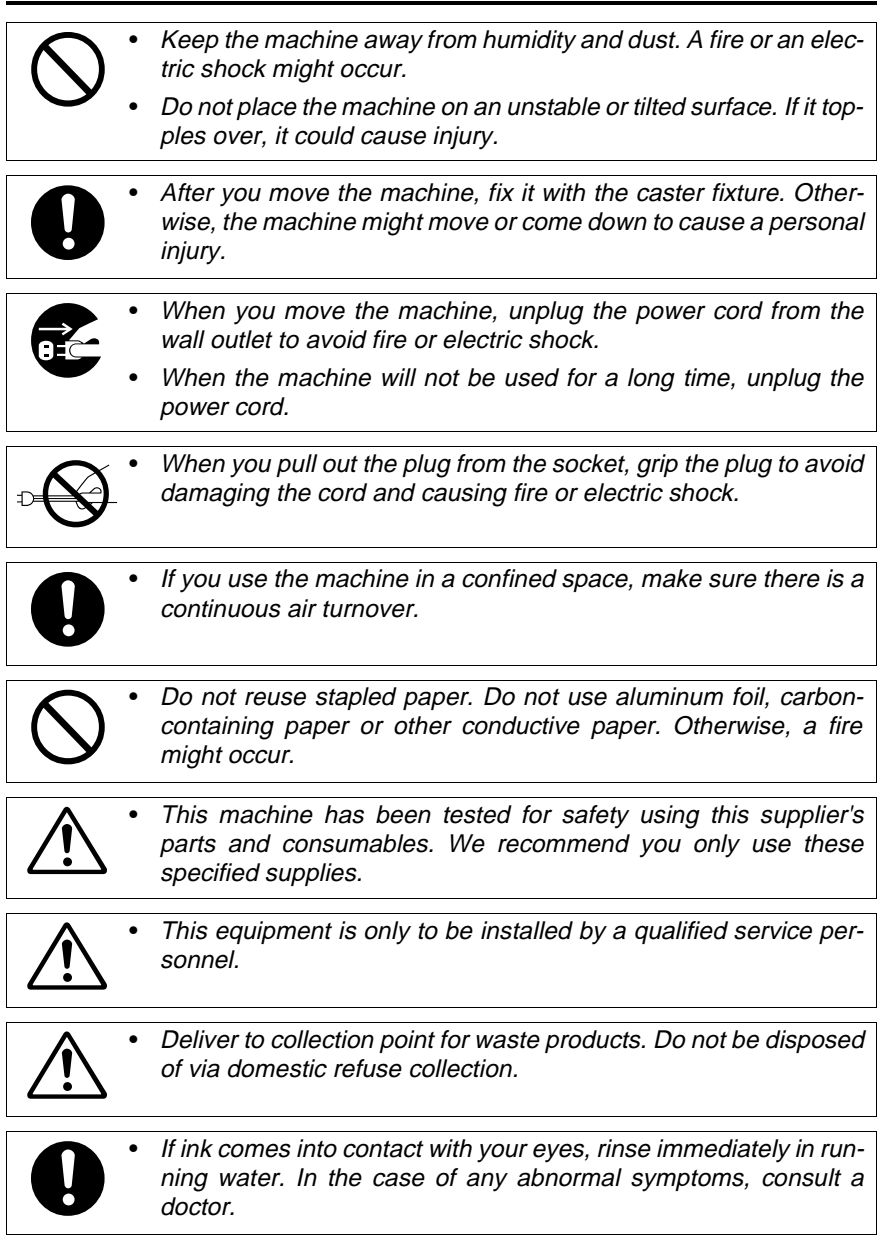

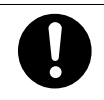

• Keep the ink or ink container out of reach of children.

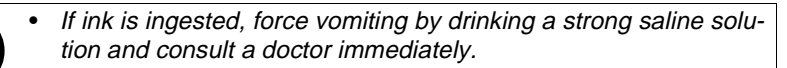

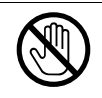

• Be careful not to cut yourself on any sharp edges when you reach inside the machine to remove misfed sheets of paper or masters.

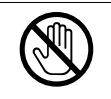

• Do not touch the belt at the end of the paper delivery table. Do not insert your hands under the paper feed table or the paper delivery table. You might be injured.

# **How To Read This Manual**

#### **Symbols**

In this manual, the following symbols are used:

#### R **WARNING:**

This symbol indicates a potentially hazardous situation that might result in death or serious injury when you misuse the machine without following the instructions under this symbol. Be sure to read the instructions, all of which are described in the Safety Information section.

#### A **CAUTION:**

This symbol indicates a potentially hazardous situation that might result in minor or moderate injury or property damage that does not involve personal injury when you misuse the machine without following the instructions under this symbol. Be sure to read the instructions, all of which are described in the Safety Information section.

\* The statements above are notes for your safety.

#### important

If this instruction is not followed, paper might be misfed, originals might be damaged, or data might be lost. Be sure to read this.

#### **Preparation**

This symbol indicates the prior knowledge or preparations required before operating.

### *A* Note

This symbol indicates precautions for operation, or actions to take after misoperation.

#### **Limitation**

This symbol indicates numerical limits, functions that cannot be used together, or conditions in which a particular function cannot be used.

### **Reference**

This symbol indicates a reference.

#### **[ ]**

Keys that appear on the machine's panel display.

## $\begin{bmatrix} \end{bmatrix}$

Keys built into the machine's operation panel.

# **What You Can Do With This Machine**

- ❖ **Standard Printing** See ⇒ P.5 *"Standard Printing"*.
- ❖ **Adjusting The Print Image Position** See ⇒ P.8 *"Adjusting The Print Image Position"*.
- ❖ **Adjusting The Print Image Density** See ⇒ P.10 *"Adjusting The Print Image Density"*.
- ❖ **Making Half-tone Prints** See ⇒ P.11 *"Tint Mode—Making Half-tone Prints"*.
- ❖ **Making Clear Prints** See ⇒ P.12 *"Fine Mode—Making Clear Prints"*.
- ❖ **Changing The Print Speed** See ⇒ P.13 *"Changing The Printing Speed"*.

#### ❖ **Reducing And Enlarging Using Preset Ratios**

See ⇒ P.15 *"Preset Reduce/Enlarge—Reducing And Enlarging Using Preset Ratios"*.

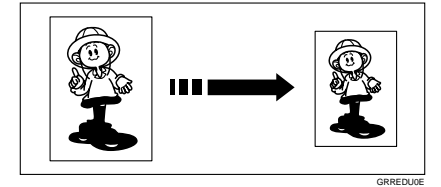

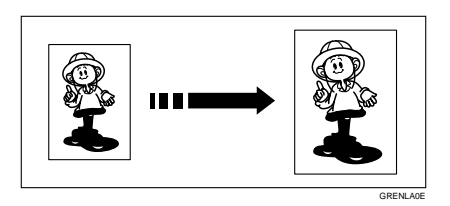

#### ❖ **Erasing Center And Edge Margins**

See ⇒ P.17 *"Center/Edge Erase—Erasing Center And Edge Margins"*.

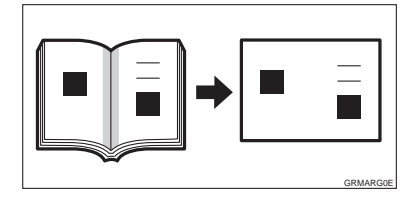

❖ **Erasing Edge Margins** See ⇒ P.19 *"Edge Erase—Erasing Edge Margins"*. ❖ **Erasing The Shadow Of Pasted Originals**  See ⇒ P.21 *"Paste Shadow Erase—Erasing The Shadow Of Pasted Originals"*. ❖ **Printing On Thick Or Thin Paper** See ⇒ P.22 *"Printing On Thick Or Thin Paper"*. ❖ **Selecting Original Type** See ⇒ P.23 *"Selecting Original Type"*.

❖ **Ink Saving** See ⇒ P.24 *"Economy Mode—Ink Saving"*.

#### ❖ **Printing From Several Originals At Once** See ⇒ P.25 *"Auto Cycle—Printing From Several Originals At Once"*.

#### ❖ **Group Printing From The Same Original**

See ⇒ P.27 *"Class Mode—Group Printing From The Same Original"*.

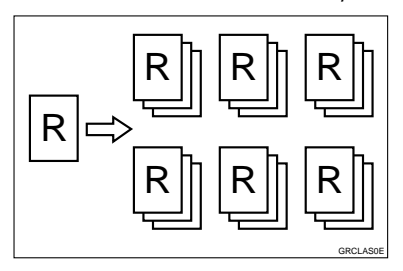

#### ❖ **Group Printing From Different Originals**

See ⇒ P.29 *"Memory Mode—Group Printing From Different Originals"*.

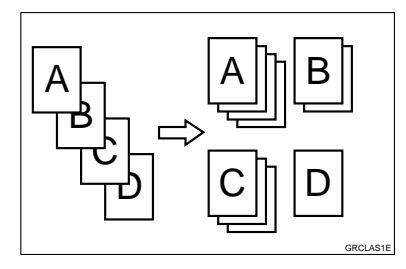

#### ❖ **Combining Originals Into One Print**

See ⇒ P.32 *"Combine Copies—Combining 2 Originals Into One Print"*.

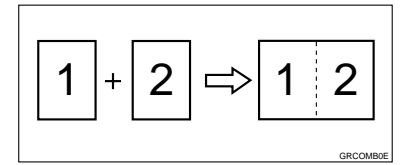

❖ **Skip Feed Printing** See ⇒ P.35 *"Skip Feed Printing"*.

## ❖ **Storing Your Print Settings In Memory**

See ⇒ P.36 *"Program—Storing Your Print Settings In Memory"*.

❖ **Printing Secret Documents** See ⇒ P.40 *"Security Mode—Printing Secret Documents"*.

❖ **Making Color Prints** See ⇒ P.49 *"Making Color Prints"*.

❖ **Printing In Two Colors** See ⇒ P.51 *"Printing In Two Colors"*.

# **Guide To Components**

## **Machine Exterior**

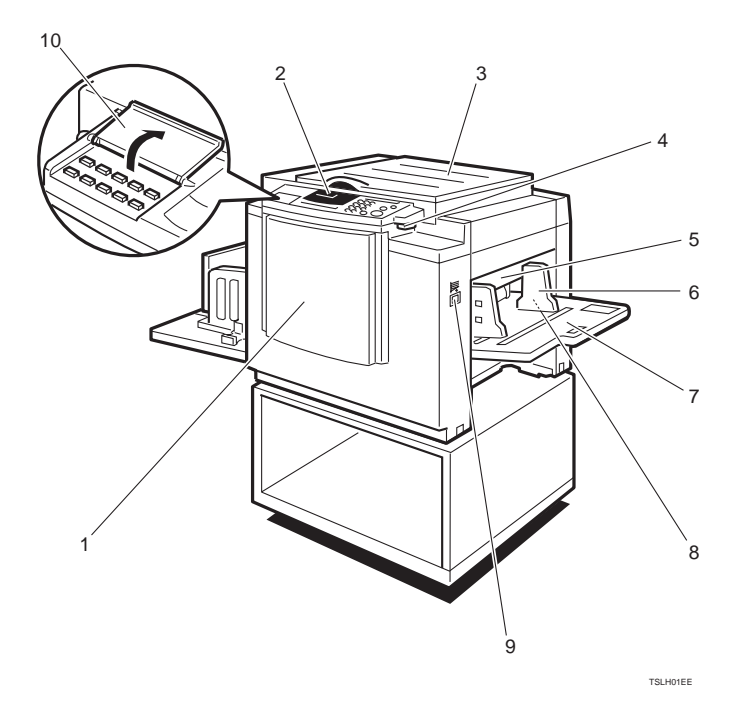

#### *1.* **Front Door**

Open for access to the inside of the machine.

#### *2.* **Operation Panel**

Operator controls and indicators are located here. See ⇒ P.xii *"Operation Panel"*.

#### *3.* **Platen Cover**

Lower this cover over an original before printing.

#### *4.* **Original Table Release Lever**

Use to open the original table unit when installing the master.

#### *5.* **Feed Roller Pressure Lever**

Use to adjust the contact pressure of the paper feed roller according to paper thickness.

#### *6.* **Paper Feed Side Plates**

Use to prevent paper skew.

#### *7.* **Paper Feed Table**

Set paper on this table for printing.

#### *8.* **Side Table Fine Adjusting Dial**

Use to shift the paper feed table sideways.

#### *9.* **Paper Feed Table Down key**

Press to lower the paper feed table.

#### *10.* **Behind Cover**

Flip up when you use the keys underneath.

## **Machine Interior**

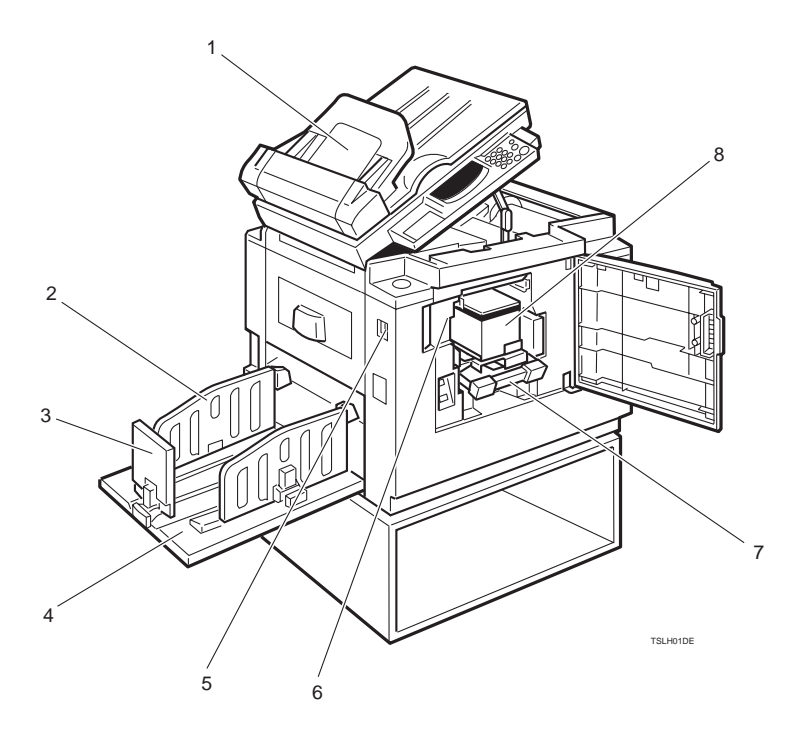

#### *1.* **Document Feeder (Option)**

Original inserted into the document feeder are individually and automatically fed onto and removed from the exposure glass. See ⇒ P.41 *"Printing Using The Optional 30 Originals Document Feeder"*.

#### *2.* **Paper Delivery Side Plates**

Use to align the prints on the paper delivery table.

#### *3.* **Paper Delivery End Plate**

Use to align the leading edge of prints.

#### *4.* **Paper Delivery Table**

Completed prints are delivered here.

#### *5.* **Main Switch**

Use to turn the power on or off.

#### *6.* **Drum Unit**

The master is wrapped around this unit.

#### *7.* **Drum Unit Lock Lever**

Lift to unlock and pull out the drum unit.

#### *8.* **Ink Holder**

Set the ink cartridge in this holder.

## **Options**

#### ❖ **30 Originals Document Feeder**

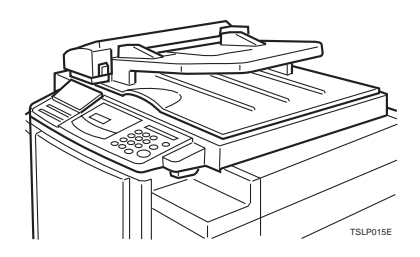

## **Note**

❒ Other options:

- Color Drum: LG drum
- Color Drum: B4 drum
- Tape Dispenser
- Key Counter

## **Operation Panel**

#### **Keys**

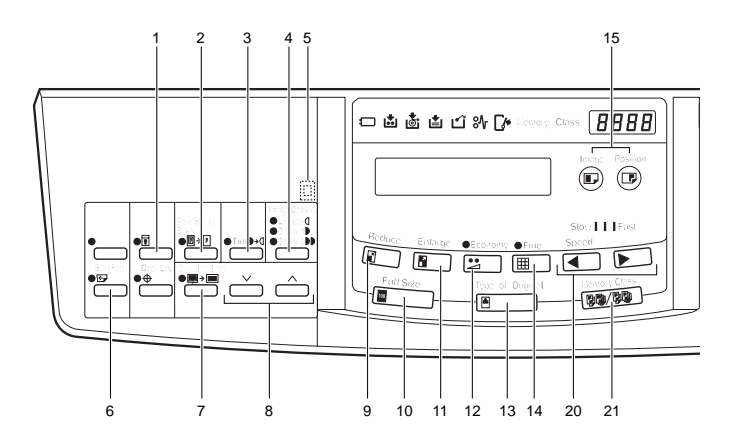

## *1.* {**Security**} **key**

Press to make prints of secret documents. See ⇒ P.40 *"Security Mode—Printing Secret Documents"*.

#### *2.* {**Paste Shadow Erase**} **key**

Press to erase the shadow of pasted originals. See ⇒ P.21 *"Paste Shadow Erase— Erasing The Shadow Of Pasted Originals"*.

### *3.* {**Tint**} **key**

Press to make half-tone prints. See  $\Rightarrow$ P.11 *"Tint Mode—Making Half-tone Prints"*.

#### *4.* {**Image Density**} **key**

Press to make prints darker or lighter. See ⇒ P.10 *"Adjusting The Print Image Density"*.

#### *5.* **Check Indicator**

This indicator lights when you have selected one or more of the functions accessed by lifting the flip up cover and pressing the keys underneath (e. g. {**Security**} key, {**Paste Shadow Erase**} key etc.). This lets you know whether one or more of these functions is selected, even if the cover is lowered.

### *6.* {**Skip Feed**} **key**

Press to select skip feed printing. See  $\Rightarrow$ P.35 *"Skip Feed Printing"*.

### *7.* {**Center/Edge Erase**} **key**

Press to print book originals that have a solid image on the center or edges. See ⇒ P.17 *"Center/Edge Erase—Erasing Center And Edge Margins"*.

### $8.$  [ $\vee$ ] and [ $\wedge$ ] keys (Scroll keys)

Press to select size and direction of paper or original in Center/Edge Erase.

#### *9.* {**Reduce**} **key**

Press to reduce the image. See  $\Rightarrow$  P.15 *"Preset Reduce/Enlarge—Reducing And Enlarging Using Preset Ratios"*.

#### *10.* {**Full Size**} **key**

Press to make full size prints.

#### *11.* {**Enlarge**} **key**

Press to enlarge the image. See  $\Rightarrow$  P.15 *"Preset Reduce/Enlarge—Reducing And Enlarging Using Preset Ratios"*.

#### *12.* {**Economy**} **key**

Press to save ink. See ⇒ P.24 *"Economy Mode—Ink Saving"*.

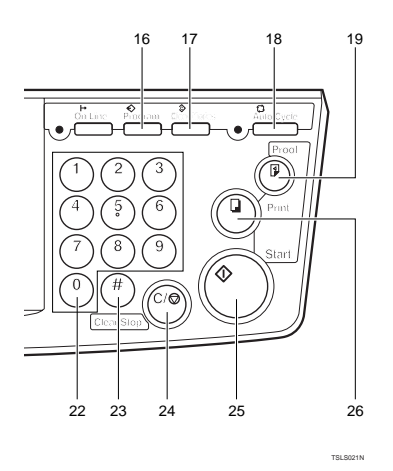

### *13.* {**Type of Original**} **key**

Press to select Letter, Photo, or Letter/ Photo mode. See ⇒ P.23 *"Selecting Original Type"*.

#### *14.* {**Fine**} **key**

Press to select the fine image. See  $\Rightarrow$  P.12 *"Fine Mode—Making Clear Prints"*.

#### *15.* {**Image Position**} **key**

Press to shift the image forwards or backwards. See ⇒ P.8 *"Adjusting The Print Image Position"*.

### *16.* {**Program**} **key**

Press to input or recall user programs. See ⇒ P.36 *"Program—Storing Your Print Settings In Memory"*.

#### *17.* {**Clear Modes**} **key**

Press to clear the previously entered job settings.

### *18.* {**Auto Cycle**} **key**

Use to process the master and make prints automatically. See ⇒ P.25 *"Auto Cycle—Printing From Several Originals At Once"*.

### *19.* {**Proof**} **key**

Press to make proof prints.

## **20. 【 ◀】** and **[ ▶]** keys (Speed keys)

Press to adjust the printing speed. See "Print Speed" in ⇒ P.115 *"Main Frame"*.

#### *21.* {**Memory/Class**} **key**

Press to select Memory or Class mode. See ⇒ P.27 *"Class Mode—Group Printing From The Same Original"* or ⇒ P.29 *"Memory Mode—Group Printing From Different Originals"*.

#### *22.* {**Number**} **keys**

Press to enter the desired number of prints and data for selected modes.

#### *23.* {**#**} **key**

Use to enter data in selected modes.

#### *24.* {**Clear/Stop**} **key**

While entering numbers, press to cancel a number you have entered.

While copying, press to stop copying.

### *25.* {**Start**} **key**

Press to make a master.

*26.* {**Print**} **key** Press to start printing.

#### **Indicators**

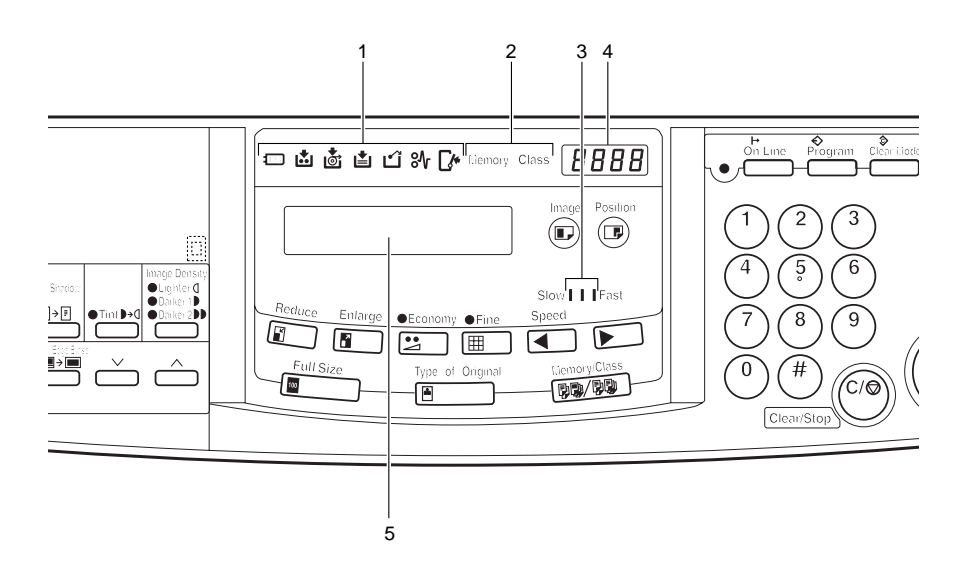

#### *1.* **Error Indicators**

These indicators are lit when a non-standard condition occurs within the machine.

#### *2.* **Memory/Class Indicator**

Shows the number entered in Memory or Class mode.

#### *3.* **Speed Indicators**

These indicators show the printing speed that is selected.

#### *4.* **Counter**

Displays the number of prints entered. While printing, it shows the number of prints remaining.

#### *5.* **Guidance Display**

Display the machine's condition.

# **TABLE OF CONTENTS**

## **1.OPERATION**

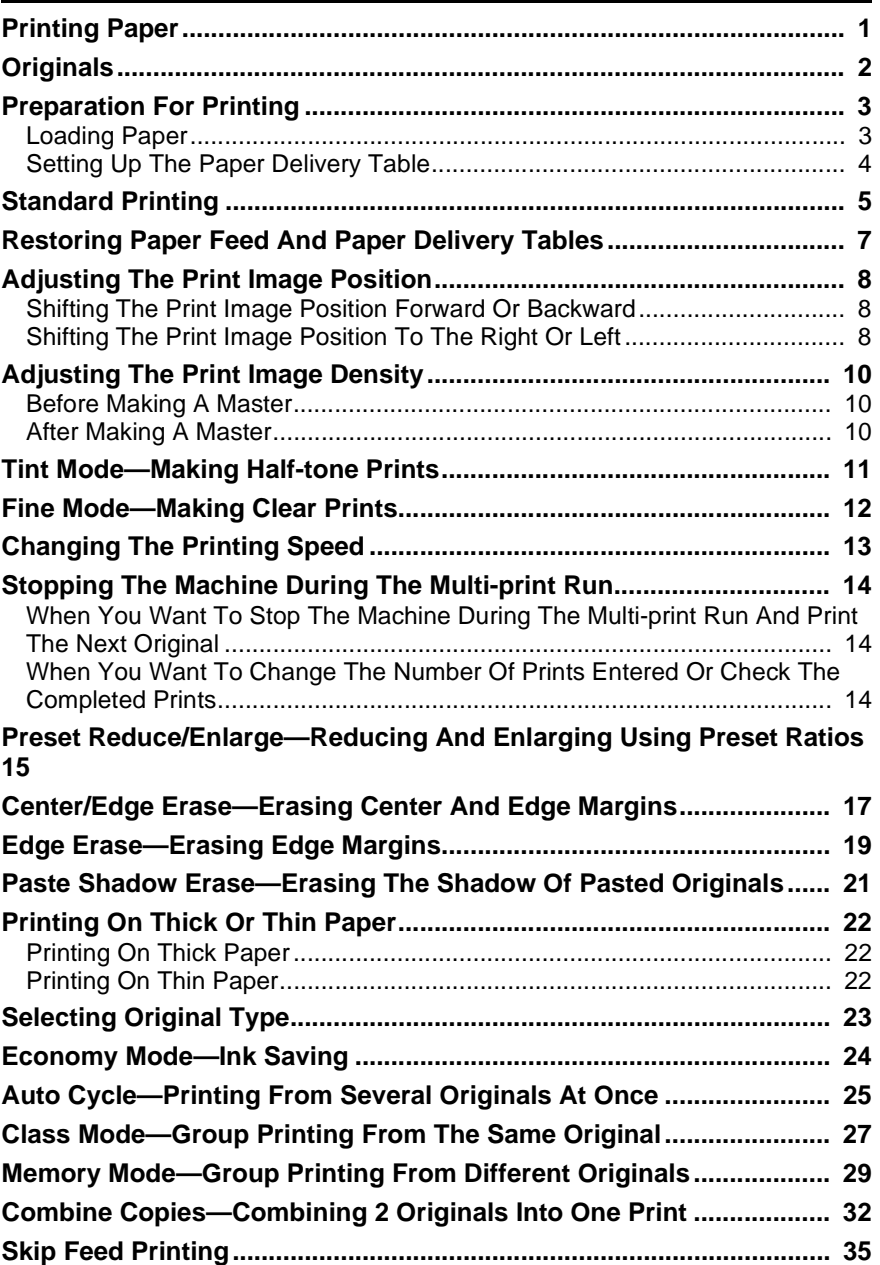

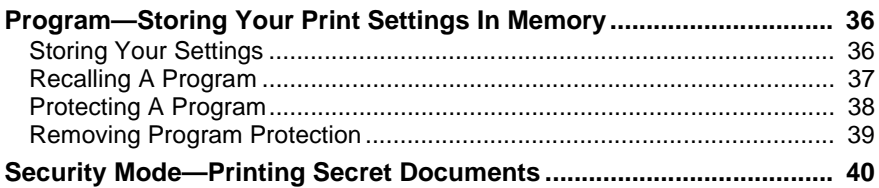

## **2.OPTIONAL FUNCTIONS**

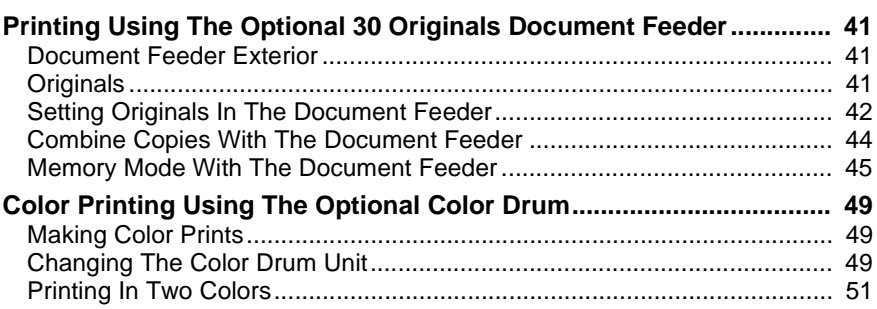

## **3.SERVICE PROGRAM MODE**

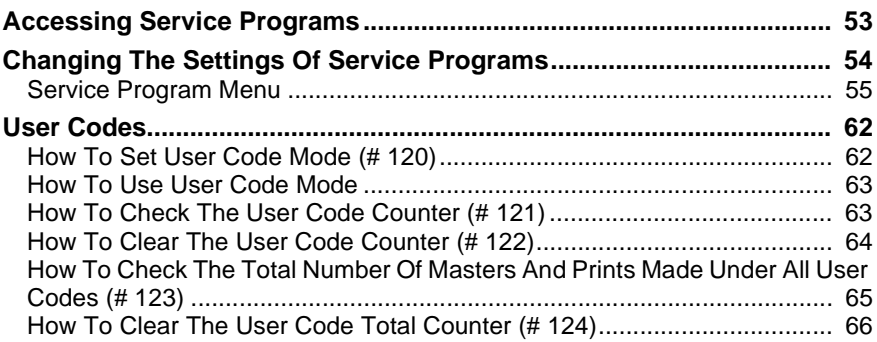

## **4.REPLENISHING SUPPLIES**

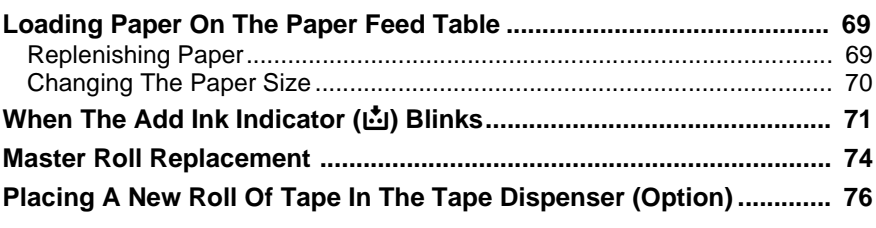

## **5.WHAT TO DO IF SOMETHING GOES WRONG**

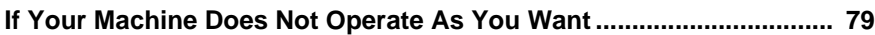

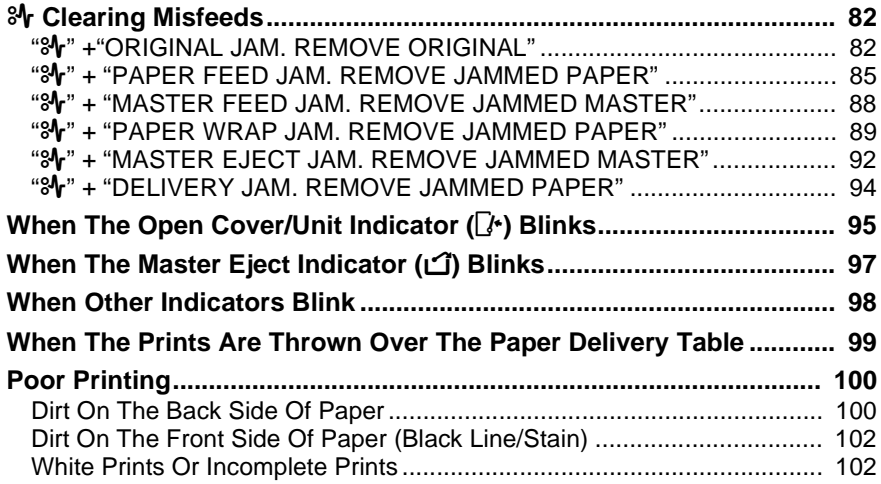

## **6. REMARKS**

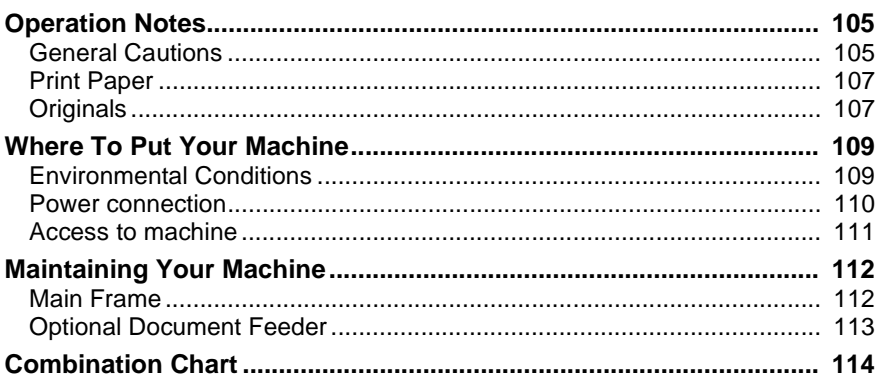

## **7. SPECIFICATION**

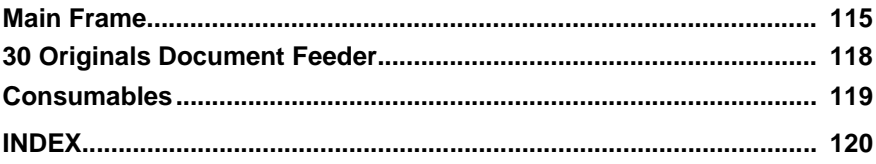

This page is intentionally blank.

# **1. OPERATION**

# **Printing Paper**

The following types of print paper are not recommended for this machine.

- Paper smaller than 90 mm  $\times$  148 mm, 3.6"  $\times$  5.9"
- Paper larger than  $268$  mm  $\times$   $388$  mm,  $10.5$ " $\times$  $15.2$ "
- Paper heavier than  $157.0 \text{ g/m}^2$ , 41.7 lb
- Paper lighter than  $47.1$  g/m<sup>2</sup>, 12.5 lb
- Roughly-cut paper
- Paper of different thickness in the same stack
- Buckled or curled paper
- Low stiffness paper

Correct curls in the paper before setting it in the machine. When you cannot correct the paper curl, stack the paper with the curl face down. Otherwise the paper might wrap around the drum or stains might appear.

Store paper where it will not curl or absorb moisture. Use paper soon after it is unpacked.

Only use paper where the leading edge has two right angle corners, as shown below.

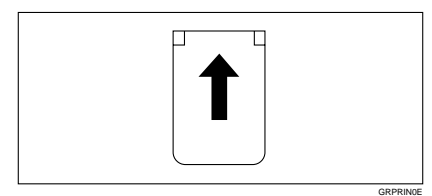

## **Originals**

#### **Note**

❒ Originals that can be set on the exposure glass are as follows:

- Maximum size:  $257 \times 364$  mm,  $10.2$ "  $\times$   $14.4$ "
- Maximum total thickness: 30 mm, 1.1"
- Maximum total weight: 5 kg, 11.0 lb
- ❒ If you use paste-up originals, make sure the pasted parts hold firmly to the base sheet and press the {**Paste Shadow Erase**} key. If the thickness of the pasteup original is more than 0.1 mm and the space between the pasted parts is less than 2 mm, 0.08", a shadow might appear on the prints.
- $\Box$  If you use originals that have bold letters or solid images at the leading edges, you might get prints with dirty edges. In this case, insert the widest margin first, or raise the printing speed.
- $\Box$  The first 5 mm, 0.2" of the leading edge cannot be printed. Make sure the leading edge margin is at least 5 mm, 0.2".

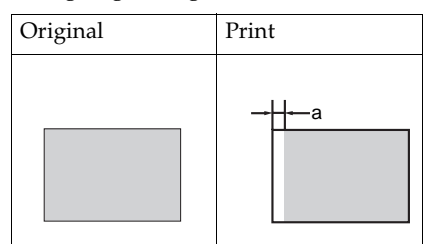

 $\square$  a: 5 mm, 0.2"

**1**

# **Preparation For Printing**

## **Loading Paper**

A **Carefully open the paper feed table.**

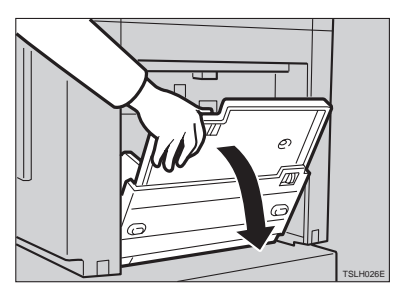

B **Put the paper feed side plates lock lever. Adjust the side plates to match the paper size.**

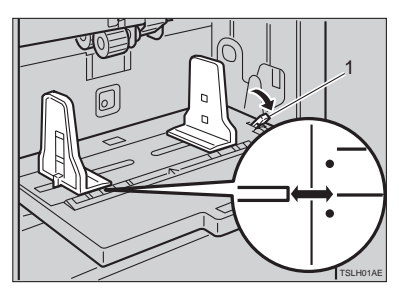

1: Paper Feed Side Plates Lock Lever

C **Place the paper on the paper feed table.**

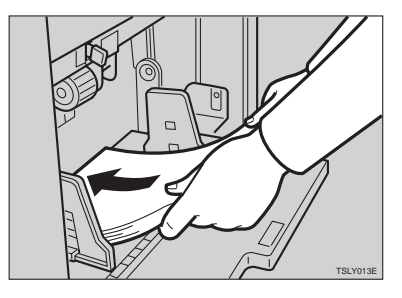

## **Note**

❒ Correct the paper curl before setting the paper. If you cannot do so, stack the paper with the curl face down as shown.

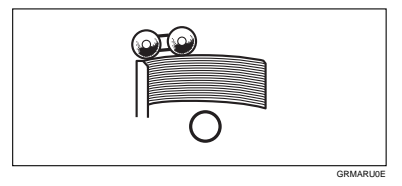

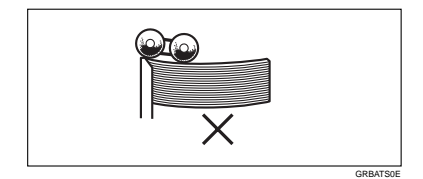

D **Make sure that the paper feed side plates touch the paper lightly. Put back the lock lever.**

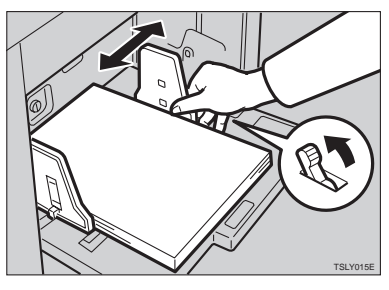

## **Setting Up The Paper Delivery Table**

A **Open the paper delivery table.**

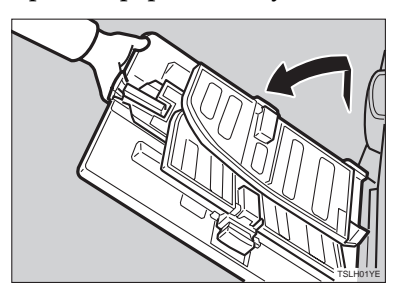

## **Reference**

When the prints are not delivered in a neat stack, see  $\Rightarrow$  P.99 *"When The Prints Are Thrown Over The Paper Delivery Table"*.

B **Lift the paper delivery side plates and adjust them to the paper size.**

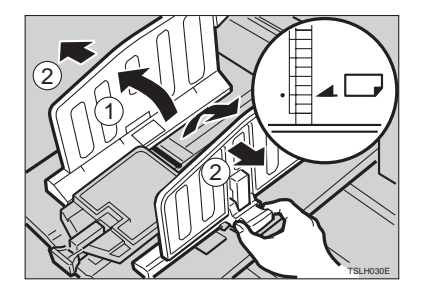

C **Lift the paper delivery end plate and move it to match the print paper size.**

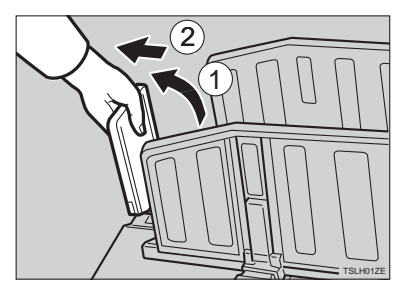

D **Turn on the main switch.**

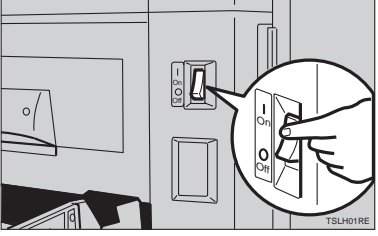

# **Standard Printing**

-**Printing**

In this manual, the word, "Printing" is used as opposed to "Copying" in order to distinguish between the process that your machine uses to make prints, and the process used by a standard copier machine.

A standard copier scans in the original for each copy set made. This machine, however, scans in your original once and makes multiple prints from this master.

This chapter describes the basic pointing operations that your machine is capable of.

## **L** Lift the platen cover.

. . . . . . . . . . . . . . . . . .

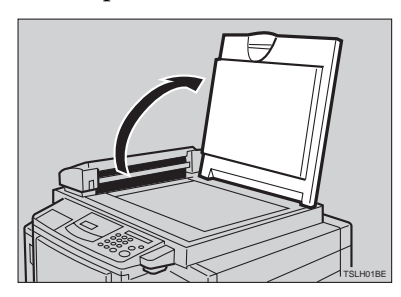

**B** Set the original face down on the **exposure glass. The original** **should be centered according to the size marks on the right scale.**

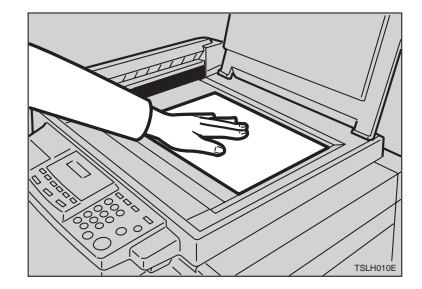

C **Lower the platen cover.**

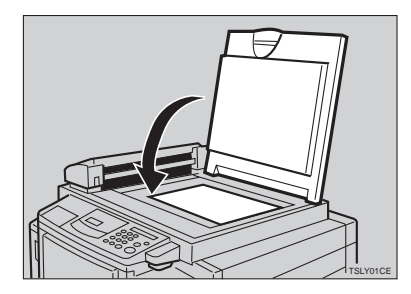

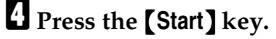

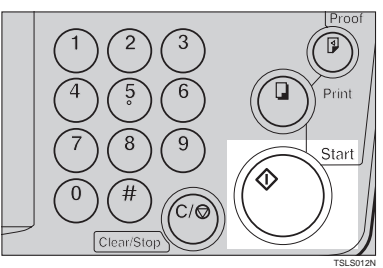

A trial print is delivered to the paper delivery table.

5

E **Press the** {**Proof**} **key and check the image density and the image position of the proof print.**

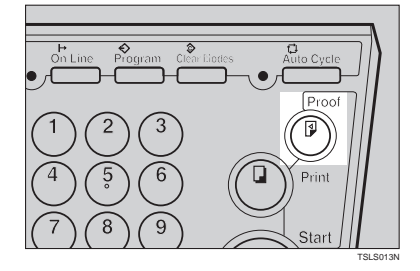

## **Note**

- ❒ If the image position is not correct, adjust it using the {**Image Position**} keys or the fine adjustment dial. See ⇒ P.8 *"Adjusting The Print Image Position"*.
- $\Box$  If the image density is slightly dark or light, adjust the image density using the  $\left[\begin{array}{c} 4 \end{array}\right]$  or  $\left[\begin{array}{c} \blacktriangleright \end{array}\right]$ key. See ⇒ P.10 *"Adjusting The Print Image Density"*.

#### **E** Enter the number of prints re**quired with the** {**Number**} **keys.**

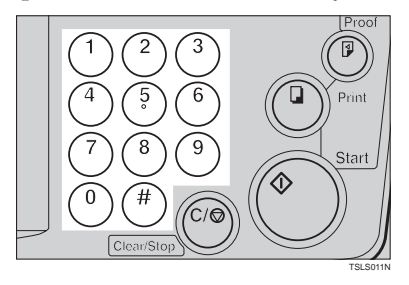

#### *A* Note

- ❒ Up to 9999 prints can be entered at one time.
- ❒ To change the number entered, press the {**Clear/Stop**} key and enter the new number.

G **Press the** {**Print**} **key.**

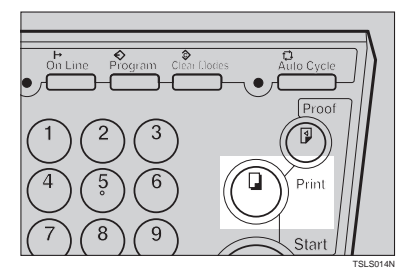

#### *A* Note

- $\Box$  After printing is completed, the same number of prints is automatically set for the next job.
- $\Box$  To stop the machine during the multi-print run, press the {**Clear/ Stop**} key.
- $\Box$  To return the machine to the initial condition after printing, press the {**Clear Modes**} key.

# **Restoring Paper Feed And Paper Delivery Tables**

A **Remove the paper from the paper feed table.**

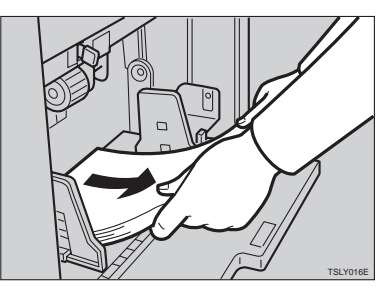

The paper feed table will lower.

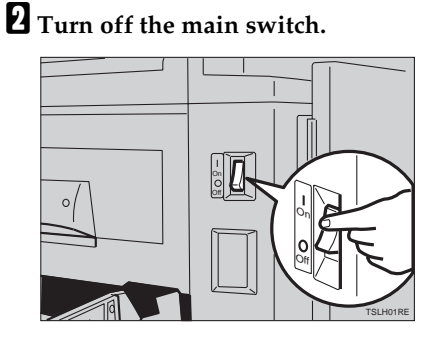

C **Close the paper feed table.**

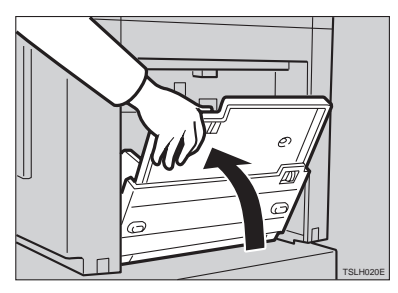

D **Move the end plate until the plate handle is flush with the end of the table.**

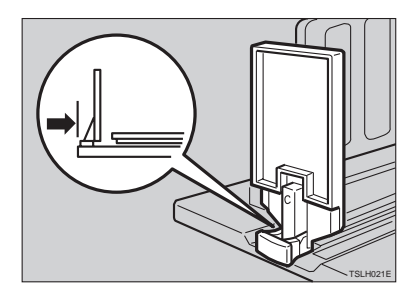

E **Lower the end plate.**

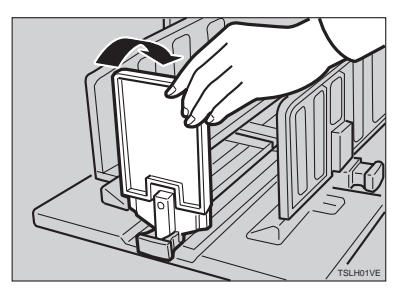

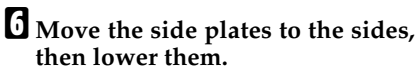

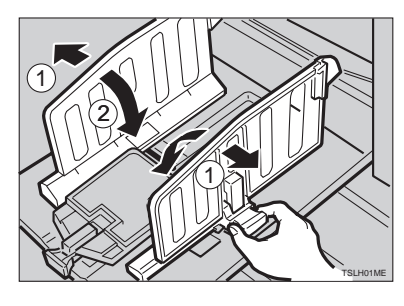

G **Close the table.**

## **1**

Download from Www.Somanuals.com. All Manuals Search And Download.

## **Adjusting The Print Image Position**

After master making, you can adjust the print image position to suit your needs. There are two ways:

❖ **Shifting The Image Position Forward Or Backward**

Shift the image position using the {**Image Position**} keys.

❖ **Shifting The Image Position To The Right Or Left**

Shift the image position using the side table fine adjusting dial.

## **Shifting The Print Image Position Forward Or Backward**

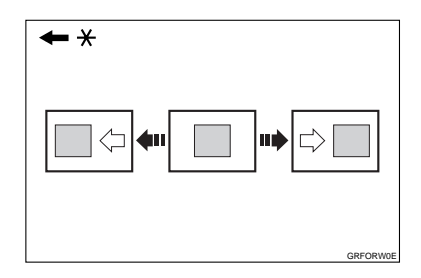

\* Paper feed direction

A **Press the left** {**Image Position**} **key to move the image forwards, the right key to move it backwards.**

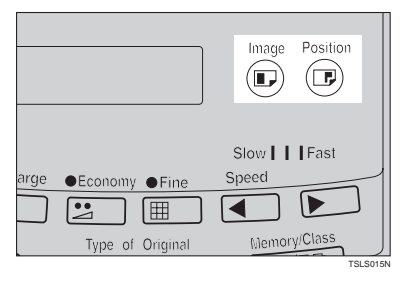

#### **Note**

- ❒ When you shift the image forwards, leave a margin (more than 5 mm, 0.2") at the leading edge. If there is no margin, paper might wrap around the drum and cause a misfeed.
- ❒ The right or left {**Image Position**} keys shift the image about 0.5 mm, 0.02" each time they are pressed. When the indicator changes, the image position shifts about 5 mm, 0.2".
- B **Press the** {**Proof**} **key to check the image position.**

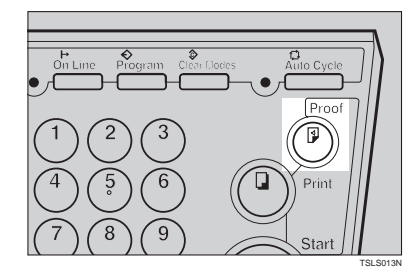

## **Shifting The Print Image Position To The Right Or Left**

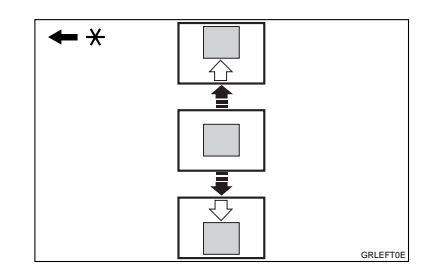

\* Paper feed direction

- A **Turn the side table fine adjusting dial as shown in the illustrations.**
	- ❖ **Shifting the image to the right**

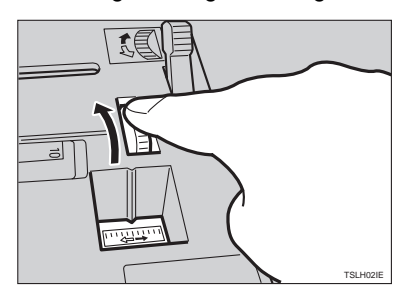

❖ **Shifting the image to the left**

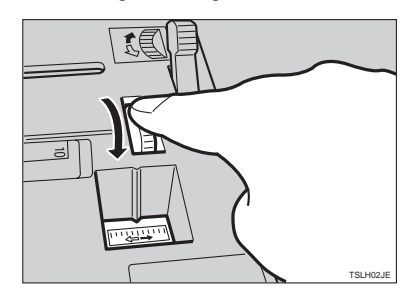

## *<u>* Note</u>

- ❒ The image position can be shifted up to about 10 mm, 0.4" each way. Each division on the scale is 2 mm, 0.08".
- B **Adjust the paper delivery side plates to the print paper position.**

C **Press the** {**Proof**} **key to check the image position.**

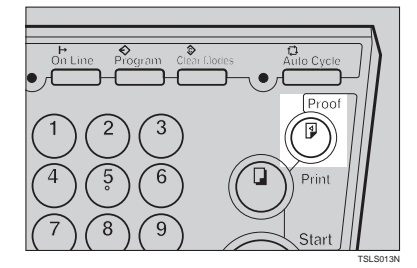

## **Adjusting The Print Image Density**

You can adjust the print image density to suit your needs. There are two ways:

- ❖ **Before Making A Master** Adjust the image density using the {**Image Density**} key.
- ❖ **After Making A Master** Adjust the image density using the  $\left[ \begin{array}{c} \blacktriangle \end{array} \right]$  or  $\left[ \begin{array}{c} \blacktriangleright \end{array} \right]$  key.

## **Before Making A Master**

- 
- A **Use the** {**Image Density**} **key before pressing the** {**Start**} **key.**

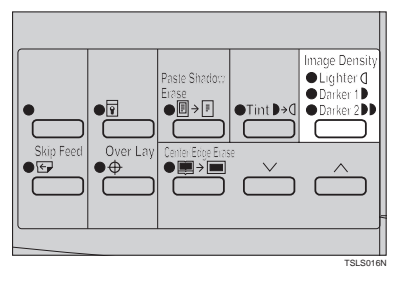

## **After Making A Master**

A **Press the** {W} **or** {V} **key. To in**crease the speed, press the  $[\blacktriangleright]$  **key. To reduce the speed, press** the  $[$   $\blacktriangleleft$  key.

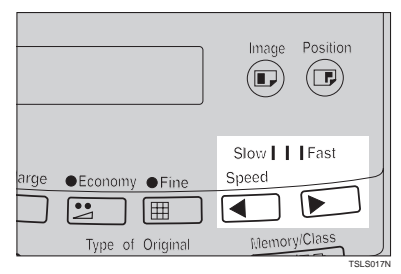

## **Note**

❒ The faster the printing speed becomes, the lighter the printing density is. If you want darker prints, decrease the printing speed.

# **Tint Mode—Making Half-tone Prints**

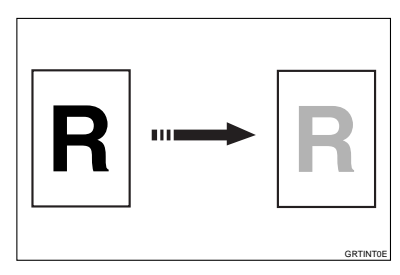

Use the {**Tint**} key to make half-tone prints.

A **Press the** {**Tint**} **key to select Tint mode.**

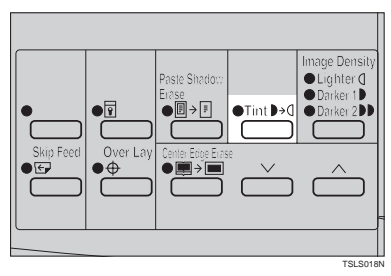

- B **Set your originals on the exposure glass or in the optional document feeder.**
- C **Press the** {**Start**} **key.**

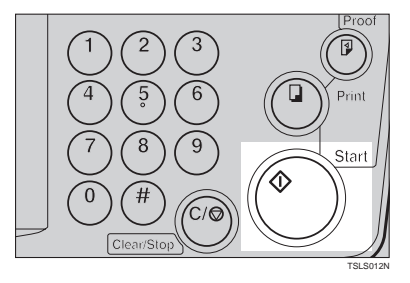

D **Check the image position of the trial or proof print.**

### **Note**

- $\Box$  If the image position is not correct, adjust it using the {**Image Position**) keys (see  $\Rightarrow$  P.8 "Ad*justing The Print Image Position"*) or the side table fine adjusting dial (see ⇒ P.8 *"Shifting The Print Image Position To The Right Or Left"*).
- E **Enter the number of prints with the** {**Number**} **keys.**
- F **Press the** {**Print**} **key.**

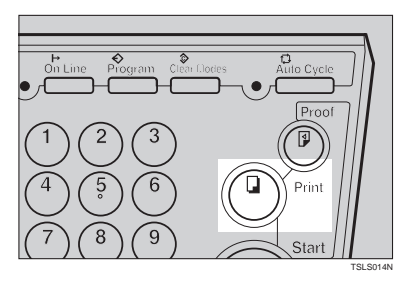

## **Fine Mode—Making Clear Prints**

Use the {**Fine**} key to make clear prints.

A **Press the** {**Fine**} **key to select Fine mode.**

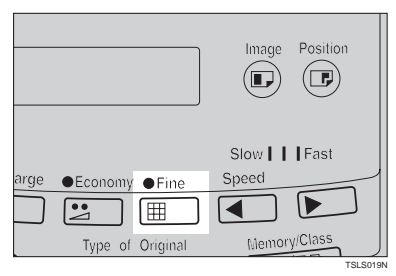

B **Set your originals on the exposure glass or in the optional document feeder.**

C **Press the** {**Start**} **key. Check the image position of the trial or proof print.**

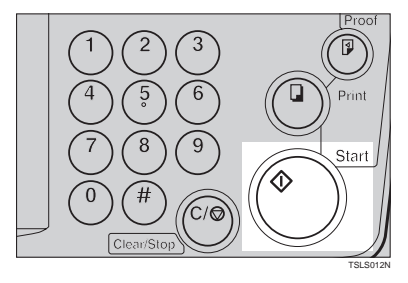

#### *A* Note

 $\Box$  If the image position is not correct, adjust it using the {**Image Position**) keys (see  $\Rightarrow$  P.8 "Ad*justing The Print Image Position"*) or the side table fine adjusting dial (see ⇒ P.8 *"Shifting The Print Image Position To The Right Or Left"*).

- D **Enter the number of prints with the** {**Number**} **keys.**
- E **Press the** {**Print**} **key.**

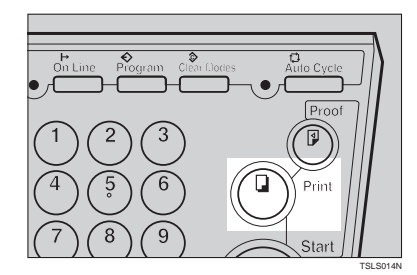

# **Changing The Printing Speed**

Use the  $\left[\right.$   $\left\{ \bullet\right\}$  or  $\left[\right.$   $\left\{ \bullet\right\}$  key to adjust the speed of the machine with the image density and printing paper.

#### **■** Press the  $[▶]$  key to increase the speed and press the  $\Box$  key to re**duce the speed.**

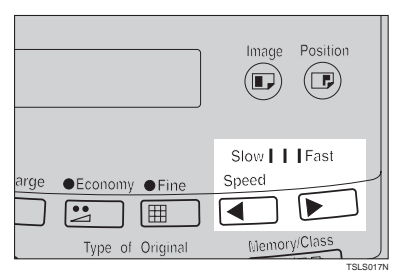

### **Note**

❒ The following speeds are available:

- Setting 0: 80 sheets/minute
- Setting 1: 100 sheets/minute
- Setting 2: 120 sheets/minute
- $\Box$  As a default setting, Setting 1 is selected.
- $\Box$  The faster the printing speed becomes, the lighter the printing density is, and vice versa.

**1**

## **Stopping The Machine During The Multiprint Run**

**When You Want To Stop The Machine During The Multiprint Run And Print The Next Original**

A **Press the** {**Clear/Stop**} **key.**

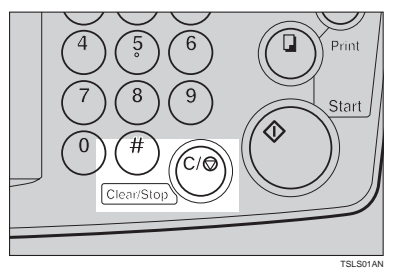

- B **Set the new original.**
- C **Enter the number of prints and press the** {**Start**} **key.**

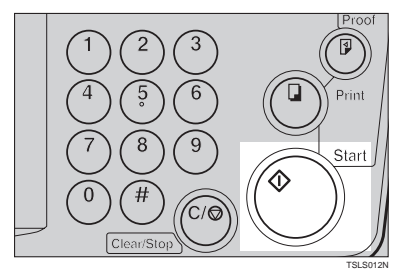

**When You Want To Change The Number Of Prints Entered Or Check The Completed Prints**

A **Press the** {**Clear/Stop**} **key.**

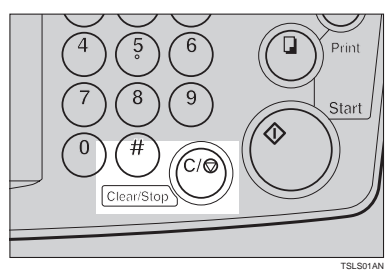

B **Change the number of prints or check the completed prints.**

### **Note**

❒ When you change the number of prints, you can re-enter the number with the {**Number**} keys after pressing the {**Clear/Stop**} key.

## C **Press the** {**Print**} **key.**

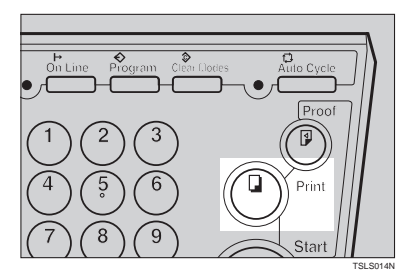

# **Preset Reduce/Enlarge—Reducing And Enlarging Using Preset Ratios**

GRREDU0E

You can select a preset ratio for printing.

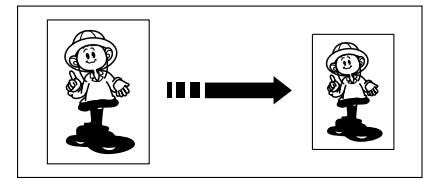

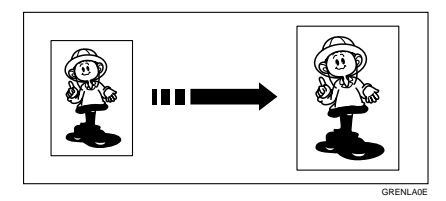

## **Note**

❒ The center and the leading edge of the print image do not shift when a print image is made with this function.

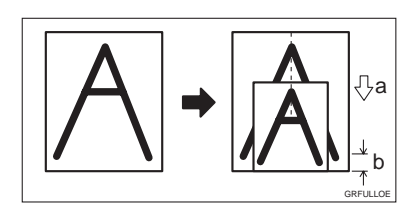

- a: Paper Feed Direction
- b: Constant
- ❒ You can select one of 7 preset ratios (3 enlargement ratios, 4 reduction ratios).
- ❒ You can select a ratio regardless of the size of an original or printing paper. With some ratios, parts of the image might not be printed or margins will appear on prints.

❒ Prints can be reduced or enlarged as follows:

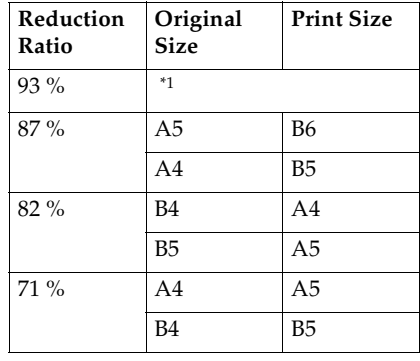

#### ❖ **Reduction (Metric version)**

\*1 Select this ratio when you make prints with a lot of edge margins.

#### ❖ **Reduction (Inch version)**

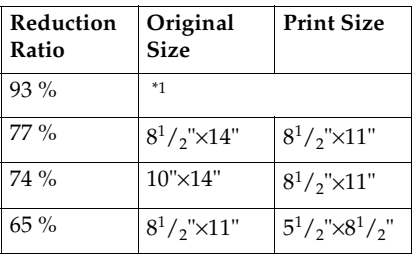

Select this ratio when you make prints with a lot of edge margins.
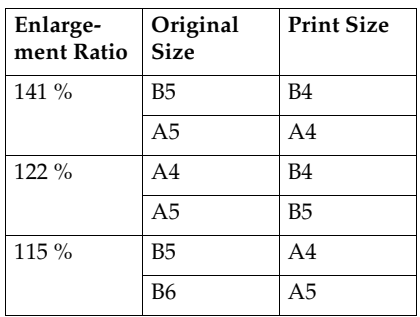

#### ❖ **Enlargement (Metric version)**

#### ❖ **Enlargement (Inch version)**

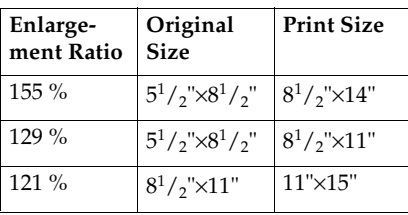

A **Select the desired reduction or enlargement ratio using the** {**Reduce**} **key or the** {**Enlarge**} **key.**

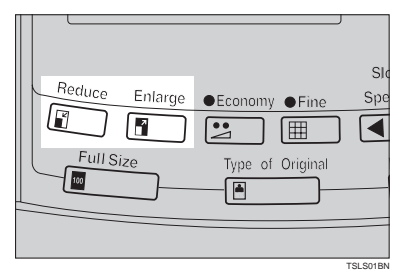

- **H** Make sure that the original and **the print paper are the correct size.**
- C **Set your originals on the exposure glass or in the optional document feeder.**

# D **Press the** {**Start**} **key.**

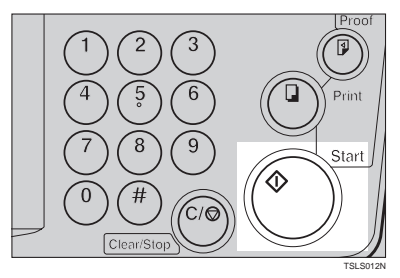

#### E **Check the image position of the trial or proof print.**

## **Note**

❒ If the image position is not correct, adjust it using the {**Image Position**] keys (see  $\Rightarrow$  P.8 "Shift*ing The Print Image Position Forward Or Backward"*) or the side table fine adjusting dial (see  $\Rightarrow$ P.8 *"Shifting The Print Image Position To The Right Or Left"*).

# **Make your prints.**

# **Center/Edge Erase—Erasing Center And Edge Margins**

When printing from thick books, or similar originals, the binding margin at the center and the edges might appear on prints. To prevent this, follow the steps below.

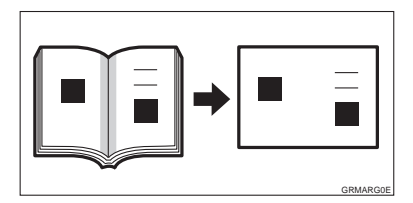

## **Note**

 $\Box$  As a default setting, the paper sizes and directions that can be used are as follows:

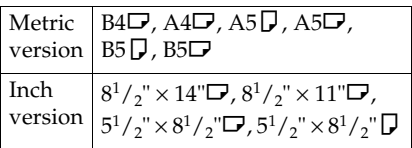

- ❒ If you want to use other size originals, you can register the size using Service Program mode (See ⇒ P.55 *"Service Program Menu"*).
- $\Box$  The margin width to be erased can be adjusted with Service Program mode (See ⇒ P.55 *"Service Program Menu"*).
- A **Press the** {**Center/Edge Erase**} **key twice to select the Center/Edge Erase mode.**

**Check Indicator** is blinking and  $\boxed{\blacksquare\blacksquare}$  is shown in the guidance display.

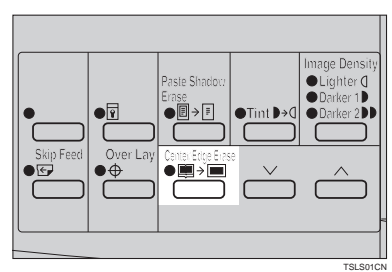

#### **Note**

❒ To cancel this mode, press the {**Center/Edge Erase**} key again.

**Z** Press the  $[\sqrt{]}$  or  $[\wedge]$  key to se**lect the paper size and direction.**

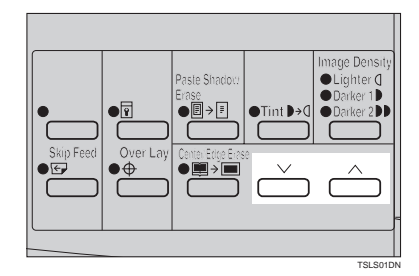

**1**

C **When you reach the desired paper size and direction, press the** {**#**} **key.**

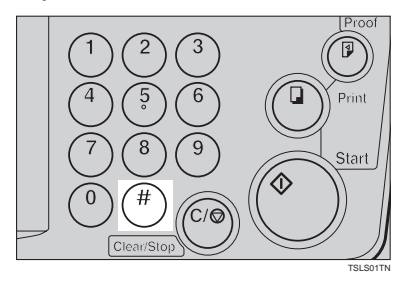

D **Set the book on the exposure glass.**

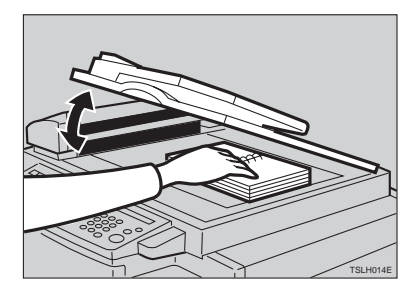

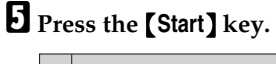

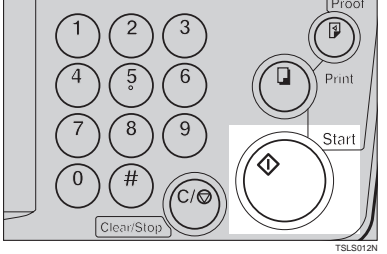

F **Check the image position of the trial or proof print.**

#### *A* Note

❒ If the image position is not correct, adjust it using the {**Image Position**] keys (see  $\Rightarrow$  P.8 "Ad*justing The Print Image Position"*) or the side table fine adjusting dial (see ⇒ P.8 *"Shifting The Print Image Position To The Right Or Left"*).

- G **Enter the number of prints with the** {**Number**} **keys.**
- H **Press the** {**Print**} **key.**

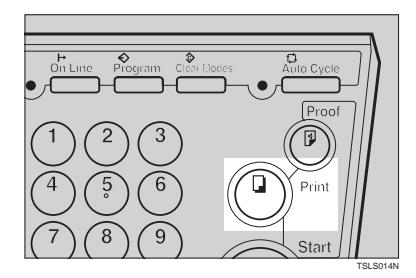

# **Edge Erase—Erasing Edge Margins**

If you want to erase edge margins of a book original, follow the steps below.

#### *A* Note

 $\Box$  As a default setting, the paper sizes and directions that can be used are as follows:

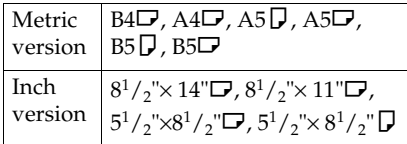

- ❒ If you want to use other size originals, you can register the size using Service Program mode (See ⇒ P.55 *"Service Program Menu"*).
- $\Box$  The margin width to be erased can be adjusted with Service Program mode (See ⇒ P.55 *"Service Program Menu"*).

#### A **Press the** {**Center/Edge Erase**} **key to select Edge Erase mode.**

**Check Indicator** is blinking and is shown in the guidance display.

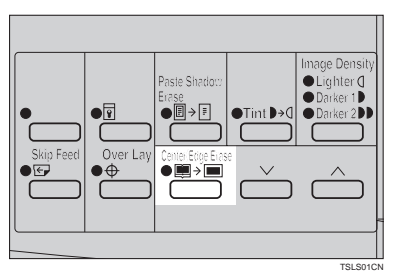

#### **Note**

❒ To cancel this mode, press the {**Center/Edge Erase**} key twice.

**Z** Press the  $[\sqrt{]}$  or  $[\wedge]$  key to se**lect the paper size and direction.**

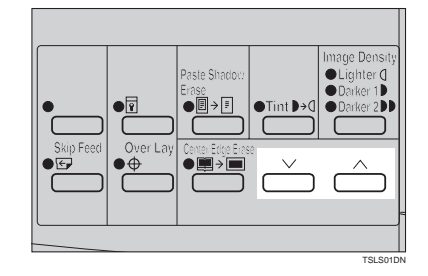

C **When you reach the desired paper size and direction, press the** {**#**} **key.**

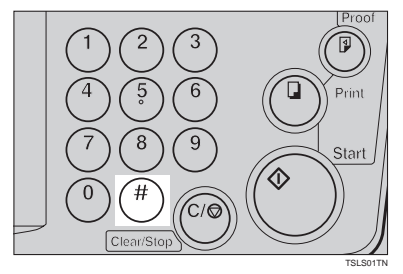

D **Set the book on the exposure glass.**

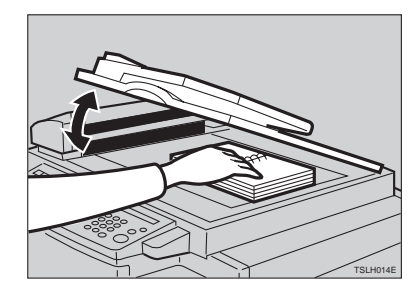

**1**

# E **Press the** {**Start**} **key.**

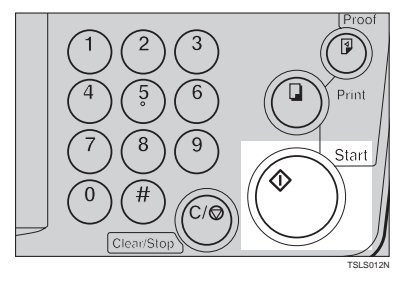

F **Check the image position of the trial or proof print.**

# **Note**

- ❒ If the image position is not correct, adjust it using the {**Image Position**} keys (see ⇒ P.8 *"Adjusting The Print Image Position"*) or the side table fine adjusting dial (see ⇒ P.8 *"Shifting The Print Image Position To The Right Or Left"*).
- G **Enter the number of prints with the** {**Number**} **keys.**

H **Press the** {**Print**} **key.**

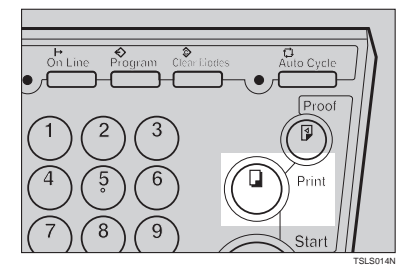

# **Paste Shadow Erase—Erasing The Shadow Of Pasted Originals**

If you want to erase the shadow of pasted originals, follow the steps below.

A **Set the original on the exposure glass.**

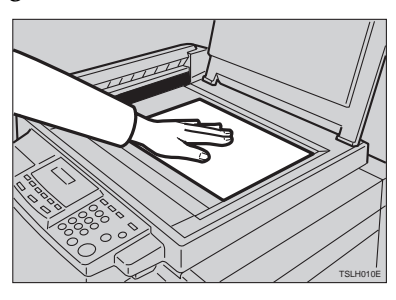

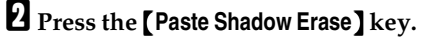

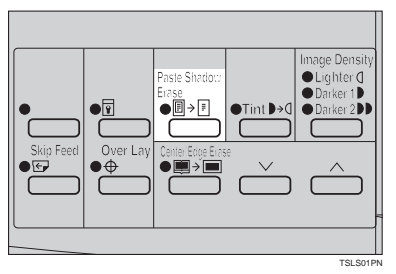

# C **Press the** {**Start**} **key.**

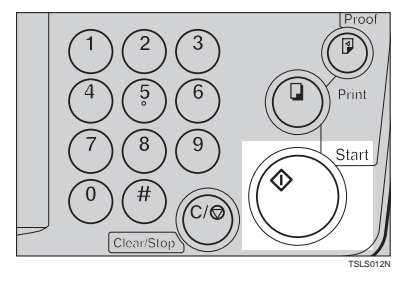

D **Enter the number of prints with the** {**Number**} **keys.**

# E **Press the** {**Print**} **key.**

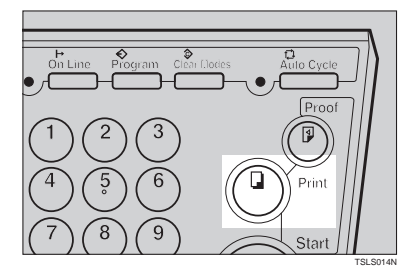

**1**

# **Printing On Thick Or Thin Paper**

When you make prints on thick (127.9 to  $157.0 \text{ g/m}^2$ , 34.0 to 41.7 lb) or thin (47.1 to  $81.4 \text{ g/m}^2$ , 12.5 to 21.6 lb) paper, perform the following steps.

# **Printing On Thick Paper**

A **When you use paper heavier than 127.9 g/m<sup>2</sup> , 34.0 lb and lighter than 157.0 g/m<sup>2</sup> , 41.7 lb, position pressure lever to the Thick paper position.**

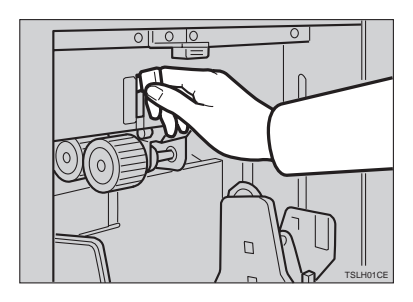

#### **Note**

- ❒ When you use paper heavier than  $64 \text{ g/m}^2$ , 17 lb and lighter than 157.0 g/m<sup>2</sup>, 41.7 lb, position the pressure lever to the standard position.
- ❒ In the case of paper smaller than B5,  $5^{1}/_{2}$ "  $\times$   $8^{1}/_{2}$ " and heavier than  $81.4 \,$  g/m $^2$  (21.6 lb), move the feed roller pressure lever to the Thin paper position.

## **Printing On Thin Paper**

A **Set the side pads (move the side pad levers to as shown).**

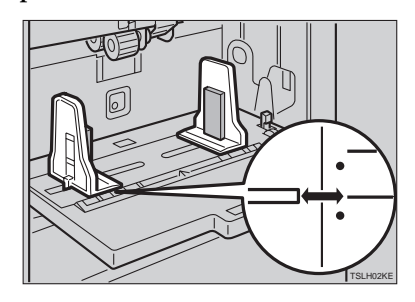

B **Position pressure lever to the Standard paper position.**

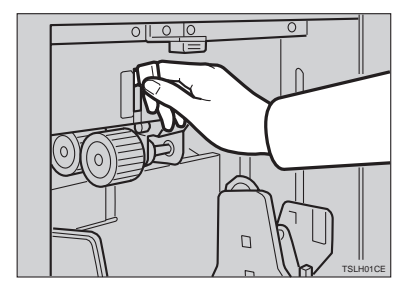

# **Selecting Original Type**

Select one of the following three types to match your originals:

#### ❖ **Photo mode**

Delicate tones of photographs and pictures can be reproduced with this mode.

#### ❖ **Letter mode**

Select this mode when your originals contain only letters (no pictures).

#### ❖ **Letter/Photo mode**

Select this mode when your originals contain photographs or pictures with letters.

#### *A* Note

- ❒ Moire patterns might occur when screened originals are printed.
- ❒ When using Photo mode to print originals with both letter and photographs, the letter will appear lighter. To avoid this, select Letter/Photo mode with the {**Type of Original**} key.

A **Press the** {**Type of Original**} **key to select Photo mode.**

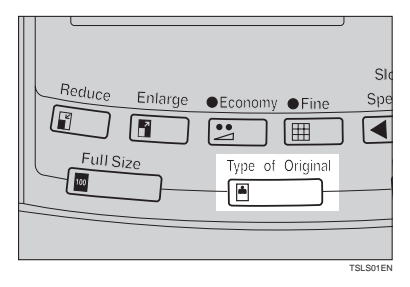

B **Press the** {**Image Density**} **key to adjust the image density.**

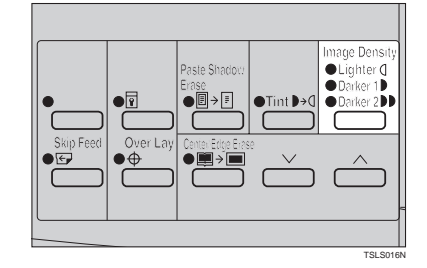

C **Set your originals on the exposure glass or in the optional document feeder.**

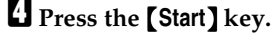

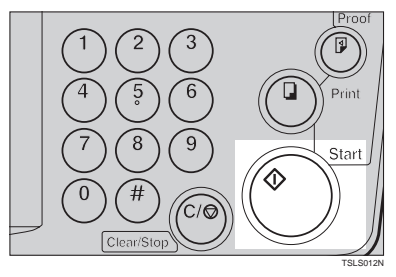

#### E **Check the image position of the trial or proof print.**

#### *A* Note

❒ If the image position is not correct, adjust it using the {**Image Position** } keys (see  $\Rightarrow$  P.8 "Shift*ing The Print Image Position Forward Or Backward"*) or the side table fine adjusting dial (see  $\Rightarrow$ P.8 *"Shifting The Print Image Position To The Right Or Left"*).

 **Make your prints.** 

# **Economy Mode—Ink Saving**

When you want to save ink, select Economy mode.

#### *A* Note

**1**

❒ Prints will come out lighter.

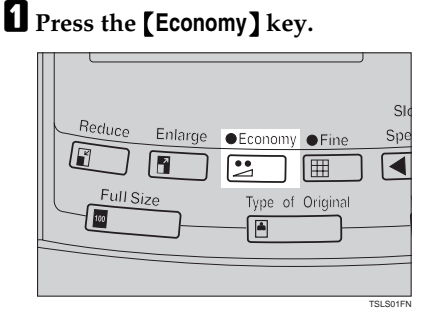

B **Set your originals on the exposure glass or in the optional document feeder.**

C **Press the** {**Start**} **key.**

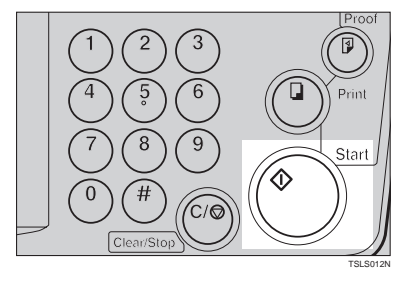

D **Check the image position of the trial or proof print.**

#### *A* Note

❒ If the image position is not correct, adjust it using the {**Image Position**} keys (see ⇒ P.8 *"Shifting The Print Image Position Forward Or Backward"*) or the side table fine adjusting dial (see  $\Rightarrow$ 

P.8 *"Shifting The Print Image Position To The Right Or Left"*).

# E **Make your prints.**

# **Auto Cycle—Printing From Several Originals At Once**

Use the {**Auto Cycle**} key to process masters and make prints at one stroke.

#### **Note**

- ❒ When you use the optional document feeder, it is not necessary to place originals one by one. All originals are fed and prints are completed after you press the {**Print**} key.
- $\Box$  If you use the optional tape dispenser, the tape dispenser drops a strip of paper onto the top of the paper stack after the last page of each printing set is fed out to the paper delivery table. This marks the end of each printing group.
- A **Set the original on the exposure glass or in the optional document feeder.**

#### **Note**

- ❒ You can set up to 30 originals into the optional document feeder.
- B **Enter the number of prints required with the** {**Number**} **keys.**

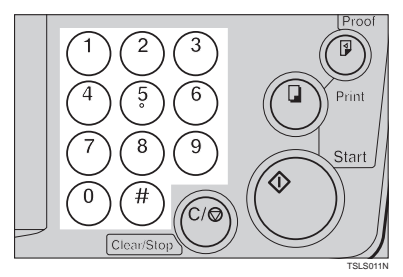

## C **Press the** {**Start**} **key.**

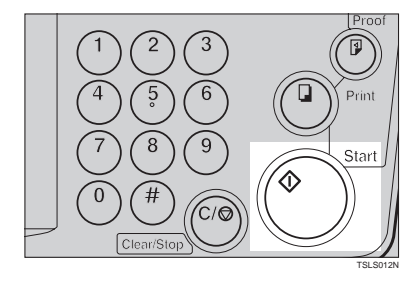

D **Check the image position of the trial or proof print.**

#### *A* Note

 $\Box$  If the image position is not correct, adjust it using the {**Image Position** ] keys (see  $\Rightarrow$  P.8 "Shift*ing The Print Image Position Forward Or Backward"*) or the side table fine adjusting dial (see  $\Rightarrow$ P.8 *"Shifting The Print Image Position To The Right Or Left"*).

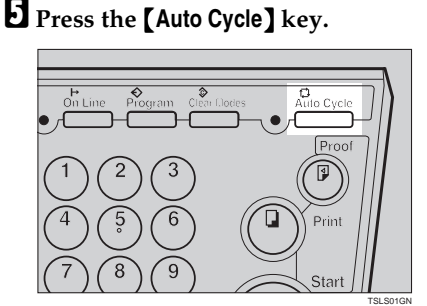

#### **Note**

❒ If you press the {**Auto Cycle**} key, you cannot make proof prints by pressing the {**Proof**} key.

F **If you use the optional tape dispenser, turn on the tape dispenser power switch.**

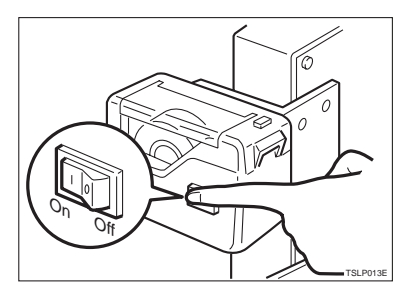

G **Press the** {**Print**} **key.**

#### *A* Note

- $\Box$  Repeat steps  $\Box$  through  $\Box$  until all originals are printed when you set originals on the exposure glass.
- $\Box$  If you set originals into the optional document feeder, originals are fed and prints are completed automatically.
- ❒ After the last page of each set is fed out to the paper delivery table, the optional tape dispenser drops a strip of paper on the top of the paper stack. The next cycle begins.

# **Class Mode—Group Printing From The Same Original**

Use the {**Memory/Class**} key to make sets of prints from the same original. The same number of prints is made for each set.

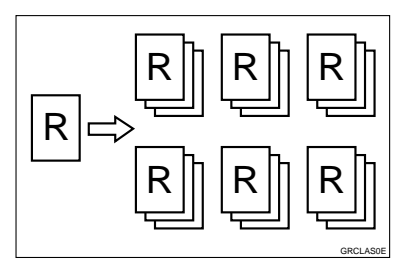

# **Note**

- ❒ The optional tape dispenser automatically feeds out strips of paper which separate the printing groups on the paper delivery table.
- ❒ Up to 20 sets of prints can be selected for one original.
- A **Press the** {**Memory/Class**} **key to light the Class indicator.**

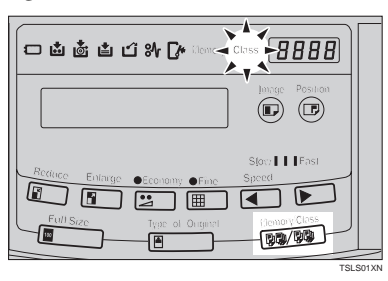

B **With the** {**Number**} **keys, enter the number of prints for each set to be made from the original.**

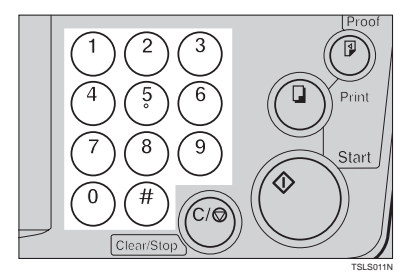

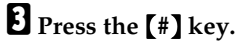

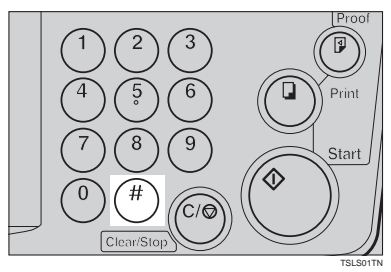

D **With the** {**Number**} **keys, enter the desired number of sets.**

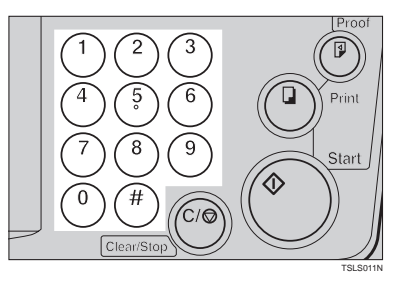

#### **Note**

❒ The maximum number of sets that can be made is 20.

**1**

E **Turn on the optional tape dispenser power switch.**

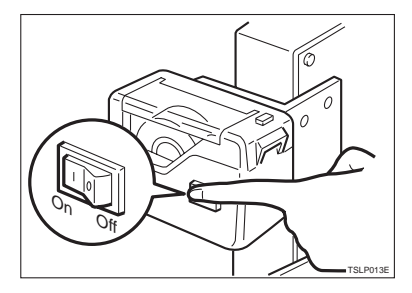

- F **Set one original face down on the exposure glass or in the optional document feeder.**
- G **Press the** {**Start**} **key.**

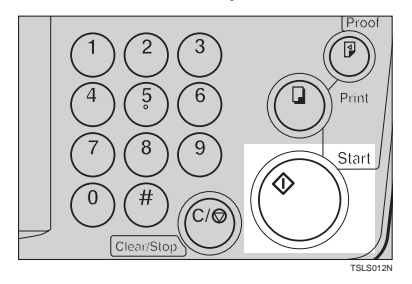

**H** Check the image position of the **trial or proof print.**

#### *A* Note

❒ If the image position is not correct, adjust it using the {**Image Position** lkeys (see  $\Rightarrow$  P.8 "Shift*ing The Print Image Position Forward Or Backward"*) or the side table fine adjusting dial (see  $\Rightarrow$ P.8 *"Shifting The Print Image Position To The Right Or Left"*).

I **Make your prints.**

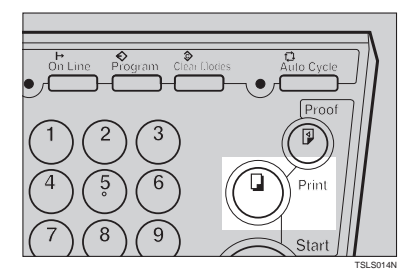

#### *A* Note

- ❒ After the last page of each printing set is fed out to the paper delivery table, the tape dispenser drops a strip of paper on the top of the paper stack.
- ❒ If the power switch of the optional tape dispenser is turned off or the tape dispenser is not installed in your machine, the group printing cycle stops after each set is delivered. Remove the set of prints from the paper delivery table and press the {**Print**} key to start the next group printing cycle.

# **Memory Mode—Group Printing From Different Originals**

Use the {**Memory/Class**} key to make sets of prints from different originals.

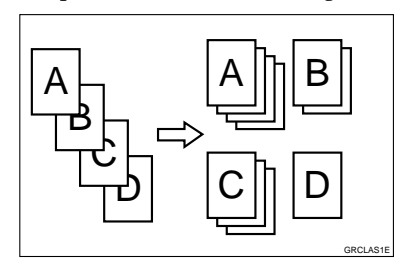

# *A* Note

- ❒ With the optional document feeder, you can set several originals and make prints of all of them at once. See ⇒ P.45 *"Memory Mode With The Document Feeder"*.
- ❒ The optional tape dispenser automatically feeds out strips of paper<br>which separate the printing which separate the groups on the paper delivery table.
- A **Press the** {**Memory/Class**} **key to light the Memory indicator.**

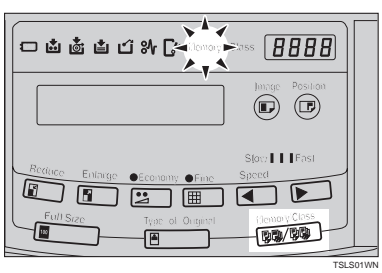

B **With the** {**Number**} **keys, enter the desired number of prints for the first original.**

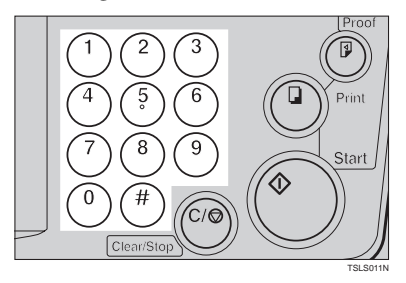

# C **Press the** {**#**} **key.**

This stores the number of prints to be made for the first original in memory 1.

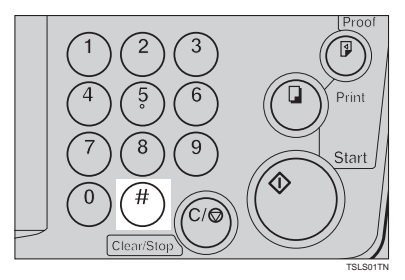

## **Note**

❒ When the number of prints in each set is the same, it is not necessary to input the number of prints for each group in memory. Simply select Auto Cycle mode and enter the desired number of prints once.

D **With the** {**Number**} **keys, enter the number of prints for the second original.**

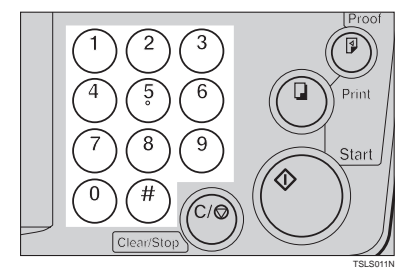

# E **Press the** {**#**} **key.**

This stores the number of prints to be made for the second original in memory 2.

#### **Note**

- $\Box$  Repeat steps  $\Box$  and  $\Box$  for each original.
- ❒ The number of prints for up to 20 originals can be stored.

#### F **Press the** {**#**} **key again.**

The memory returns to memory 1.

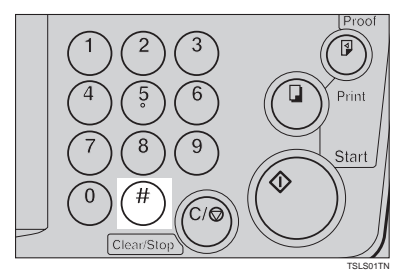

#### **Note**

 $\Box$  If you store the number of prints for 20 originals, the memory number returns to 1. It is not necessary to press the {**#**} key.

G **Set the first original face down on the exposure glass.**

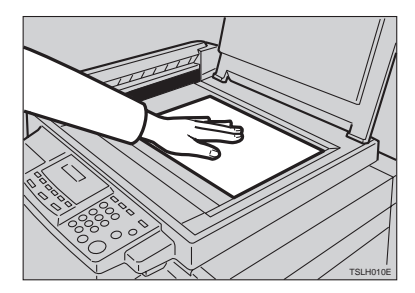

#### **Note**

 $\Box$  Set originals one sheet at a time in the same order that you stored them in memory.

## H **Press the** {**Start**} **key.**

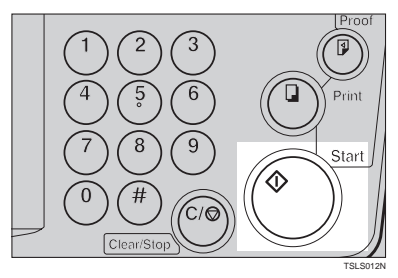

I **Check the image position of the trial or proof print.**

#### *A* Note

 $\Box$  If the image position is not correct, adjust it using the {**Image Position** ] keys (see  $\Rightarrow$  P.8 "Shift*ing The Print Image Position Forward Or Backward"*) or the side table fine adjusting dial (see  $\Rightarrow$ P.8 *"Shifting The Print Image Position To The Right Or Left"*).

 $\mathbf{T}$  Turn on the optional tape dis**penser power switch.**

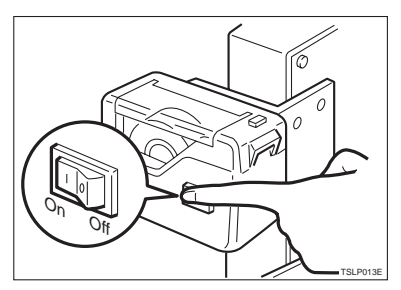

K **Press the** {**Auto Cycle**} **key.**

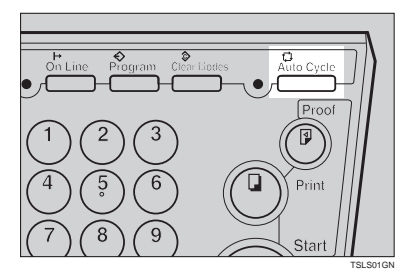

## **Note**

- ❒ If you press the {**Auto Cycle**} key, you cannot make proof prints by pressing the {**Proof**} key.
- L **Press the** {**Print**} **key.**

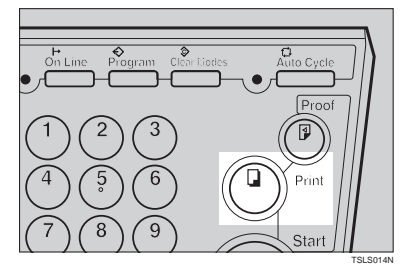

# **Note**

❒ After the first set is fed to the paper delivery table, the optional tape dispenser drops a strip of paper on the top of the paper stack.

M **After the first set is completed, set the second original on the exposure glass and press the** {**Start**} **key.**

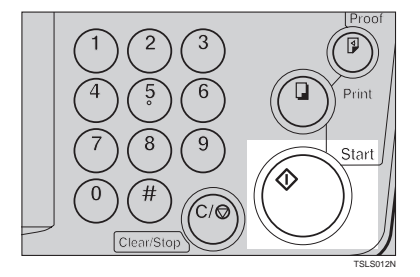

#### **Note**

❒ Repeat this step until you have finished printing.

**1**

# **Combine Copies—Combining 2 Originals Into One Print**

As a default, this function cannot be used. If you want to use this function, set "SET COMBINE KEY" to "Yes". See "SET COMBINE KEY" in  $\Rightarrow$  P.55 *"Service Program Menu"*.

You can print 2 separate originals on a single sheet of paper. The following tables list the combinations that can be used when combining two originals.

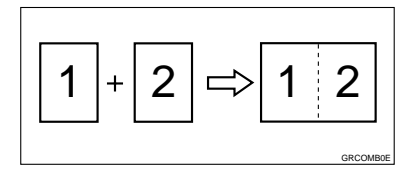

#### **Note**

 $\Box$  The following tables list the combinations that can be used in this function:

#### ❖ **Metric version**

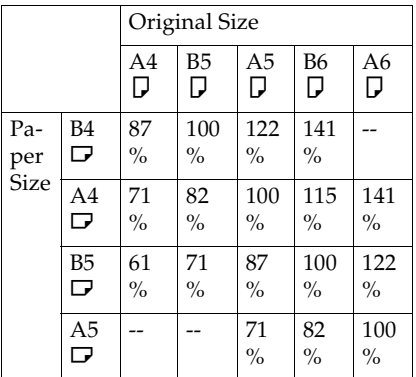

#### ❖ **Inch version**

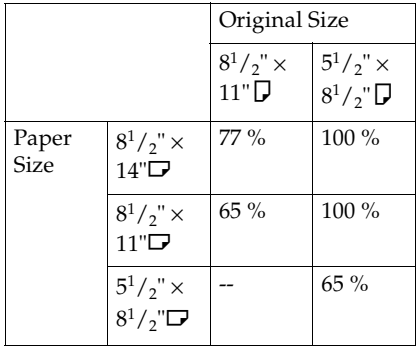

❒ If the master length of the first original is longer than the maximum allowable length or shorter than the minimum allowable length, Combine Copies mode is canceled. The following table gives the maximum and minimum allowable master length.

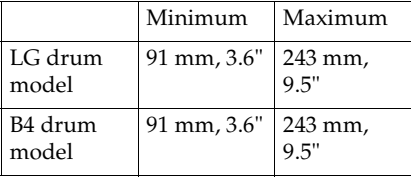

- $\Box$  Master length = actual original length  $\times$  Enlargement/Reduction ratio
- ❒ Any image closer than 5 mm, 0.2" to the leading edge of the first original will not be printed. Also, any image closer than 4 mm, 0.16" to the leading edge of the second original will not be printed. When the image is too close to the leading edge, use copies of the originals with the image shifted at least 5 mm, 0.2" for the first original (4

mm, 0.16" for the second original) from the leading edge.

- ❒ You can select different kinds of image settings for the first and second original.
- ❒ Make sure that the paper feed side plates touch the paper lightly when in the Combine Copies function. Otherwise, the two original images will not appear at the proper position on the prints.

#### **Reference**

When you use the optional document feeder with this function, see ⇒ P.29 *"Memory Mode—Group Printing From Different Originals"*.

A **Set the first original face down.**

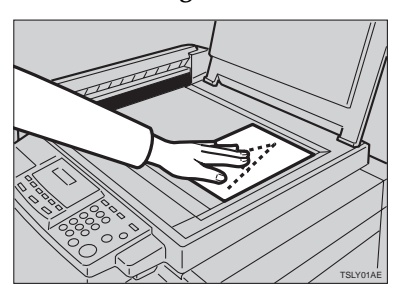

#### **Note**

- $\Box$  The first original will be printed on the leading part of the print.
- B **Press the** {**Center/Edge Erase**} **key twice.**

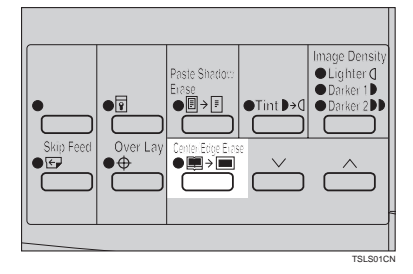

**E** Press the  $[\sqrt{]}$  or  $[\wedge]$  key to se**lect the original size and direction.**

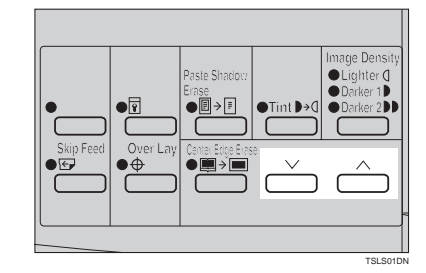

D **When you reach the desired size and direction, press the** {**#**} **key.**

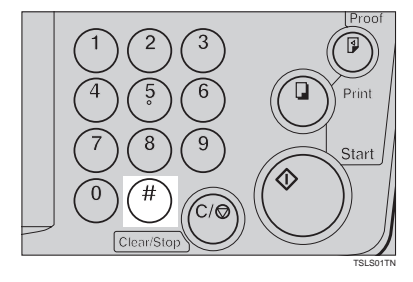

E **Press the** {**Combine Copies**} **key to** select your desired mode.

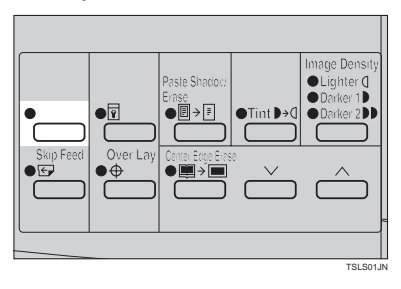

**1**

# F **Press the** {**Start**} **key.**

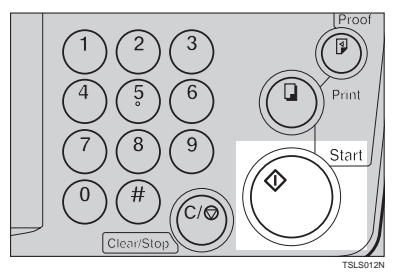

- G **The beeper sounds after the first original is on the master. Set the second original face down.**
- H **Press the** {**Start**} **key.**

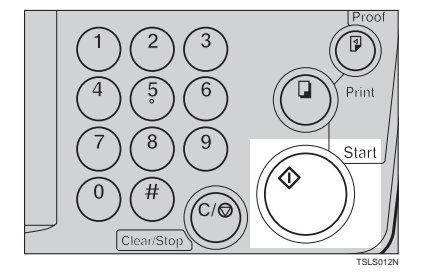

#### I **Check the image position of the trial or proof print.**

#### **Note**

❒ If the image position is not correct, adjust it using the {**Image Position**} keys (see ⇒ P.8 *"Shifting The Print Image Position Forward Or Backward"*) or the side table fine adjusting dial (see  $\Rightarrow$ P.8 *"Shifting The Print Image Position To The Right Or Left"*).

J **Enter the number of prints with the** {**Number**} **keys.**

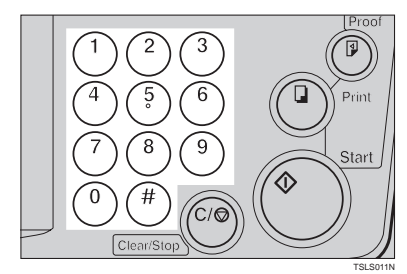

 $\mathbf{\mathbf{\mathbb{I}}}$  Make your prints.

# **Skip Feed Printing**

If the backs of prints are dirty, you can increase the time between two prints using the {**Skip Feed**} key. In the default setting, when one sheet of paper is fed the drum rotates twice. However, you can select the number of rotations of the drum. This gives you the chance to remove prints one by one from the paper delivery table or insert one sheet of paper between two prints.

- A **Set your originals on the exposure glass or in the optional document feeder.**
- B **While holding down the** {**Skip Feed**} **key, select the number of rotations of the drum while one sheet of paper is fed with the** {**Number**} **keys.**

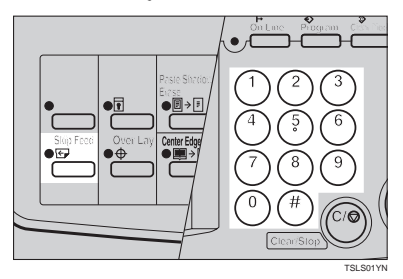

#### **Note**

- ❒ You can select from 1 to 9 rotations.
- ❒ The beeper sounds after you set the number of rotations.

C **Press the** {**Start**} **key.**

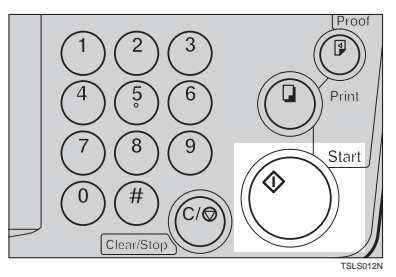

**Check the image position of the trial or proof print.**

#### **Note**

- ❒ If the image position is not correct, adjust it using the {**Image Position**] keys (see  $\Rightarrow$  P.8 "Shift*ing The Print Image Position Forward Or Backward"*) or the side table fine adjusting dial (see  $\Rightarrow$ P.8 *"Shifting The Print Image Position To The Right Or Left"*).
- E **Enter the number of prints with the** {**Number**} **keys.**

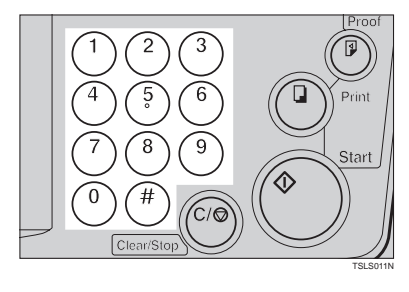

 **Make your prints.** 

# **Program—Storing Your Print Settings In Memory**

You can store up to 9 frequently used print job settings in machine memory, and recall them for future use.

#### **Note**

- ❒ The stored programs are not cleared when you turn off the main switch.
- ❒ The stored programs cannot be deleted. If you want to change a stored program, overwrite it.

## **Storing Your Settings**

- A **Set the print settings you want to put into memory.**
- B **Press the** {**Program**} **key.**

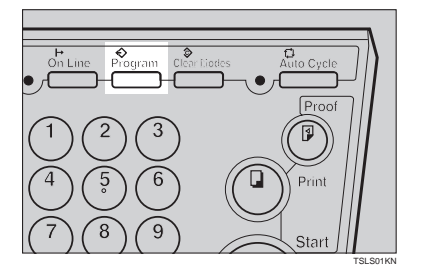

Numbers already containing a program are displayed on the guidance display.

C **Enter "0" with the** {**Number**} **keys.**

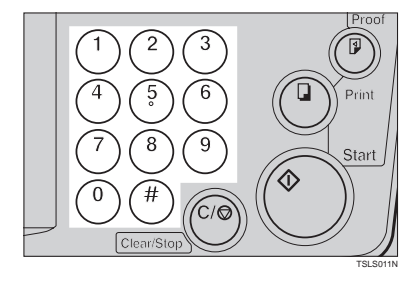

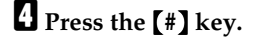

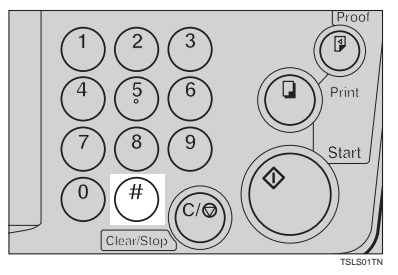

# **Note**

- $\Box$  The program numbers (1 to 9) will be displayed in the guidance display.
- ❒ If a user program has been protected, that program number will not appear in the display. For how to change a protected user program, see ⇒ P.38 *"Protecting A Program"*.
- ❒ If all the user programs have been protected, the machine returns to the ready condition.

E **Select the program number you want to store the settings in with the** {**Number**} **keys.**

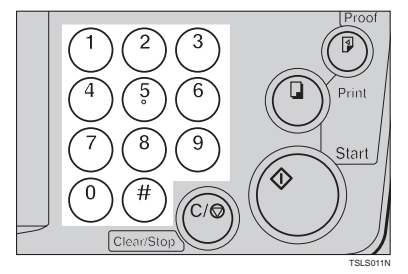

# **Note**

❒ Make sure that the previous job settings stored under the selected program number are overwritten.

# F **Press the** {**#**} **key.**

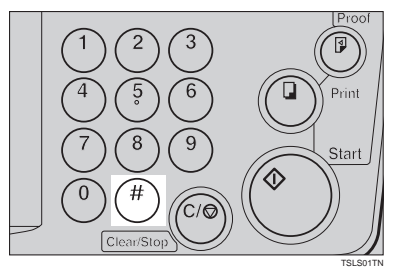

# **Recalling A Program**

A **Press the** {**Program**} **key.**

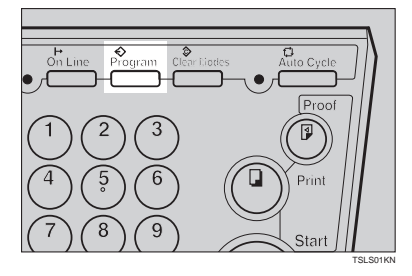

# **Note**

- ❒ Numbers already containing a program are displayed on the guidance display.
- B **Select the program number you want to recall with the** {**Number**} **keys.**

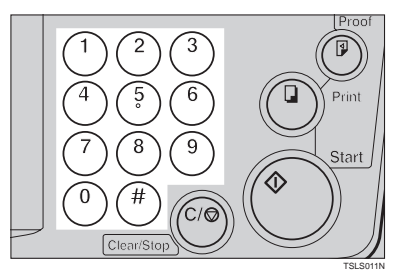

# C **Press the** {**#**} **key.**

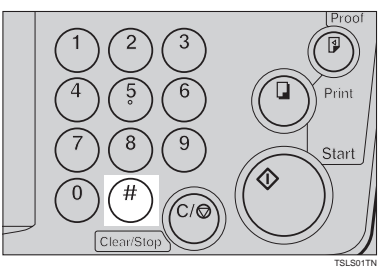

# **Note**

❒ The stored settings are recalled.

D **Set your originals on the exposure glass or in the optional document feeder.**

# E **Press the** {**Start**} **key.**

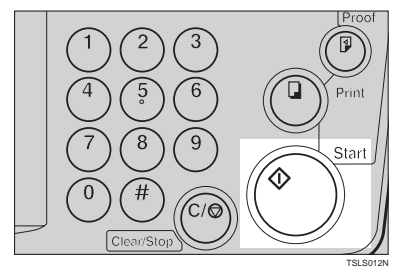

# **Protecting A Program**

If you want to prevent someone from writing over your program, do the following procedure.

A **While holding down the** {**Clear/ Stop**} **key, press the** {**Program**} **key.**

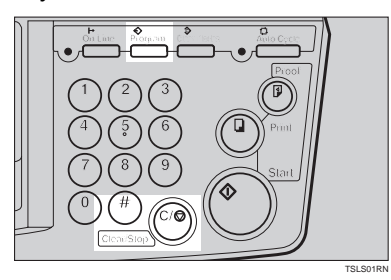

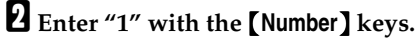

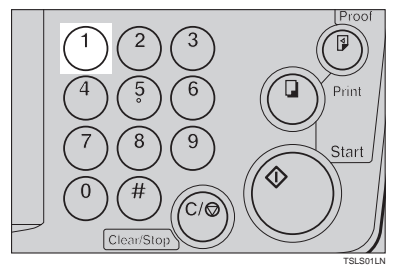

C **Press the** {**#**} **key.**

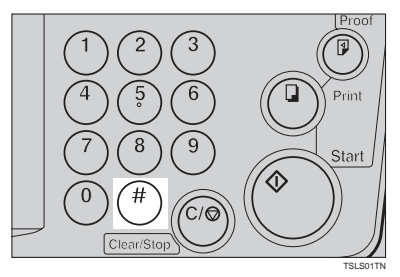

#### *A* Note

- ❒ The numbers of the programs which are not protected will be displayed in the guidance display.
- D **Select the program number you want to protect with the** {**Number**} **keys.**

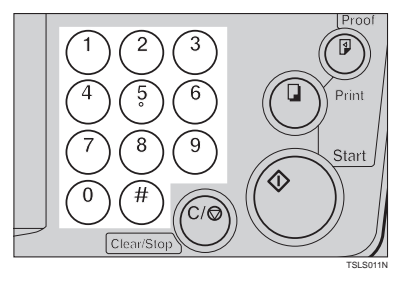

E **Press the** {**#**} **key.**

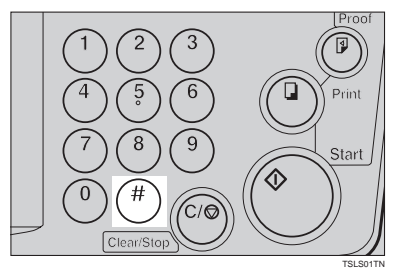

# **Removing Program Protection**

A **While holding down the** {**Clear/ Stop**} **key, press the** {**Program**} **key.**

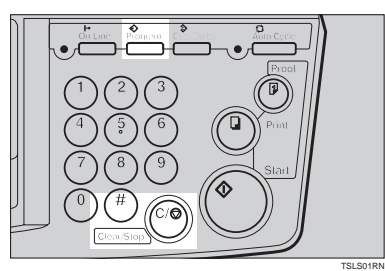

B **Enter "0" with the** {**Number**} **keys.**

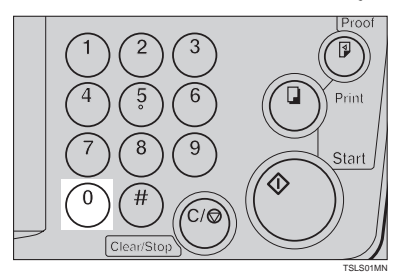

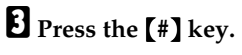

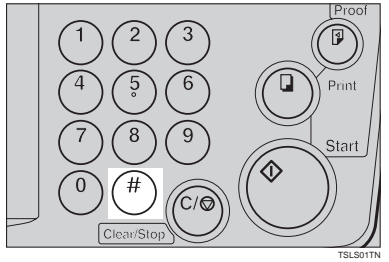

## **Note**

❒ If no program number is protected, the machine returns to the ready condition.

D **Select the program number you want to remove protection from with the** {**Number**} **keys.**

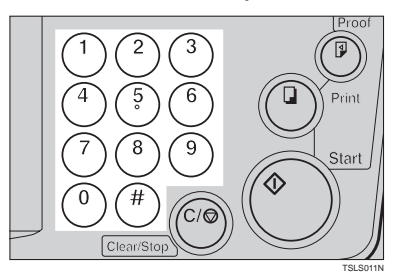

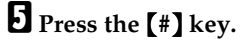

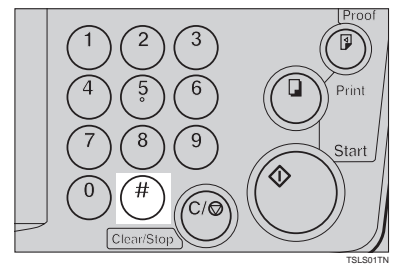

# **Security Mode—Printing Secret Documents**

This function prevents others from making prints of secret documents from the master. For example, if you want to print some documents with sensitive information, use this function after making your prints so that nobody can access that master again.

# A **Make your prints.**

B **Hold down the** {**Security**} **key for at least 5 seconds.**

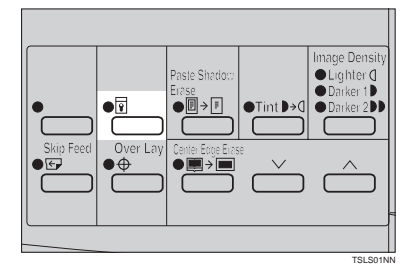

#### **Note**

- ❒ If you press the {**Proof**} key or the {**Print**} key after setting Security mode, the beeper sounds and you cannot make prints.
- ❒ You cannot cancel Security mode even if you turn off the main switch.
- ❒ If you make the next master, Security mode is canceled.

# **2. OPTIONAL FUNCTIONS**

# **Printing Using The Optional 30 Originals Document Feeder**

Insert a stack of originals in the document feeder. They will be fed automatically.

# **Document Feeder Exterior**

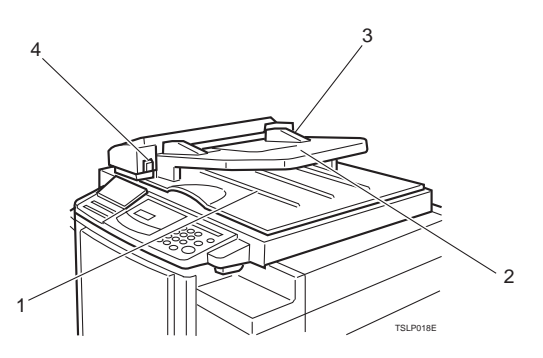

#### *1.* **Original Tray**

Original used to make masters are delivered to this tray.

#### *2.* **ADF Unit**

Feeds the original to the master making position.

#### *3.* **Original Guides**

Adjust these guides to position the originals correctly.

#### *4.* **ADF Unit Open Lever**

Use to open the ADF unit.

# **Originals**

Setting the following originals in the document feeder might cause original misfeeds or damage to the originals.

Set these originals on the exposure glass.

- Originals heavier than 90  $g/m^2$ , 23.9 lb (when setting a stack of originals)
- Originals lighter than 50  $g/m^2$ , 13.3 lb (when setting a stack of originals)
- Originals heavier than 120  $g/m^2$ , 31.9 lb (when setting one original at a time)
- Originals lighter than 40  $g/m^2$ , 10.6 lb (when setting one original at a time)
- Carbon coated originals
- Damaged originals
- Originals with glue on them
- Originals perforated for ring binders
- Book originals
- Originals written with a pencil or ball-point pen
- Originals smaller than 148 mm  $\times$  105 mm, 5.8"  $\times$  4.1"
- Originals larger than 257 mm  $\times$  364 mm, 10.2"  $\times$  14.4"
- Folded, curled, creased originals
- Bound, stapled, or clipped originals
- OHP transparencies
- Translucent paper
- Pasted originals

#### **Note**

- ❒ If you use paste-up originals, make sure the pasted parts hold firmly to the base sheet and press the {**Paste Shadow Erase**} key. If the thickness of the pasteup original is more than 0.1 mm, and the space between the pasted parts is less than 2 mm, 0.08", a shadow might appear on the prints.
- ❒ The first 5 mm, 0.2", of the leading edge cannot be printed. Make sure the leading edge margin is at least 5 mm, 0.2".

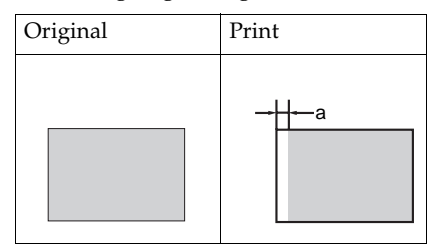

❒ a: 5 mm, 0.2"

# **Setting Originals In The Document Feeder**

#### *A* Note

 $\Box$  If you set one original into the document feeder while another original is still on the exposure glass, the original set into the document feeder will be scanned first.

A **Adjust the guide to the original size.**

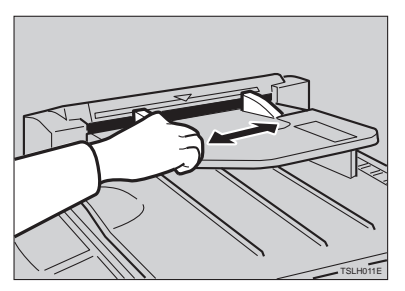

## B **Insert the aligned originals face up in the document feeder until they stop.**

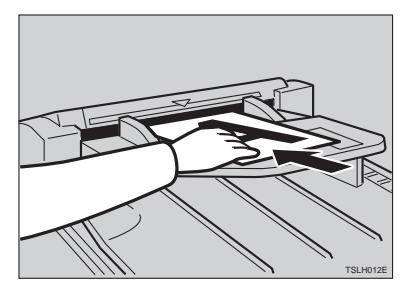

#### **Limitation**

□ Approximately 30 originals (64 g/m<sup>2</sup>, 17 lb) can be inserted at one time in the 30 originals document feeder. The first (top) original will be fed first.

#### **Note**

- ❒ Do not insert different size originals at the same time.
- ❒ The guides must fit snugly against both sides of the stack.

## C **Set the desired settings and press the** {**Start**} **key.**

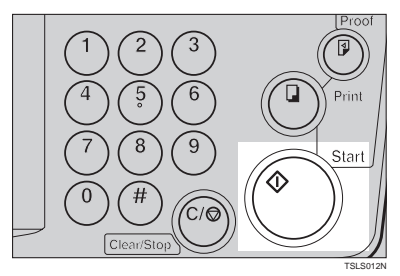

D **Make your prints.**

## **Note**

❒ If the next original has been set in the document feeder before the machine stops, that original is fed automatically and a trial print is delivered to the paper delivery table after the print of the first original is completed. Check the image position of the trial print of the next original. If necessary, make proof prints using the {**Proof**} key to check the image position again.

# **Combine Copies With The Document Feeder**

As a default, this function cannot be used. If you want to use this function, set "SET COMBINE KEY" to "Yes". See "SET COMBINE KEY" in ⇒ P.55 *"Service Program Menu"*.

#### A **Insert the 2 originals face up, tops pointing towards the operation side.**

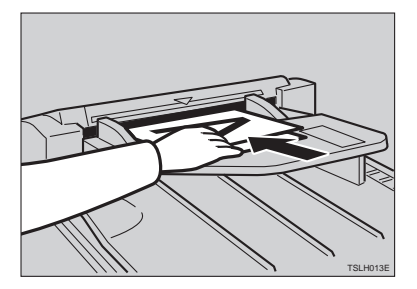

#### **Note**

❒ When you use the optional 30 originals document feeder, the bottom original will be printed on the leading part of print.

B **Check the print paper size and the reproduction ratio.**

C **Press the** {**Combine Copies**} **key to select your desired mode.**

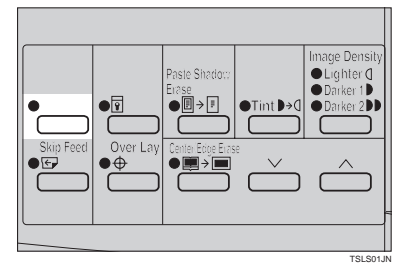

# D **Press the** {**Start**} **key.**

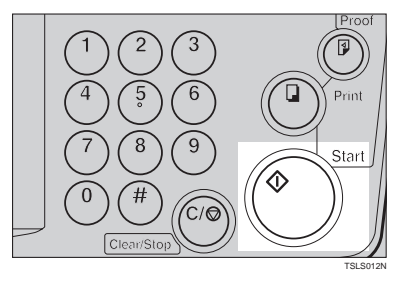

# E **Check the image position of the trial or proof print.**

#### *A* Note

- ❒ If the image position is not correct, adjust it using the {**Image Position**} keys (see ⇒ P.8 *"Shifting The Print Image Position Forward Or Backward"*) or the side table fine adjusting dial (see ⇒ P.8 *"Shifting The Print Image Position To The Right Or Left"*).
- ❒ After the first original is on the master, the second original is fed.
- ❒ If you set only one original, the beeper sounds after the first original is on the master. Set the second original and the desired image settings. Then, press the {**Start**} key.
- F **Enter the number of prints with the** {**Number**} **keys.**

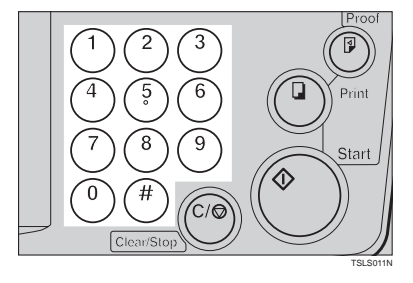

G **Make your prints.**

## **Memory Mode With The Document Feeder**

#### **Note**

- ❒ To prevent original misfeeds, do not set originals of different sizes.
- ❒ Do not set more than 30 originals at one time in the optional 30 originals document feeder.

A **Press the** {**Memory/Class**} **key to light the Memory indicator.**

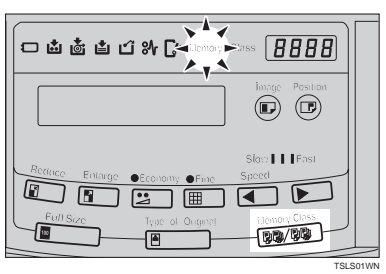

B **With the** {**Number**} **keys, enter the desired number of prints for the first original.**

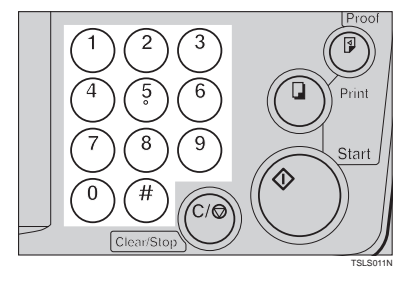

# C **Press the** {**#**} **key.**

This stores the number of prints to be made for the first original in memory 1.

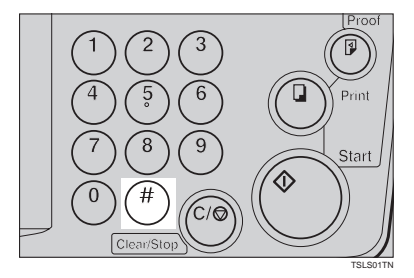

## **Note**

❒ When the number of prints in each set is the same, it is not necessary to input the number of prints for each group in memory. Simply select Auto Cycle mode and enter the desired number of prints once.

## D **Set your originals face up into the document feeder.**

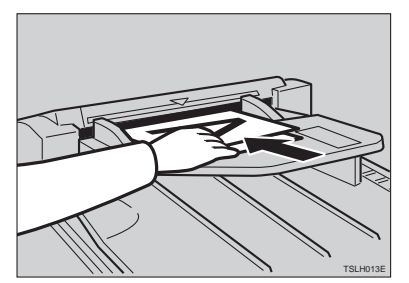

## **Note**

❒ When you use the optional 30 originals document feeder, the originals are fed from the bottom of the stack. Make sure that the originals are set in the correct sequence with the first original on the bottom.

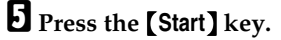

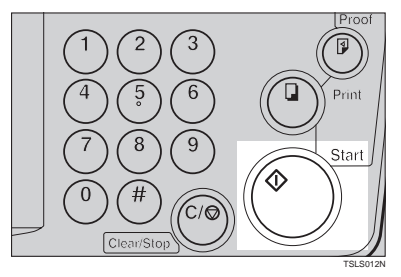

# F **Check the image position of the trial or proof print.**

#### **Note**

❒ If the image position is not correct, adjust it using the {**Image Position**} keys (see ⇒ P.8 *"Shifting The Print Image Position Forward Or Backward"*) or the side table fine adjusting dial (see ⇒ P.8 *"Shifting The Print Image Position To The Right Or Left"*).

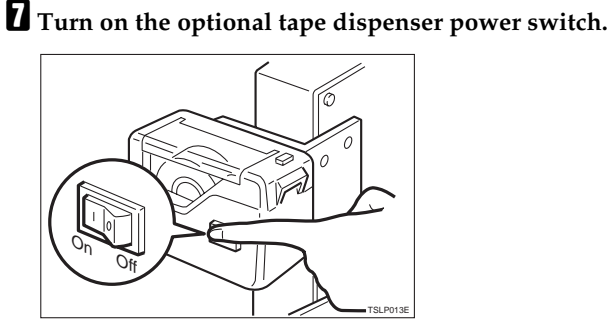

H **Press the** {**Auto Cycle**} **key.**

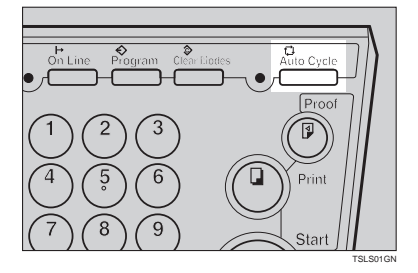

## **Note**

❒ In Auto Cycle mode, printing starts automatically after a trial print is delivered.

I **Press the** {**Print**} **key.**

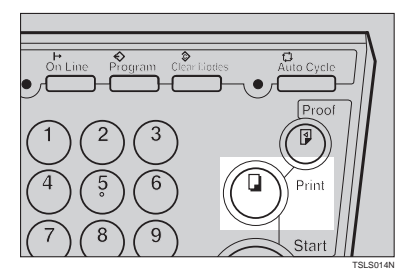

#### **Note**

 $\Box$  After the last page of each set is fed out to the paper delivery table, the tape dispenser drops a strip of paper on the top of the paper stack. The next cycle begins.

# **Color Printing Using The Optional Color Drum**

Color drum units (red, blue, green, brown, yellow, purple, navy, maroon, orange, teal and gray) are available as options in addition to the standard black unit. For making color prints, a separate drum unit is necessary for each color.

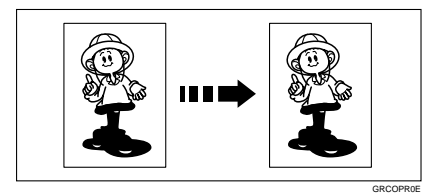

# **Making Color Prints**

- A **Make sure that the COLOR is shown in the guidance display.**
- B **Press the** {**Start**} **key.**

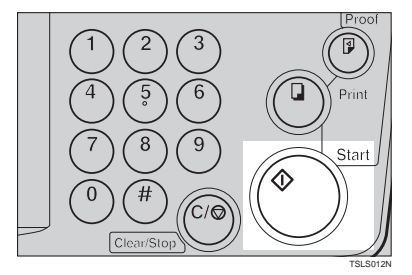

**El** Check the image position of the **trial or proof print.**

#### **Note**

 $\Box$  If the image position is not correct, adjust it using the {**Image Position** } keys (see  $\Rightarrow$  P.8 "Shift*ing The Print Image Position Forward Or Backward"*) or the side table fine adjusting dial (see  $\Rightarrow$ 

P.8 *"Shifting The Print Image Position To The Right Or Left"*).

D **Make your prints.**

# **Changing The Color Drum Unit**

A **Open the front door.**

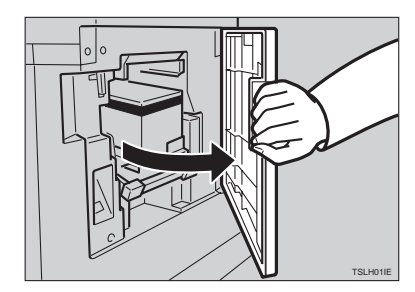

B **Lift the lock lever until it locks in position.**

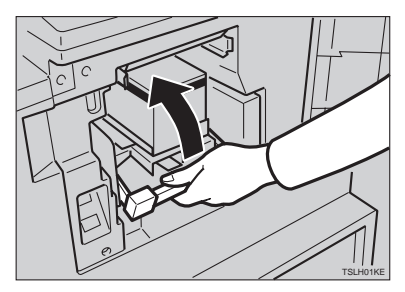

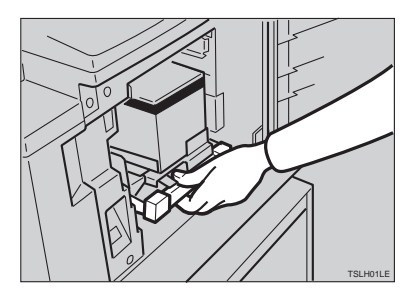

C **Pull out the drum unit handle.**

# **Note**

- ❒ If you cannot pull out the drum unit, push the drum unit handle, then pull out the drum unit.
- D **Hold the rail on the drum and slide out the drum while pulling the release towards you.**

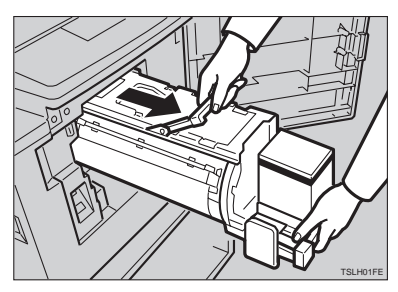

E **Remove the drum unit from the machine while holding the upper drum stay.**

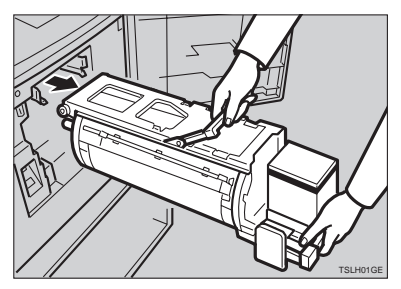

## **Note**

- ❒ Be careful not to let the drum unit fall.
- F **Insert the color drum unit along the guide rail.**

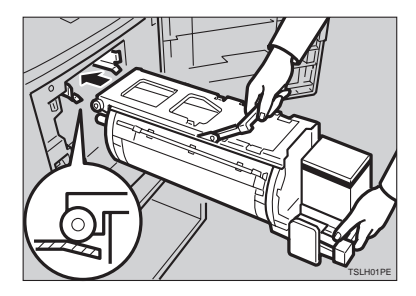

G **Slide in the drum unit until it locks in position.**

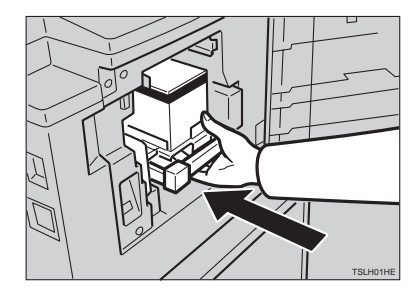

 $\mathbf{E}$  Lower the drum unit lock lever.

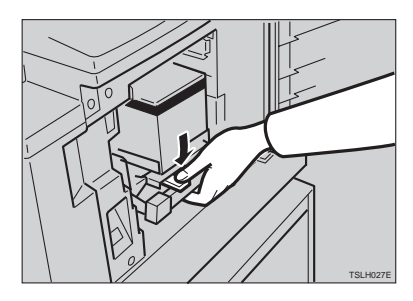

## I **Close the front door.**

#### **Note**

❒ Make sure that the **Cover Open** indicator  $(\mathbb{I}^*)$  turns off, and the **COLOR** is shown in the guidance display.

## **Printing In Two Colors**

After printing in one color, you can print in another color on the same side of the print.

#### important

- $\Box$  Leave the prints for a while before printing on them again to let the ink dry.
- ❒ If the prints are not dry, the paper feed roller might become dirty. In this case, wipe off the roller with a cloth.

#### **Note**

- ❒ You cannot print in two colors at one time.
- A **Prepare the two originals. Set the first original on the exposure glass.**

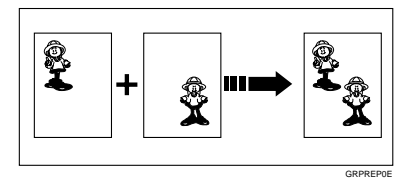

# B **Press the** {**Start**} **key.**

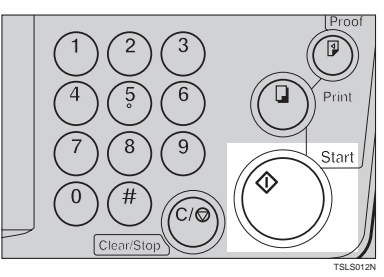

# **2**

#### **E** Check the image position of the **trial or proof print.**

#### **Note**

❒ If the image position is not correct, adjust it using the {**Image Position** ] keys (see  $\Rightarrow$  P.8 "Shift*ing The Print Image Position Forward Or Backward"*) or the side table fine adjusting dial (see  $\Rightarrow$ P.8 *"Shifting The Print Image Position To The Right Or Left"*).

#### D **Enter the number of prints with the** {**Number**} **keys.**

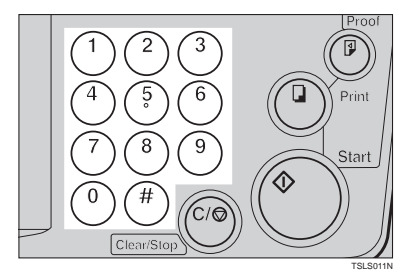
# E **Press the** {**Print**} **key.**

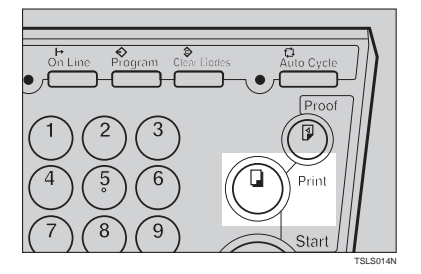

F **Remove the prints from the paper delivery table and set them on the paper feed table again as shown in the illustration.**

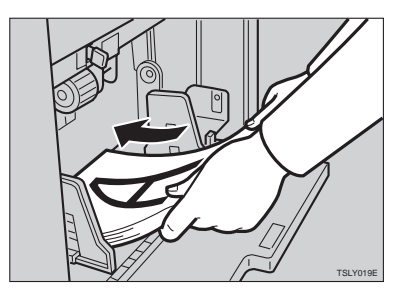

G **Exchange the drum unit. See** <sup>⇒</sup> **P.49** *"Changing The Color Drum Unit"***.**

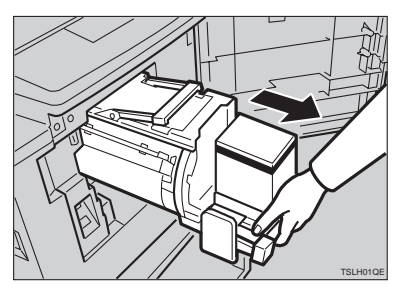

H **Set the second original and press the** {**Start**} **key.**

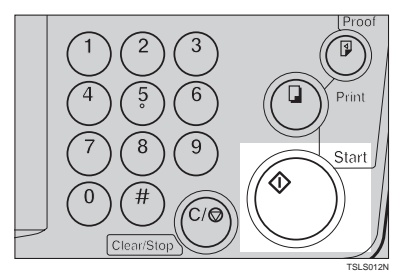

- I **Check the image position.**
- J **Press the** {**Print**} **key.**

# **3. SERVICE PROGRAM MODE**

# **Accessing Service Programs**

The service programs can be set by following this procedure.

#### **Reference**

For the service program menu, see ⇒ P.55 *"Service Program Menu"*.

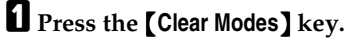

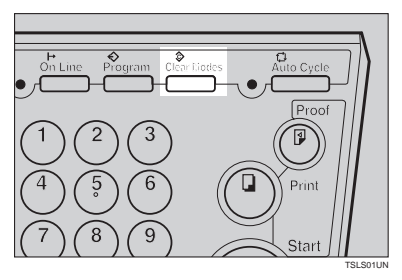

B **Hold down the** {**Clear/Stop**} **key for at least 3 seconds.**

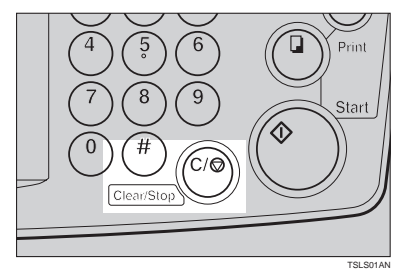

The SP-mode display appears on the guidance display.

#### **Note**

 $\Box$  If you press the wrong key, try pressing the above keys from the beginning.

C **With the** {**Number**} **keys, enter the desired service program number (SP No.).**

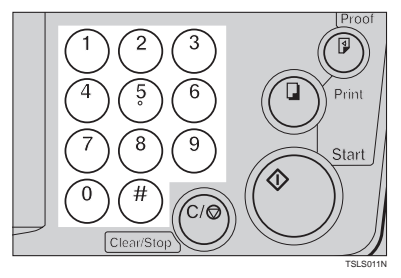

## **Reference**

For the SP No., see  $\Rightarrow$  P.55 "Ser*vice Program Menu"*.

When you want to leave the service program mode

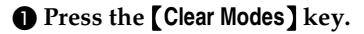

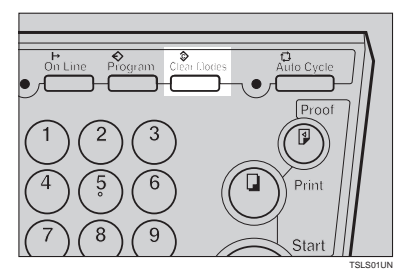

## **Reference**

If you want to change the settings of a selected service program, see ⇒ P.54 *"Changing The Settings Of Service Programs"*.

# **Changing The Settings Of Service Programs**

A **After entering the desired SP No., press the** {**#**} **key.**

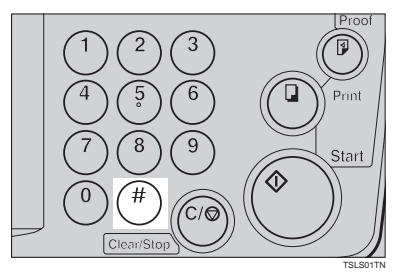

The value or mode set at the factory will be displayed at the end of the second line on the guidance display.

#### **Note**

❒ If you designate the wrong SP No., press the {**Clear Modes**} key. Then, reenter the desired SP No.

B **Enter the desired value or mode with the** {**Number**} **keys.**

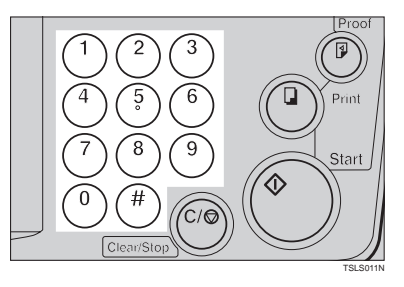

C **Press the** {**#**} **key to store the desired value or mode.**

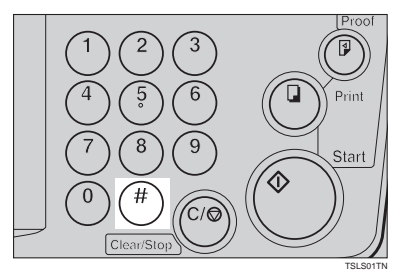

## **Note**

❒ If you enter the wrong value or mode, press the {**Clear Modes**} key. Then, go back to step  $\square$ .

When you want to leave the service program mode

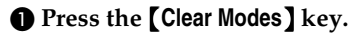

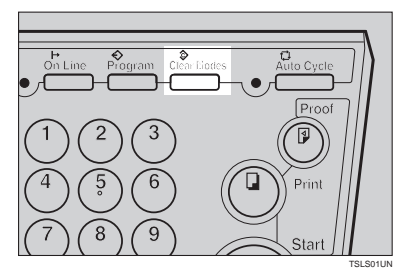

## **Service Program Menu**

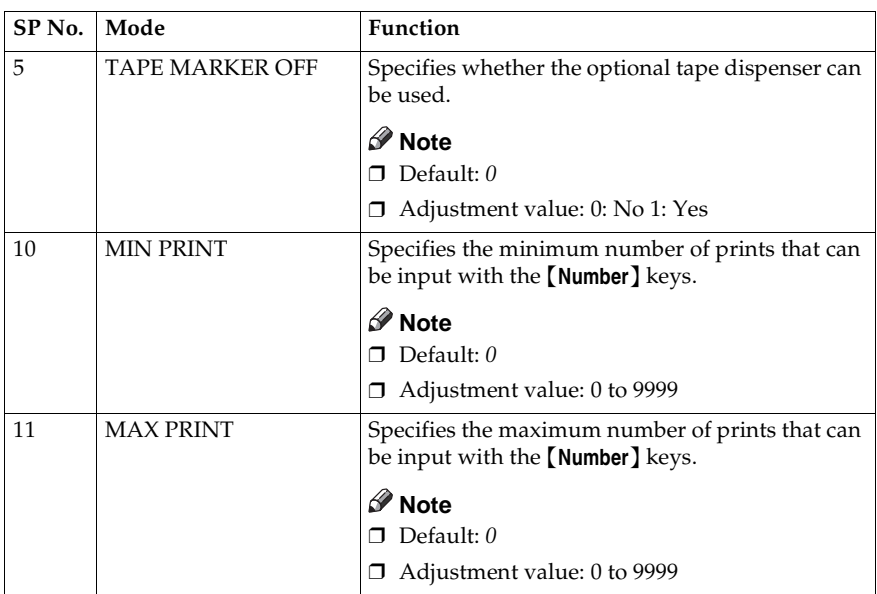

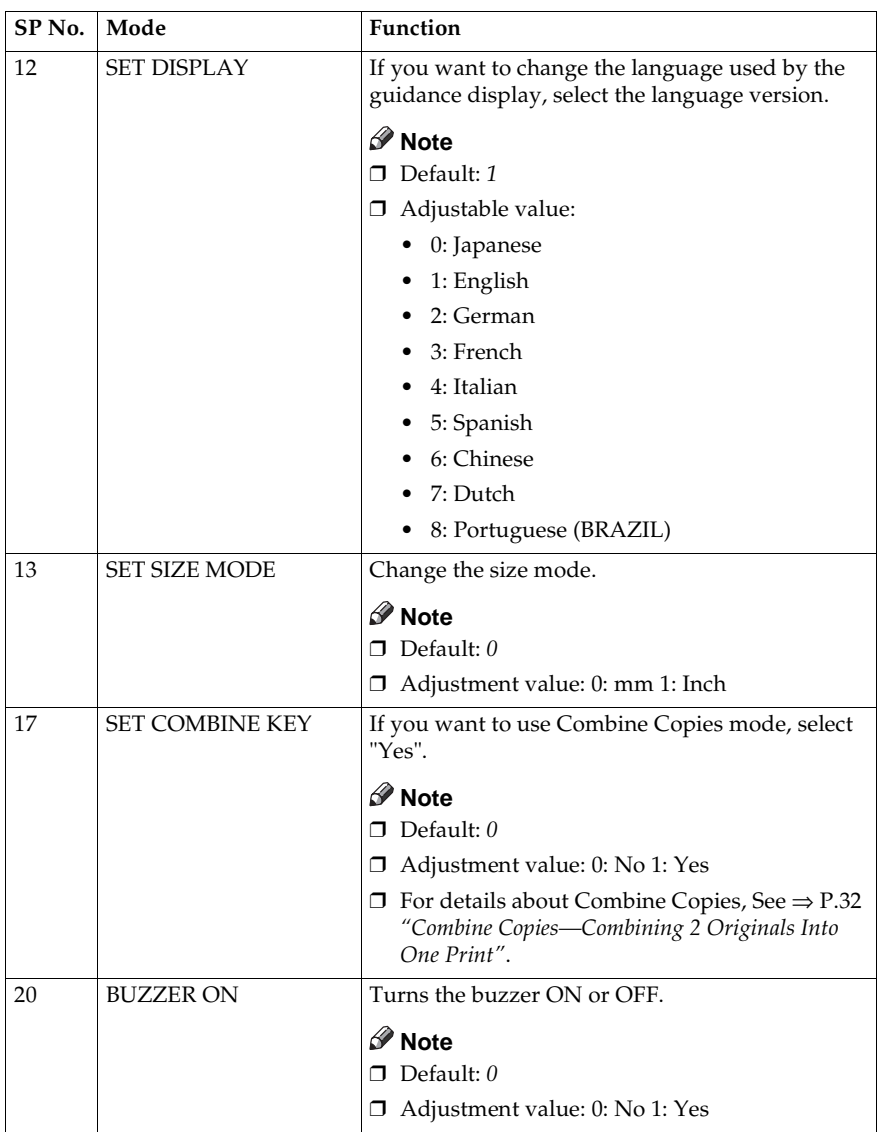

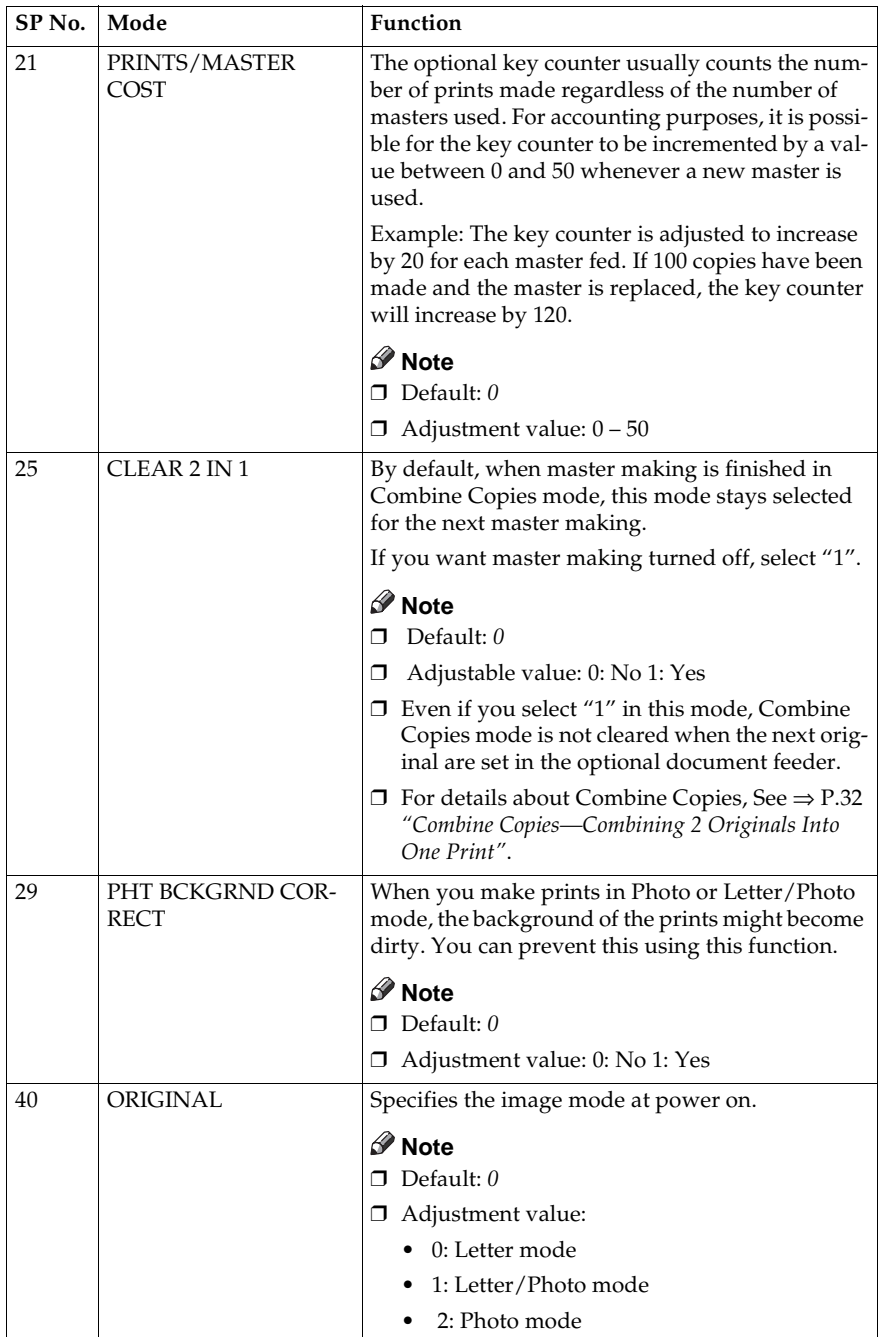

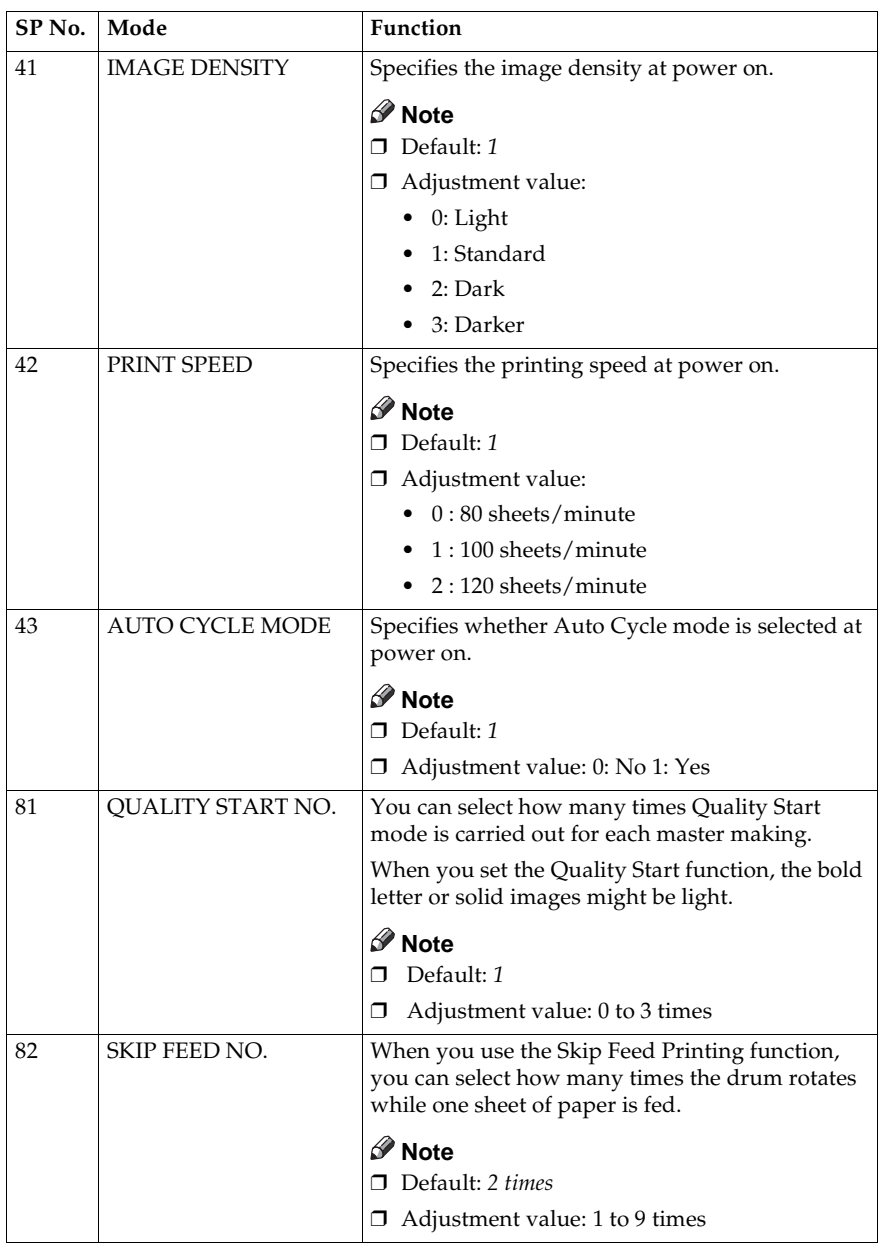

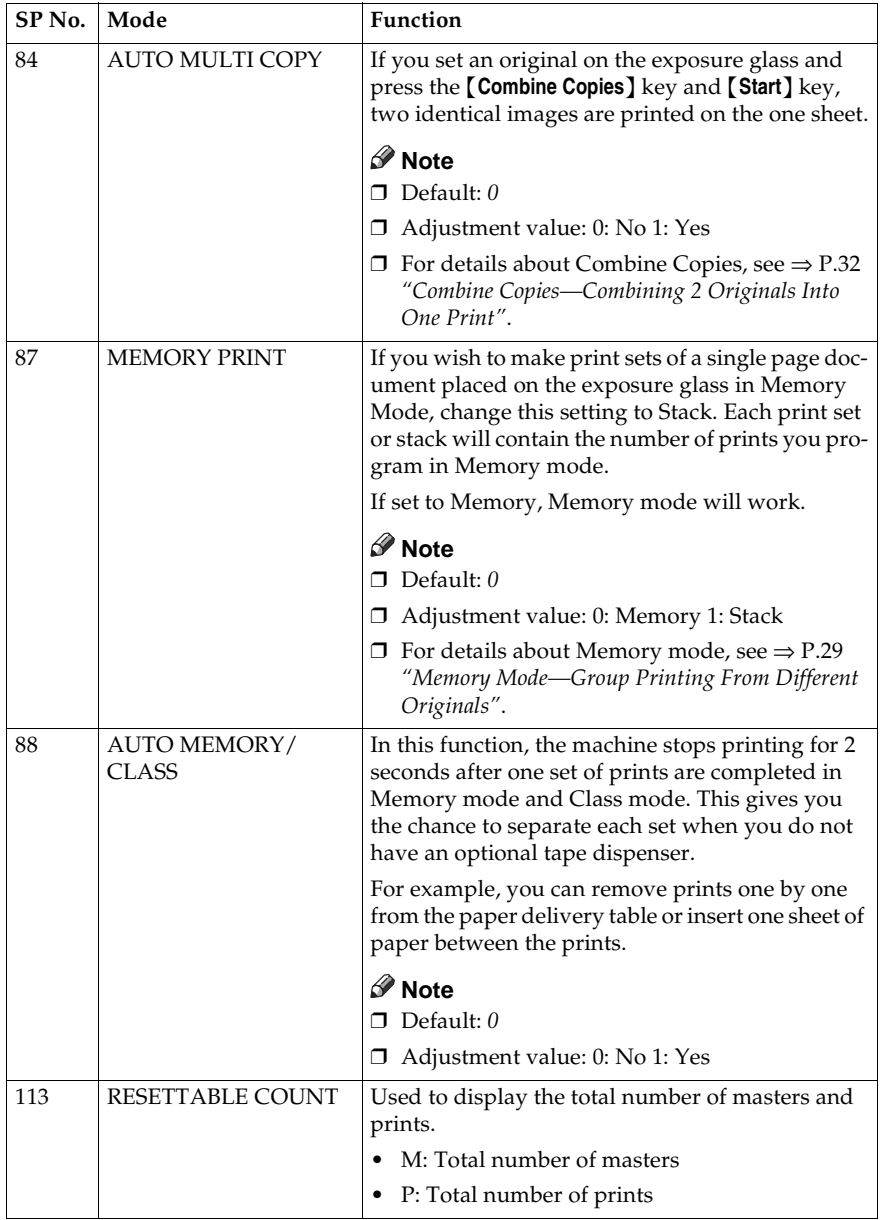

#### SERVICE PROGRAM MODE

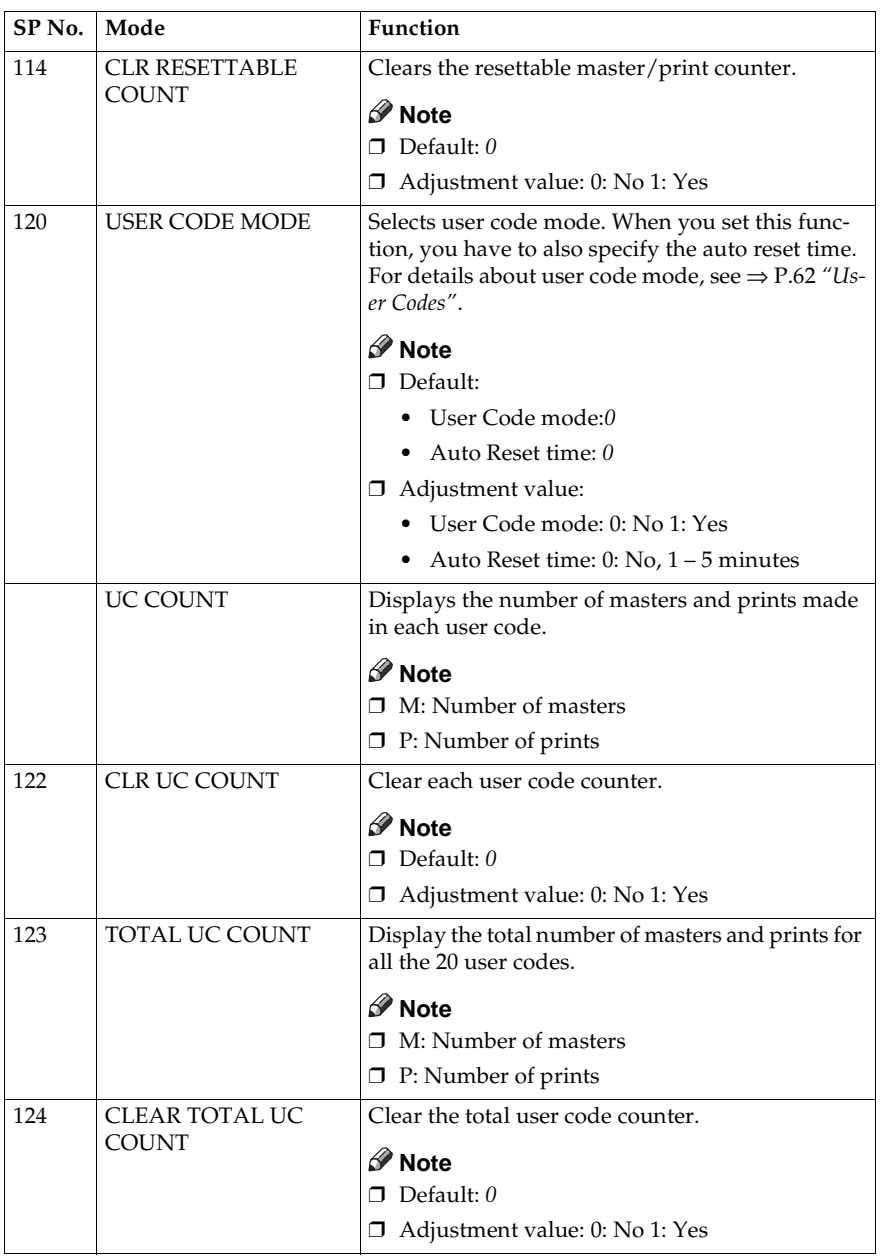

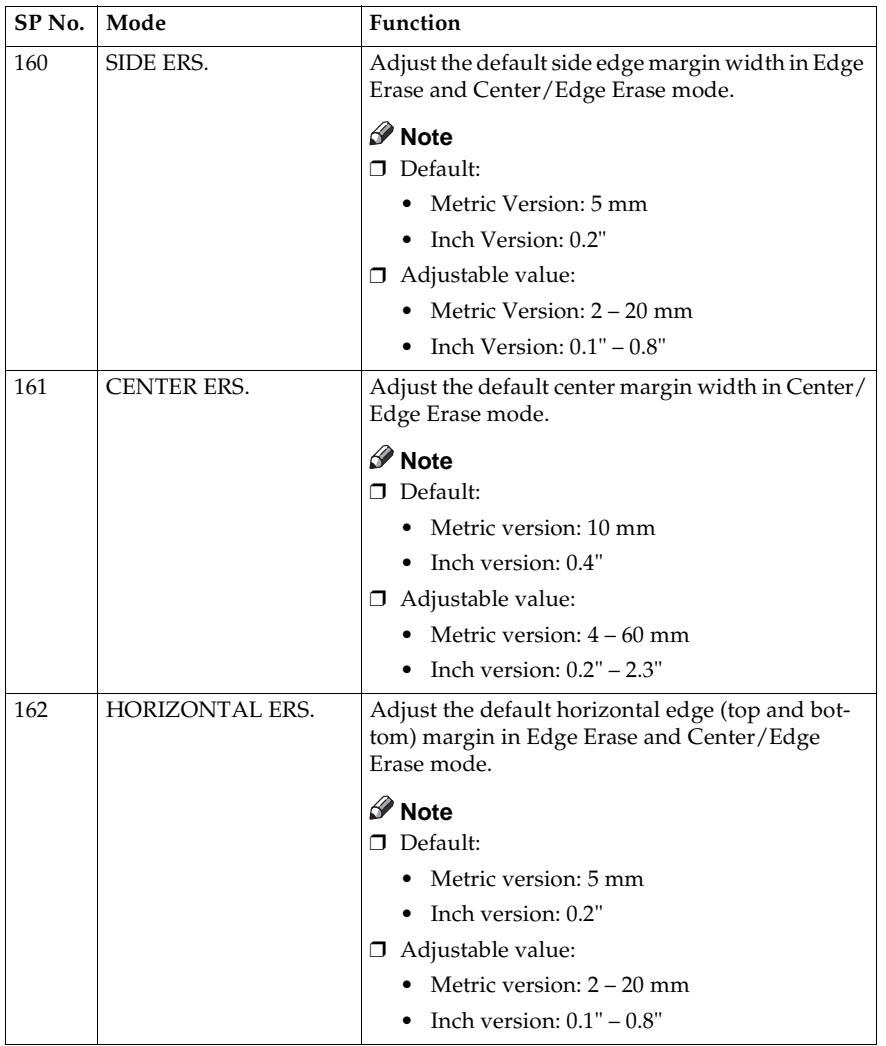

Entering decimal values in SP No. 160–162:

- Press the {**Program**} key to enter a decimal point.
- Press the  $[#]$  key to fix the value.

# **User Codes**

If the machine is set to use the User Code function, operators must input their user codes before the machine can operate. The machine keeps count of the number of prints made under each user code.

In this mode, the following 20 user codes (fixed) can be used to access the machine: 382, 191, 182, 173, 164, 155, 146, 137, 128, 119, 482, 291, 282, 273, 264, 255, 246, 237, 228, 219

#### **Note**

❒ To prevent unauthorized users from accessing the machine, note down the codes and then black out the codes from this manual.

## **How To Set User Code Mode (# 120)**

The following procedure explains how to set user code mode. This must be done before a user code can be input.

A **Press the** {**Clear Modes**} **key.**

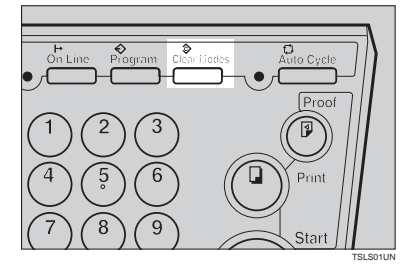

{**Number**} **keys and press the** {**#**}

B **Hold down the** {**Clear/Stop**} **key for at least 3 seconds.**

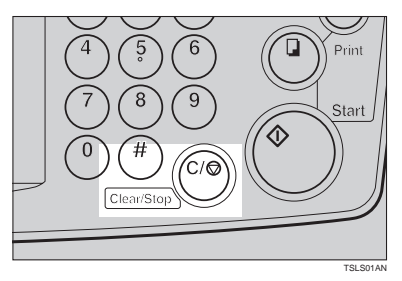

C **Enter "120" with the** {**Number**} **keys and press the** {**#**} **key.**

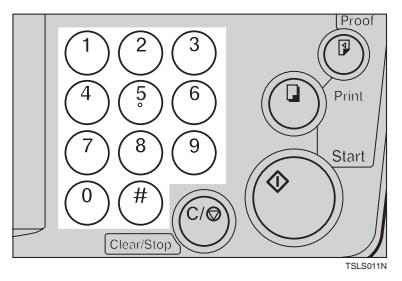

D **Enter "1" (Yes) with the** {**Number**} **keys and then press the** {**#**} **key.**

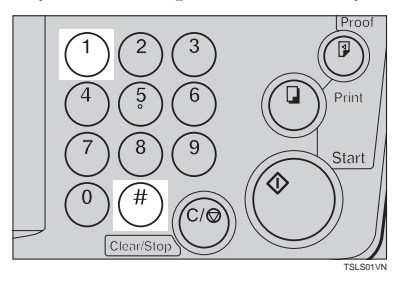

E **Specify the Auto Reset time. Enter the desired setting with the** **key.**

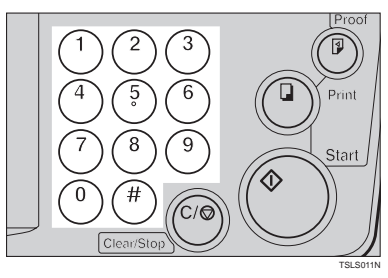

F **Press the** {**Clear Modes**} **key to leave Service Program mode.**

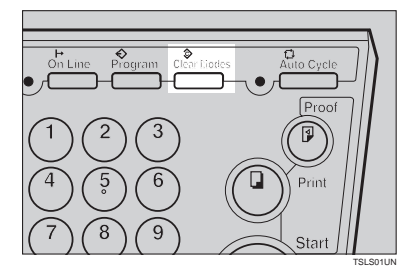

#### **How To Use User Code Mode**

A **Input your assigned 3-digit user code with the** {**Number**} **keys, then press the** {**#**} **key.**

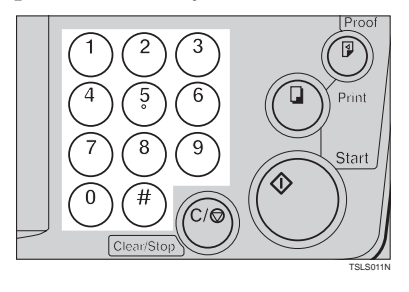

B **Make your prints.**

B **Hold down the** {**Clear/Stop**} **key**

C **After you have finished, press the** {**Clear/Stop**} **key while holding down the** {**Clear Modes**} **key.**

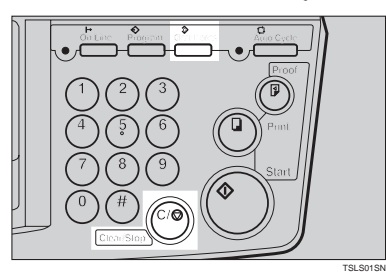

## **3**

#### **Note**

- ❒ This prevents others from making prints using your user code.
- $\Box$  If you do not follow this step, the machine will not request the next user for their codes unless the auto reset time has expired.

#### **How To Check The User Code Counter (# 121)**

#### **Reference**

If you want to check the total masters and prints made under all user codes, see ⇒ P.65 *"How To Check The Total Number Of Masters And Prints Made Under All User Codes (# 123)"*.

A **Press the** {**Clear Modes**} **key.**

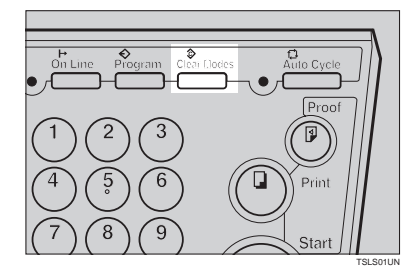

#### **for at least 3 seconds.**

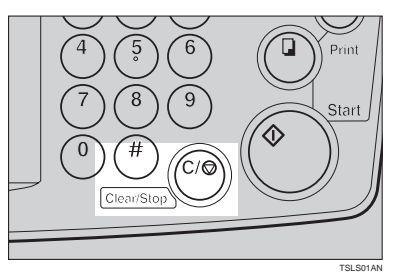

C **Enter "121" with the** {**Number**} **keys and press the** {**#**} **key.**

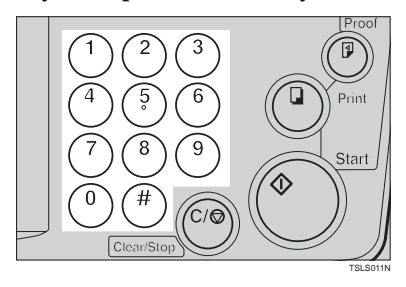

The number of masters and prints made under the user code "382" will be displayed in the guidance display.

D **Keep pressing the** {**#**} **key to display the number of masters and prints made under your user code.**

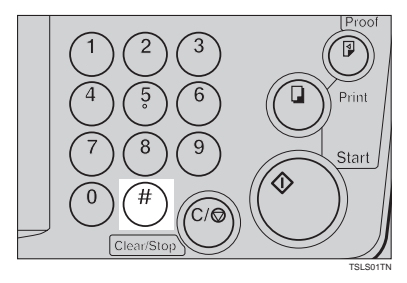

E **Press the** {**Clear Modes**} **key to leave Service Program mode.**

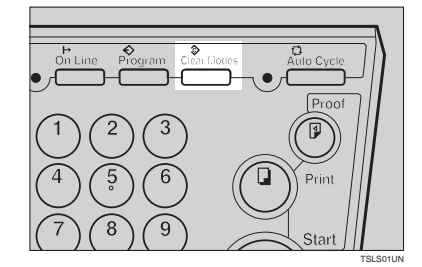

## **How To Clear The User Code Counter (# 122)**

#### **Reference**

If you want to clear every user code counter, see ⇒ P.66 *"How To Clear The User Code Total Counter (# 124)"*.

#### A **Press the** {**Clear Modes**} **key.**

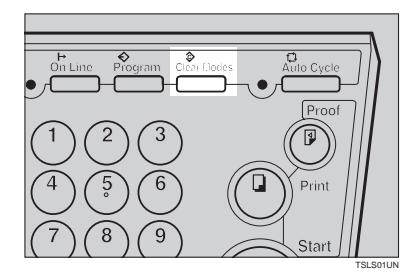

**3**

B **Hold down the** {**Clear/Stop**} **key for at least 3 seconds.**

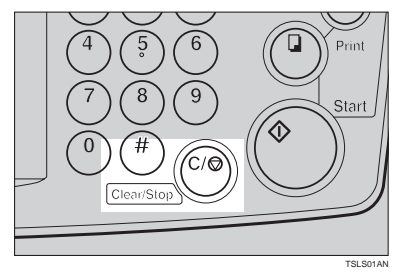

C **Enter "122" with the** {**Number**} **keys and press the** {**#**} **key.**

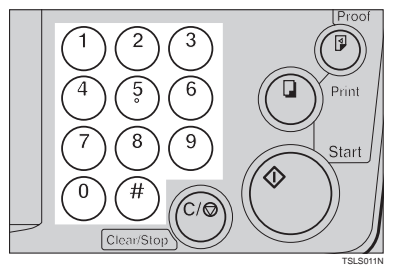

D **Keep pressing the** {**#**} **key until desired user code is displayed.**

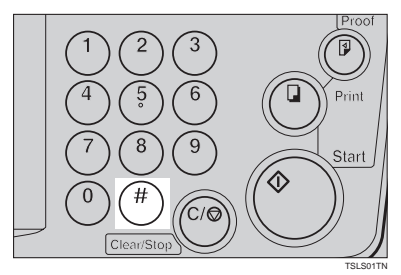

E **Enter "1" (Yes) with the** {**Number**} **keys and press the** {**#**} **key.**

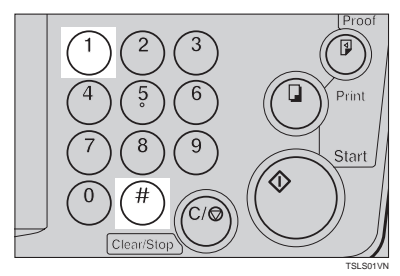

F **Press the** {**Clear Modes**} **key to leave Service Program mode.**

**How To Check The Total Number Of Masters And Prints Made Under All User Codes (# 123)**

A **Press the** {**Clear Modes**} **key.**

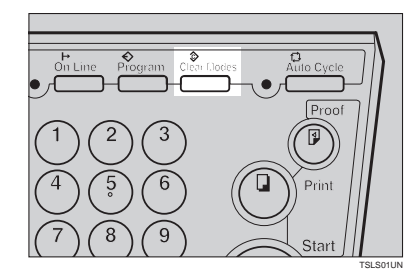

B **Hold down the** {**Clear/Stop**} **key for at least 3 seconds.**

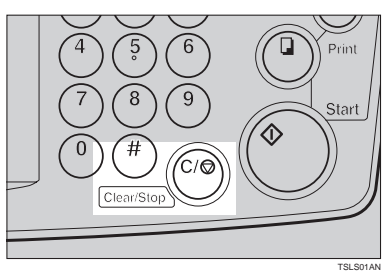

C **Enter "123" with the** {**Number**} **keys and press the** {**#**} **key.**

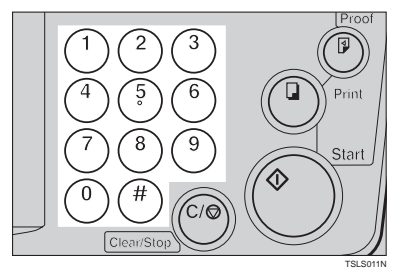

The total number of masters and prints made under all user codes will be displayed in the guidance display.

- M: Number of masters
- P: Number of prints

D **Press the** {**Clear Modes**} **key to leave Service Program mode.**

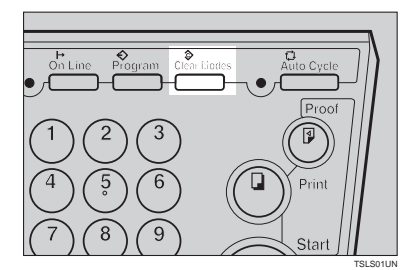

## **How To Clear The User Code Total Counter (# 124)**

A **Press the** {**Clear Modes**} **key.**

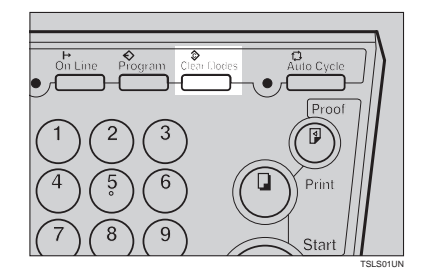

B **Hold down the** {**Clear/Stop**} **key for at least 3 seconds.**

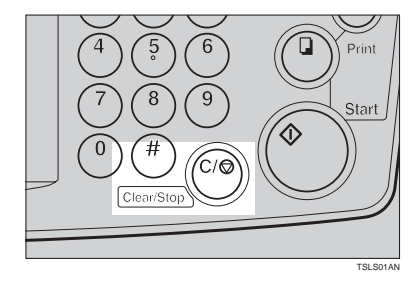

C **Enter "124" with the** {**Number**} **keys and press the** {**#**} **key.**

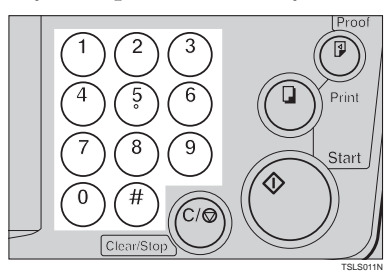

D **Enter "1" (Yes) with the** {**Number**} **keys and press the** {**#**} **key.**

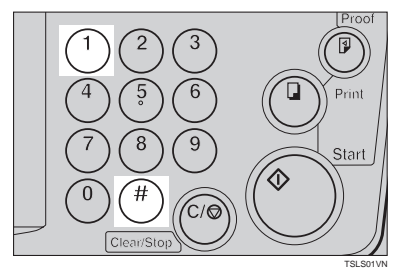

E **Press the** {**Clear Modes**} **key to leave Service Program mode.**

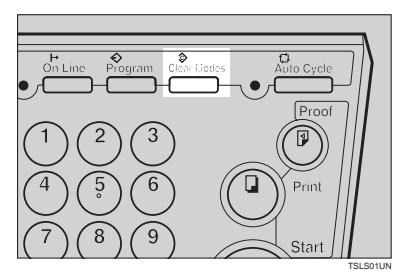

This page is intentionally blank.

# **4. REPLENISHING SUPPLIES**

# **Loading Paper On The Paper Feed Table**

The **Load Paper** indicator (B) blinks when the paper feed table runs out of paper.

## **Replenishing Paper**

A **Press the** {**Clear/Stop**} **key.**

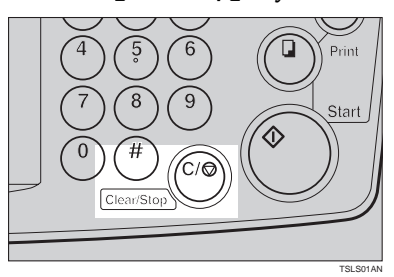

#### *A* Note

❒ This step is necessary only if you want to pause a print run to replenish paper.

B **Press the** {**Paper Feed Table Down**} **key.**

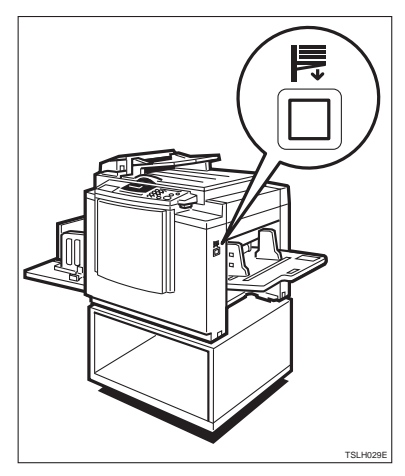

#### **Note**

- $\Box$  The paper feed table will lower without the key being pressed when the printing paper runs out.
- ❒ The top sheet might remain between the feed rollers. In this case, remove the top sheet.

#### C **Load paper on the paper feed table.**

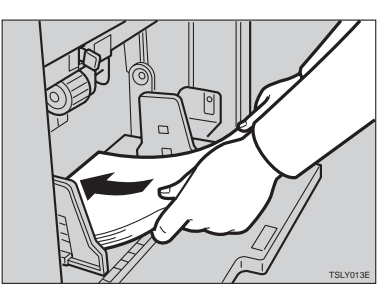

#### **Note**

❒ Correct paper curl before setting the paper.

D **Press the** {**Print**} **key to resume printing.**

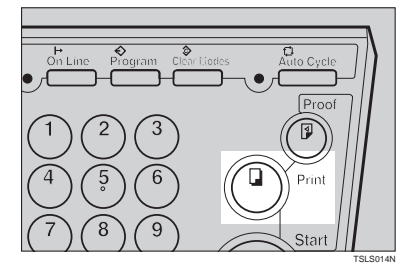

## **Changing The Paper Size**

A **Remove the paper from the paper feed table.**

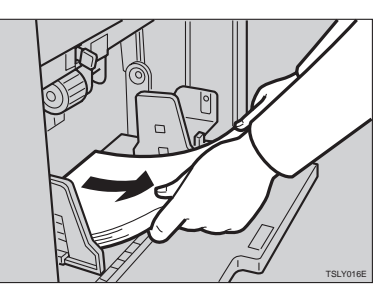

The paper feed tray will lower.

B **Put the paper feed side plates lock lever. Adjust the paper feed side plates to match the paper size.**

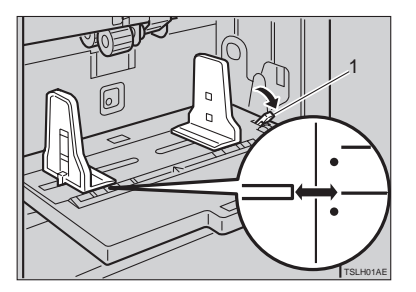

1: Paper Feed Side Plates Lock Lever

C **Place the paper on the paper feed table.**

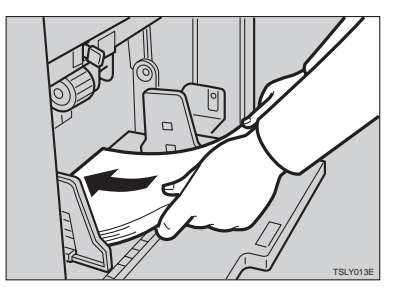

#### **Note**

- ❒ Correct any paper curl before setting the paper.
- ❒ Make sure that the side plates touch the paper lightly.
- ❒ Put back the lock lever.

#### D **Adjust the side plates and the end plate.**

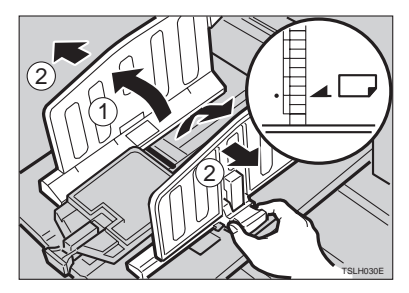

# **When The Add Ink Indicator (**j**) Blinks**

The **Add Ink** indicator (**i**) blinks when it is time to supply ink.

 $\Lambda$  CAUTION:

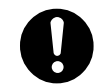

• If ink comes into contact with your eyes, rinse immediately in running water. In the case of any abnormal symptoms, consult a doctor.

#### $\triangle$  CAUTION:

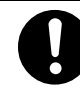

• Keep the ink or ink container out of reach of children.

#### $\Lambda$  **CAUTION:**

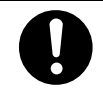

• If ink is ingested, force vomiting by drinking a strong saline solution and consult a doctor immediately.

#### $\mathbb A$  CAUTION:

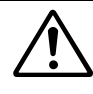

This machine has been tested for safety using this supplier's parts and consumables. We recommend you only use these specified supplies.

## A **Open the front door.**

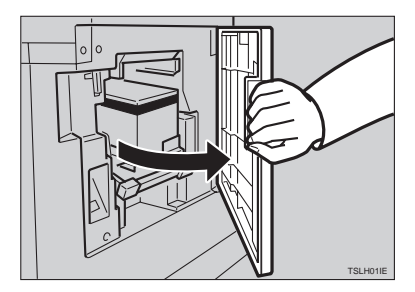

B **Pull out the ink holder and remove the used ink cartridge.**

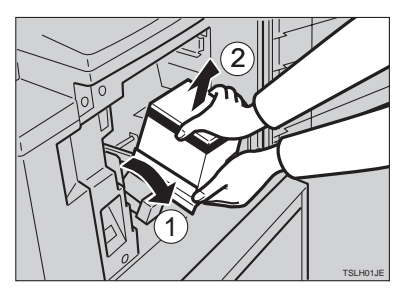

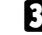

C **Remove the cap of the new ink cartridge.**

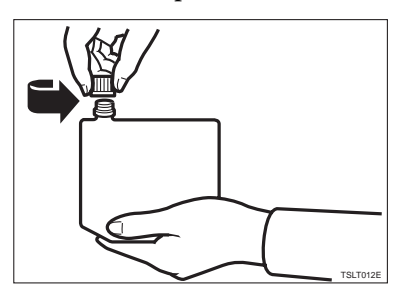

D **Insert the new cartridge into the ink holder.**

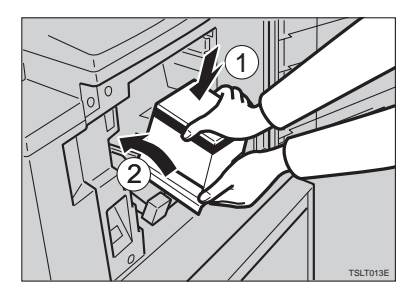

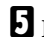

E **Return the ink holder to its original position until it clicks.**

#### **Note**

❒ Always supply ink of the same color.

❒ Make sure to firmly insert the part indicated by the arrow mark into the guide.

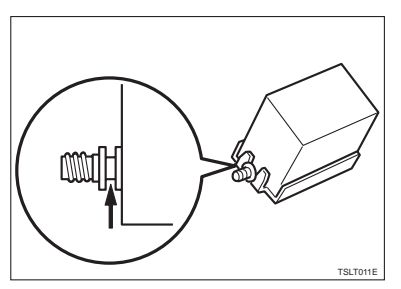

# F **Close the front door.**

The machine will start idling to supply ink to the drum.

#### **Note**

❒ It will stop when the correct amount of ink reaches the drum.

# **Master Roll Replacement**

The **Master End** indicator (رَقْ) is lit when it is time to replace the master roll.

## A **Open the original table.**

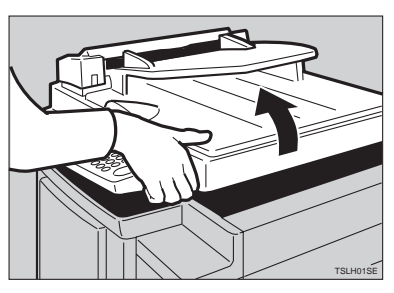

## **Note**

❒ Lift the original table release lever and lift the original table.

 $\bullet$  Open the right side cover.

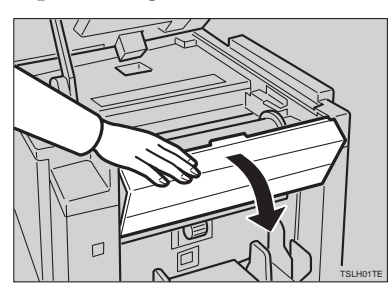

C **Open the plotter cover.**

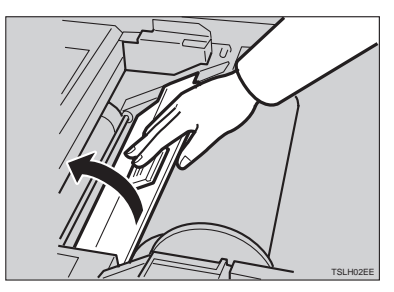

D **Remove the used master roll and pull out both spools. Then, insert both spools into a new master roll.**

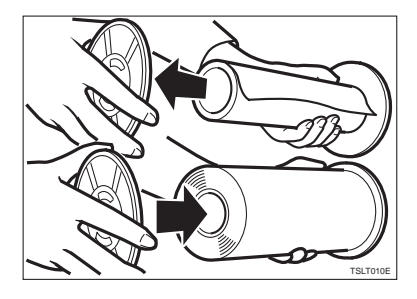

#### **Note**

- ❒ When the **Master End** indicator lights, it is necessary to replace the master roll even if some master remains on the old roll.
- E **The new master roll must be positioned as shown in the illustration.**

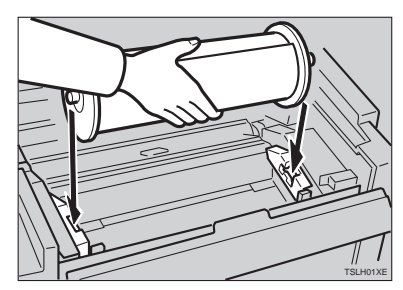

F **Set the paper edge of the master roll as shown.**

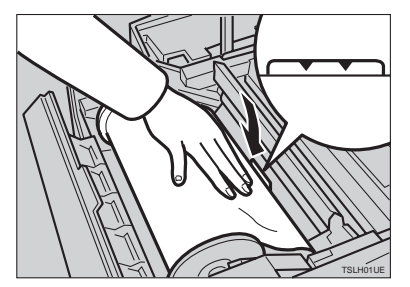

## **Note**

❒ Rotate the spools backward to take up any slack in the master.

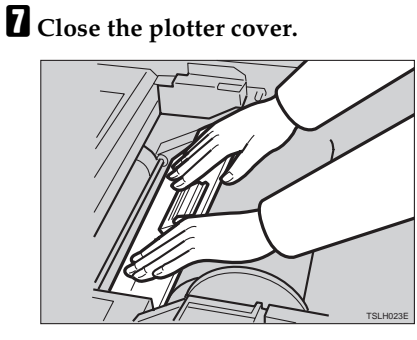

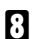

**H** Close the right side cover.

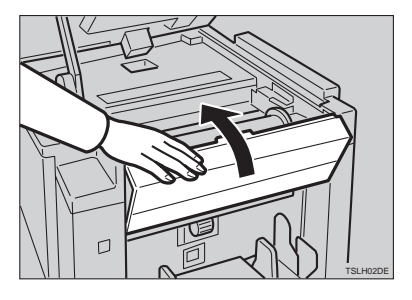

I **Return the original table to its original position.**

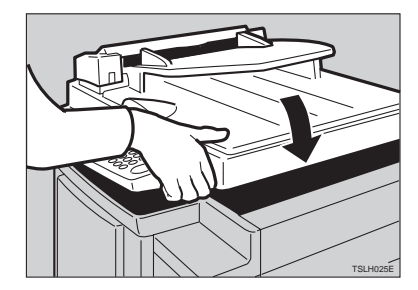

# **Placing A New Roll Of Tape In The Tape Dispenser (Option)**

## **Note**

- $\Box$  Make sure that the main switch is turned on and the power switch of the tape dispenser is off.
- A **Open the cover of the tape dispenser.**

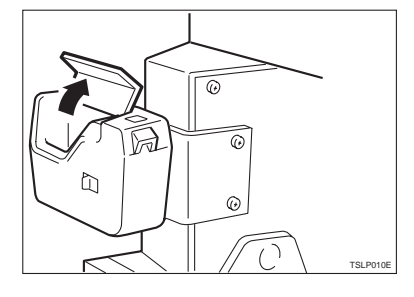

B **As shown, put the roll in the dispenser.**

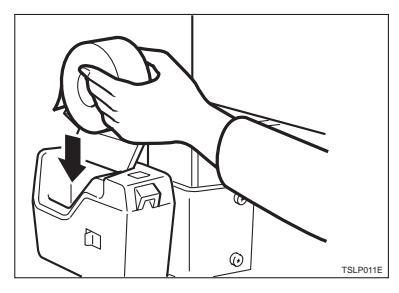

#### **Note**

❒ Make sure that the tape is installed in the proper direction. If it is not in the correct direction, the tape dispenser will not work correctly.

C **Feed the leading edge of the roll in the dispensing slot until it stops.**

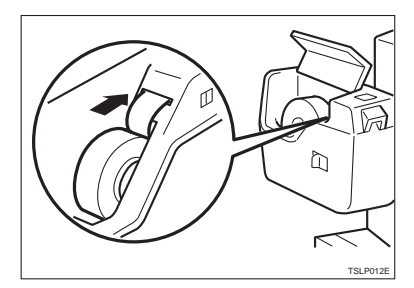

#### **Note**

- ❒ Push the tape as far as possible through the slot.
- D **Turn on the power switch of the tape dispenser.**

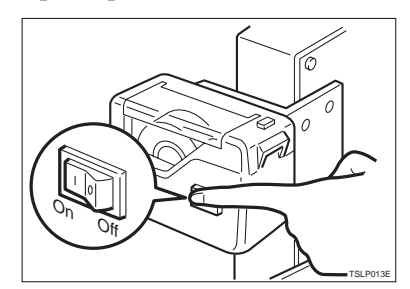

E **Press the manual cut button to trim off the leading edge of the tape.**

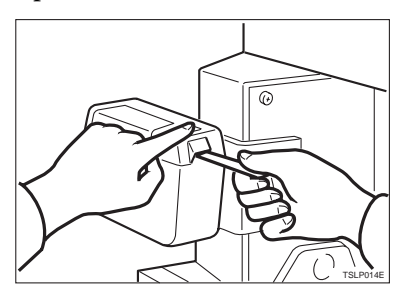

This page is intentionally blank.

# **5. WHAT TO DO IF SOMETHING GOES WRONG**

# **If Your Machine Does Not Operate As You Want**

If a malfunction or a misfeed occurs within the machine, the following indicators will blink or light.

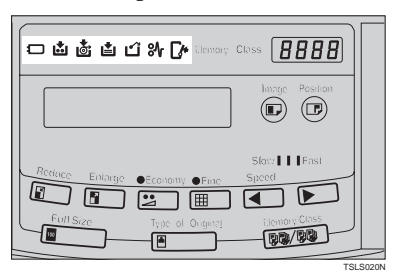

#### ❖ **When the misfeed indicator (**x**) blinks**

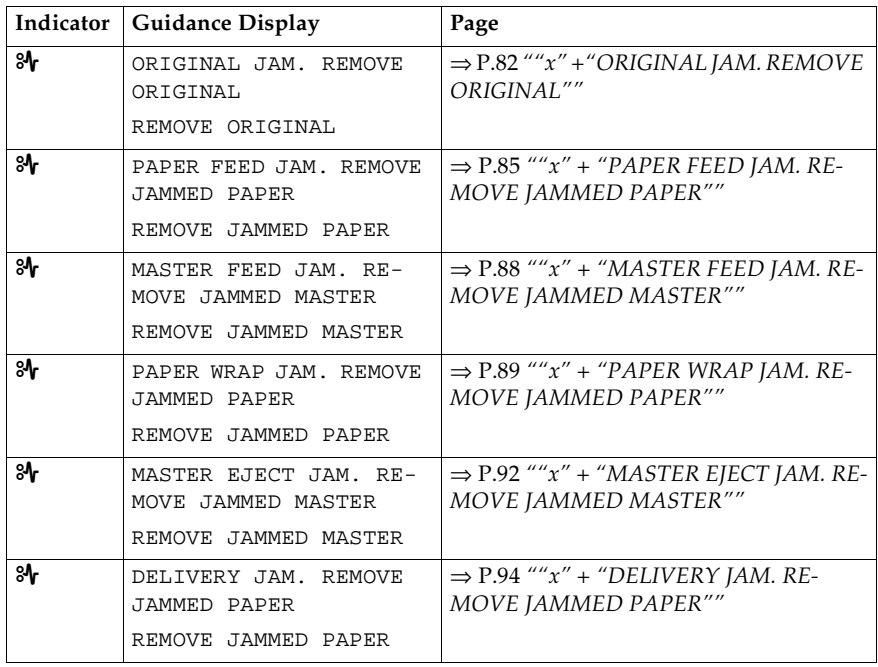

#### $\triangle$  CAUTION:

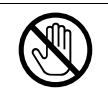

• Be careful not to cut yourself on any sharp edges when you reach inside the machine to remove misfed sheets of paper or masters.

#### **Note**

- ❒ To prevent misfeeds, do not leave any torn scraps of paper within the machine.
- ❒ When clearing misfeeds, do not turn off the main switch. If you do, your copy settings are cleared.
- ❒ If misfeeds occur repeatedly, contact your service representative.

#### ❖ **When the open cover/unit indicator (**M**) blinks**

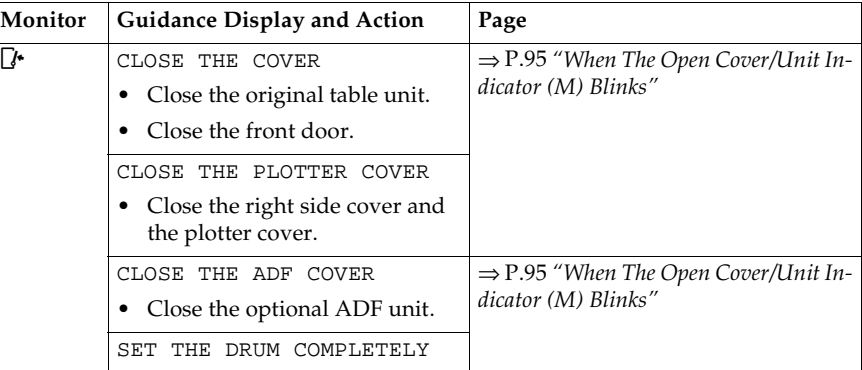

#### ❖ **When the supply/exchange indicators blink**

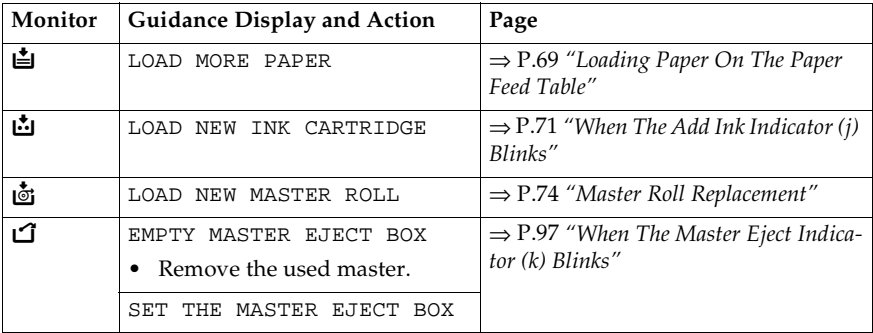

#### ❖ **When other indicators blink**

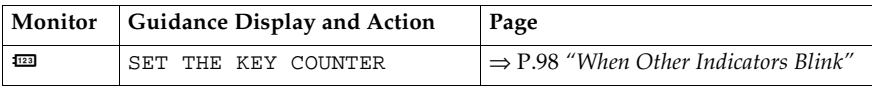

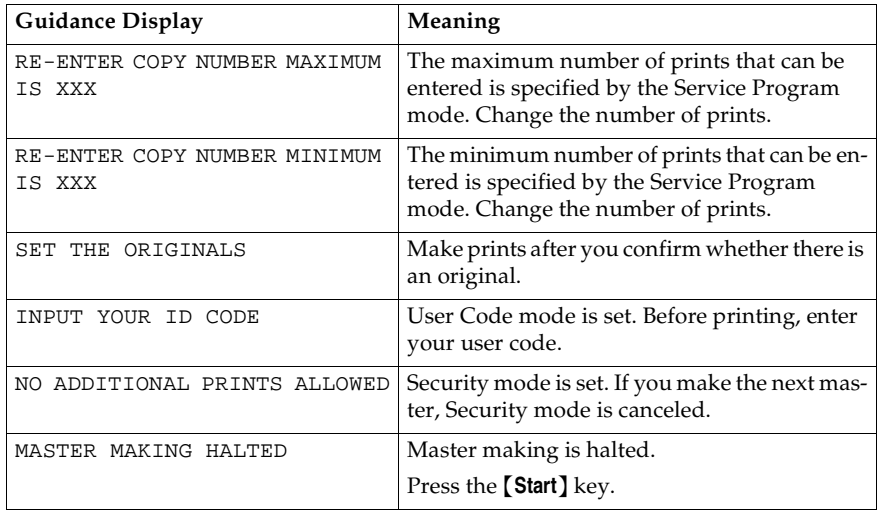

#### ❖ **When one of the following messages is displayed on the guidance display**

# **5**

#### -**When a service code (E-XX) is displayed in the guidance display**

Turn the main switch off and on. If a service code appears again, contact your service representative.

. . . . . . . . . . . . . . . . . . .

#### *A* Note

- ❒ If a service code appears on the guidance display after you turn the main switch off and on a few times, do not continue turning it on and off. Leave the machine off.
- $\square$  E04 might be displayed when you make masters continuously using the originals that have solid images. In the case, turn off the main switch and wait for a while.

.....................

# x **Clearing Misfeeds**

#### important

❒ When clearing misfeeds, do not turn off main switch. If you do, your print settings are cleared.

 $\alpha$ 

. . . . . . . . . . . . . . . . .

# -**After clearing misfeeds**

Press the {**Clear Modes**} key to reset the error indicators.

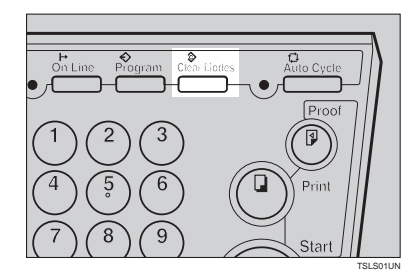

# **"**x**" +"ORIGINAL JAM. REMOVE ORIGINAL"**

#### **Note**

❒ These indicators will blink when your machine is equipped with the optional document feeder.

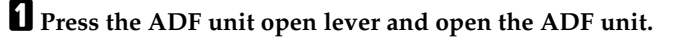

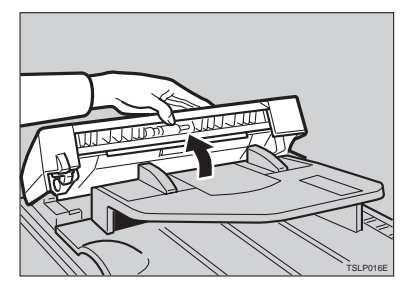

B **Pull out the original gently.**

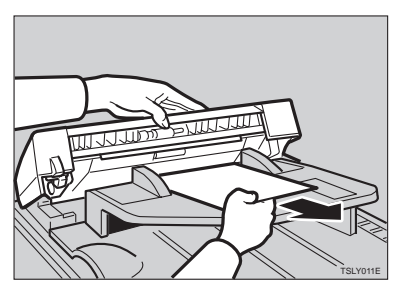

C **If you cannot remove the misfed original, pull out the original from the side of the original tray and remove the original.**

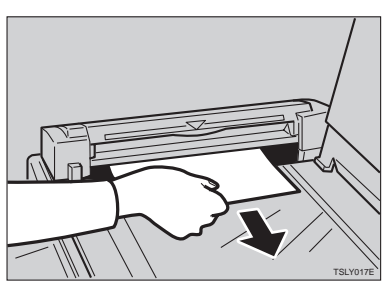

D **If you still cannot remove the misfed paper, press the ADF open lever and open the ADF unit to remove the original.**

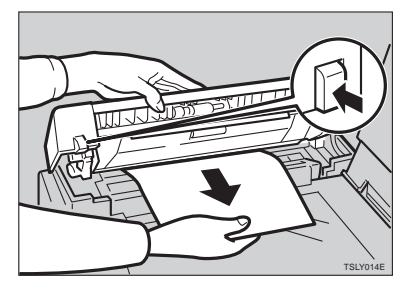

E **Close the ADF unit until it locks in position.**

## -**To prevent original misfeeds:**

- Originals heavier than 90  $g/m^2$ , 23.9 lb (when setting a stack of originals)
- Originals lighter than 50  $g/m^2$ , 13.3 lb (when setting a stack of originals)
- Originals heavier than 120  $g/m^2$ , 31.9 lb (when setting one original at a time)

- Originals lighter than 40  $g/m^2$ , 10.6 lb (when setting one original at a time)
- Carbon coated originals
- Damaged originals
- Originals with glue on them
- Originals perforated for ring binders
- Book originals
- Originals written with a pencil or ball-point pen
- Originals smaller than 148 mm  $\times$  105 mm, 5.8"  $\times$  4.1"
- Originals larger than 257 mm  $\times$  364 mm, 10.2"  $\times$  14.4"
- Folded, curled, creased originals
- Bound, stapled, or clipped originals
- OHP transparencies
- Translucent paper
- Pasted originals

#### **Note**

- ❒ If you use paste-up originals, make sure the pasted parts hold firmly to the base sheet and press the {**Paste Shadow Erase**} key. If the thickness of the pasteup original is more than 0.1 mm, and the space between the pasted parts is less than 2 mm, 0.08", a shadow might appear on the prints.
- ❒ The first 5 mm, 0.2" of the leading edge cannot be printed. Make sure the leading edge margin is at least 5 mm, 0.2".

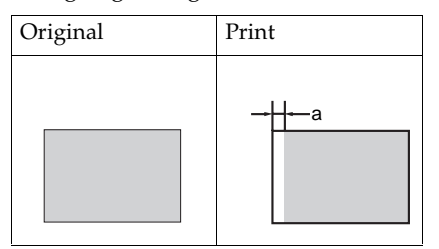

- $\square$  a: 5 mm, 0.2"
- ❒ Do not mix different sizes of originals in the optional document feeder.
- $\Box$  Clean the separation roller if it is dirty. (A dirty separation roller might slip and cause original misfeeds.)
- ❒ Remove staples or clips of originals. Fan originals that have had staples or clips removed.

## **"**x**" + "PAPER FEED JAM. REMOVE JAMMED PAPER"**

#### $\hat{L}$  **CAUTION:**

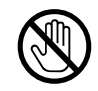

• Be careful not to cut yourself on any sharp edges when you reach inside the machine to remove misfed sheets of paper or masters.

Misfeed in the paper feed section

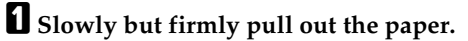

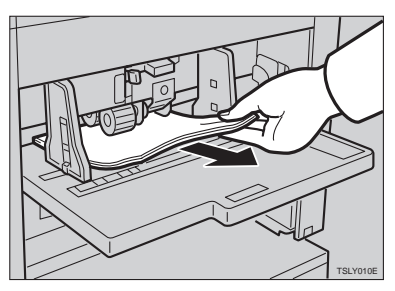

Paper is wrapped around the drum

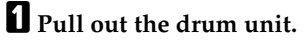

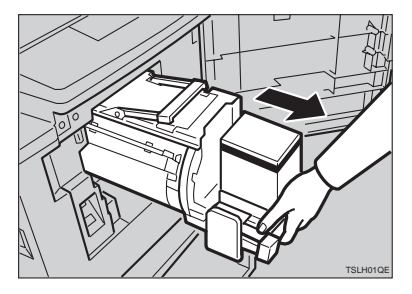

B **Remove the misfed paper.**

C **Re-insert the drum unit until the drum unit locks in position and put the lever back in place.**

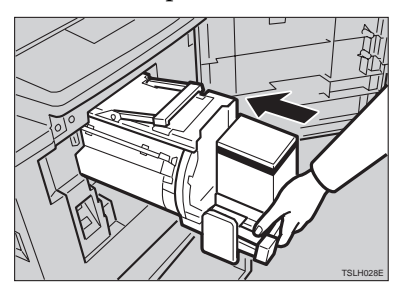

D **Close the front door.**

#### -**To prevent paper misfeeds:**

If the paper is curled or the originals leading edge margin is too narrow, the following action is necessary.

 $\sim$   $\sim$  $\sim$  0.00  $\alpha$  $\alpha$ 

• When you use curled paper, correct the curl as shown.

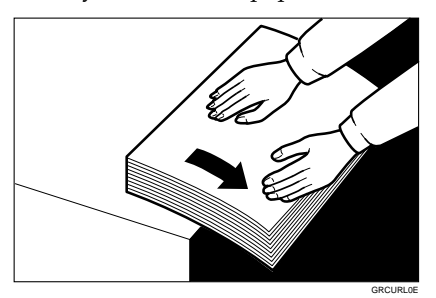

• If you cannot correct the paper curl, stack the paper with the curl face down as shown.

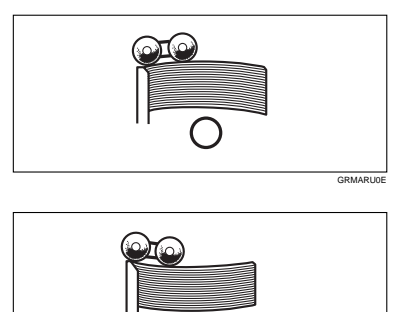

• When the leading edge margin of the original is less than 5 mm, 0.2" or there is a solid image on the leading edge, insert the original with the widest margin first or make a leading edge margin by making a copy.

GRBATS0E

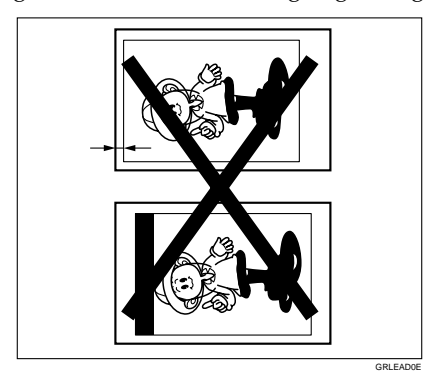
# **"**x**" + "MASTER FEED JAM. REMOVE JAMMED MASTER"**

A **Open the original table.**

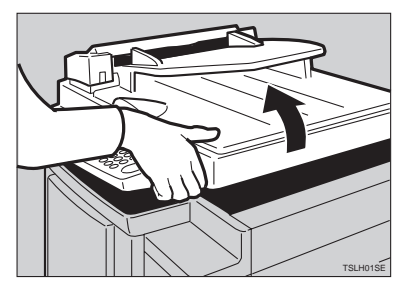

## **Note**

❒ Lift the original table release lever and slide the original table all the way to the left.

B **Open the right side cover.**

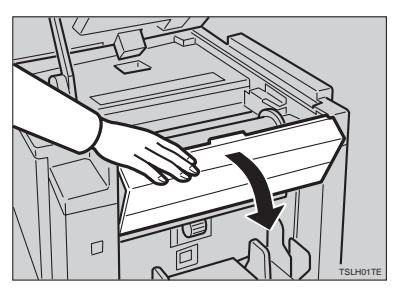

 $\bf{B}$  Open the plotter cover.

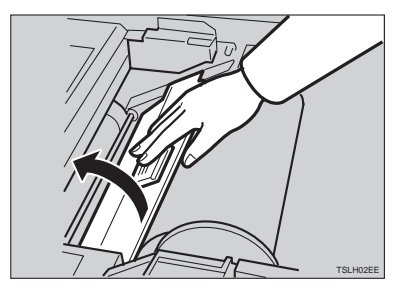

D **If you could not remove the misfed master in steps** B **and** C**, take out the drum and remove the misfed master from the inside.**

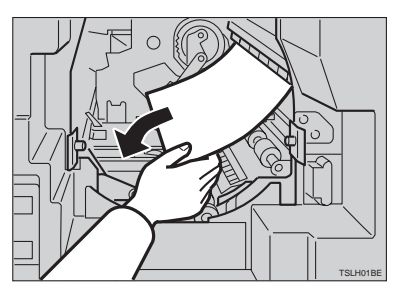

### **Reference**

For how to take out the drum unit, see ⇒ P.49 *"Changing The Color Drum Unit"*.

E **If the original misfeeds in the optional document feeder, press the ADF open lever and open the ADF unit to remove the misfed sheet.**

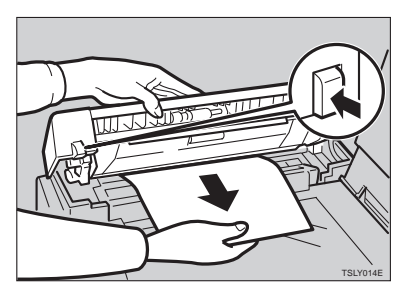

F **Return the original table to its original position.**

### **Note**

- $\Box$  If you follow step  $\Box$ , set the drum unit and close the front door.
- $\Box$  If you follow step  $\Box$ , close the ADF unit.

# **"**x**" + "PAPER WRAP JAM. REMOVE JAMMED PAPER"**

#### $\Lambda$  *CAUTION:*

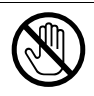

• Be careful not to cut yourself on any sharp edges when you reach inside the machine to remove misfed sheets of paper or masters.

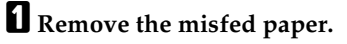

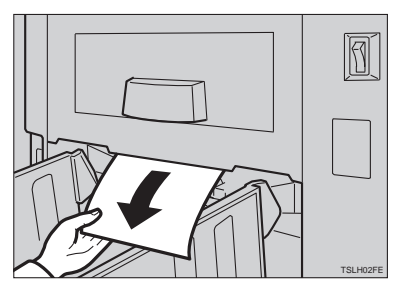

B **If the paper is completely wrapped around the drum, pull out the drum unit and remove the misfed paper from the drum.**

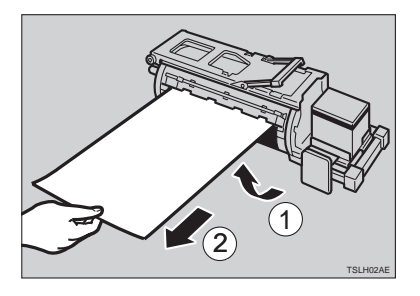

C **Re-install the drum unit locks in position and put the lever back in place.**

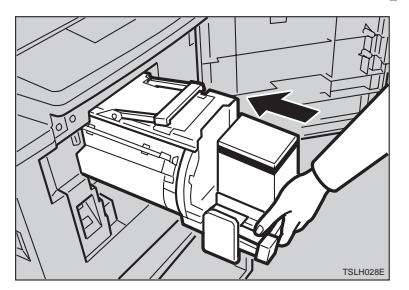

### *A* Note

 $\Box$  If you followed step  $\Box$  or  $\Box$ , close the front door.

### -**To prevent paper misfeeds:**

If the paper is curled or the original's leading edge margin is too narrow, the following action is necessary.

.............

• When you use curled paper, correct the curl as shown.

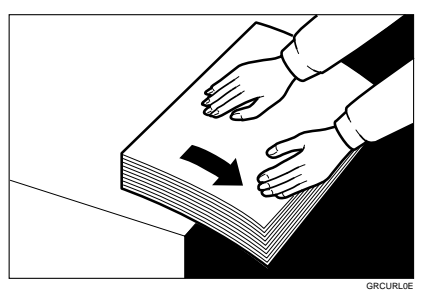

• If you cannot correct the paper curl, stack the paper with the curl face down as shown.

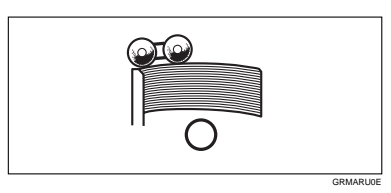

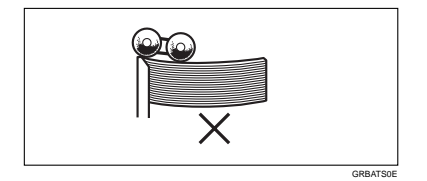

• When the leading edge margin of the original is less than 5 mm, 0.2" or there is a solid image on the leading edge, insert the original with the widest margin first or make a leading edge margin by making a copy.

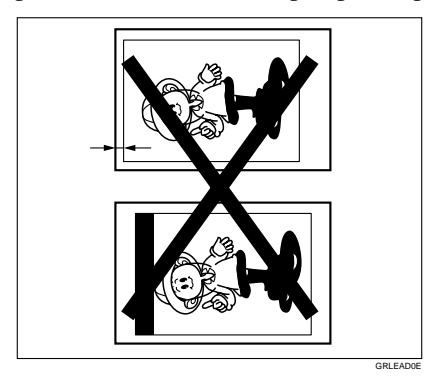

**5**

# **"**x**" + "MASTER EJECT JAM. REMOVE JAMMED MASTER"**

A **Check where the misfed master is. Remove the misfed master as follows.**

When a master misfeed occurs in the master eject section

A **Pull out the master eject box.**

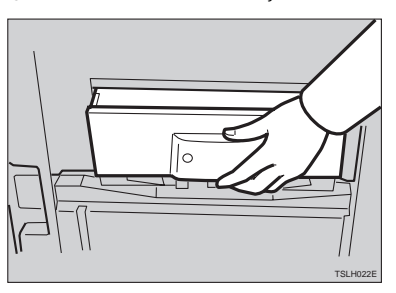

B **Remove the misfed master.**

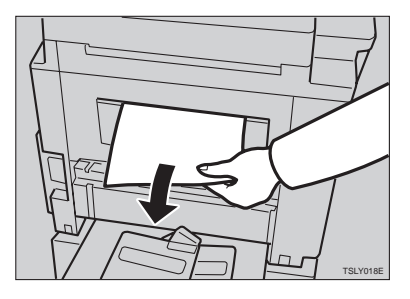

#### **Note**

❒ Be careful not to stain your hands with ink when you touch used masters.

C **Return the master eject box to its original position.**

When a master misfeed occurs on the drum

A **Lift the lever to unlock the drum unit and pull out the unit.**

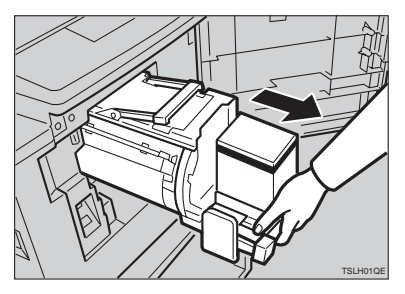

### **Reference**

For how to remove the drum unit, see ⇒ P.49 *"Changing The Color Drum Unit"*.

B **Grasp the drum unit handle and remove the master from the drum.**

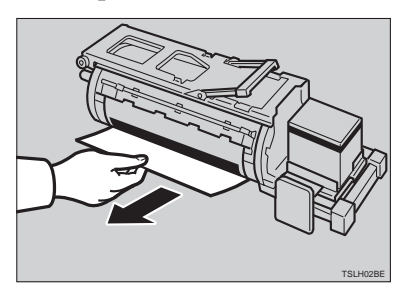

C **Pull the master out of the master clamp.**

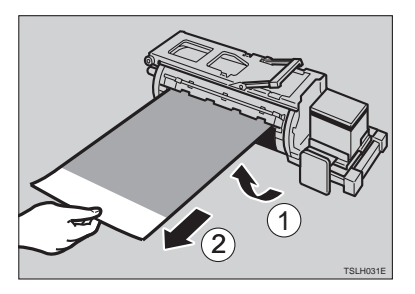

D **Re-insert the drum unit until the drum unit locks in position and put the lever back in place.**

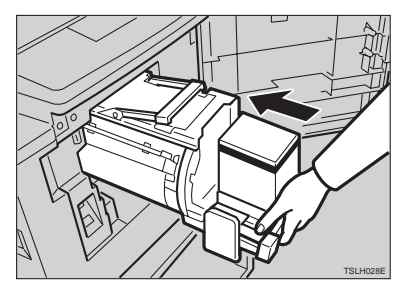

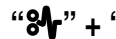

# **"**x**" + "DELIVERY JAM. REMOVE JAMMED PAPER"**

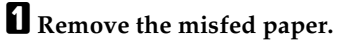

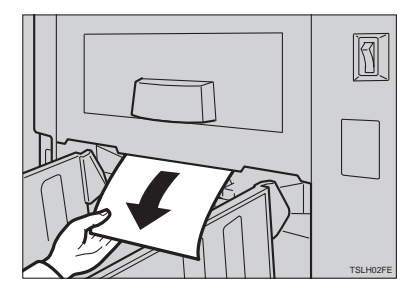

## **Note**

 $\Box$  Make sure that the paper delivery end plate and paper delivery side plates are in the proper position.

# **When The Open Cover/Unit Indicator (** $\left[\cdot\right]$ **) Blinks**

 $\Gamma$  Make sure that the following door/units are closed.

#### ❖ **Original Table**

Close the original table until it locks in position.

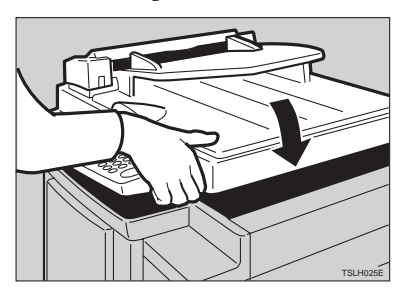

#### ❖ **Front Door**

Close the front door completely.

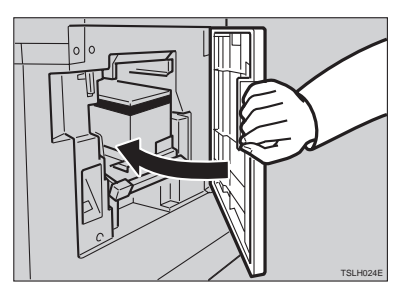

#### ❖ **ADF Unit (Option)**

Close the ADF unit until it locks in position.

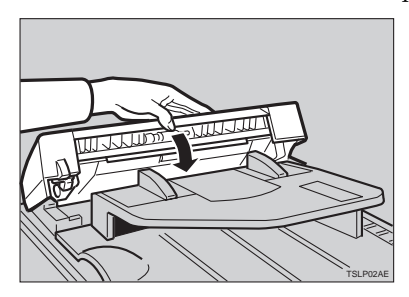

**5**

Make sure that the drum is completely set in position.

• Set the drum unit completely until it locks in position.

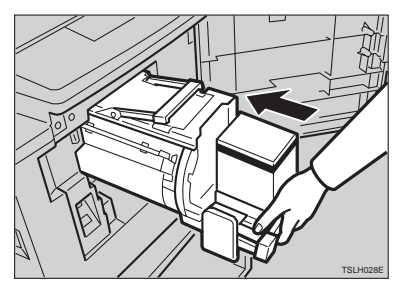

# **When The Master Eject Indicator (**k**) Blinks**

The **Master Eject** indicator (k) and the **Reset** indicator blink when it is time to empty master eject box or when you need to set the master eject box.

A **Take out the master eject box and remove the used masters.**

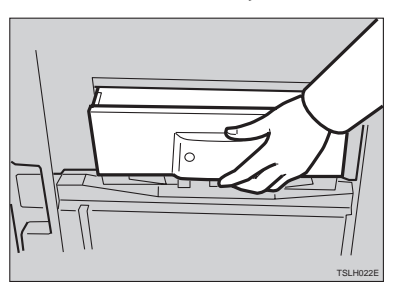

### **Note**

❒ Spread an old newspaper, then turn the master eject box upside down on it to remove the used masters. Then, throw away the masters.

B **Re-install the master eject box. Push in the box until it touches the inside bracket.**

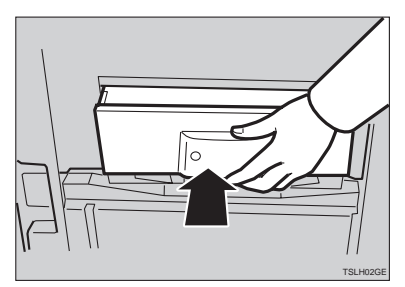

# **When Other Indicators Blink**

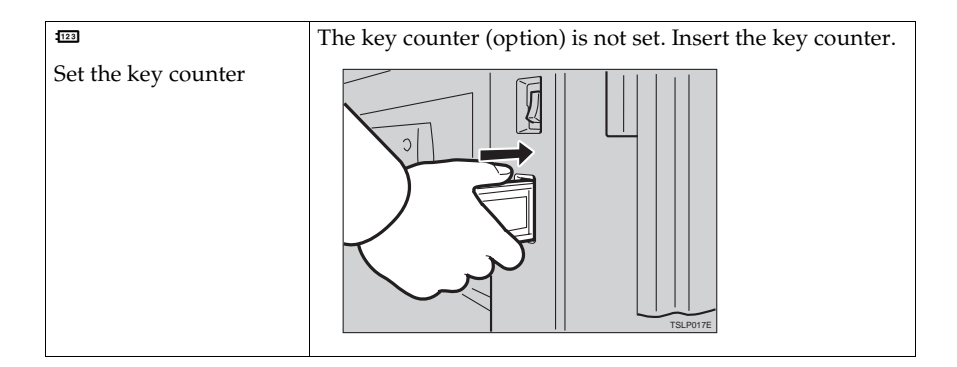

**5**

# **When The Prints Are Thrown Over The Paper Delivery Table**

A **Reduce the printing speed by pressing the** {W} **key.**

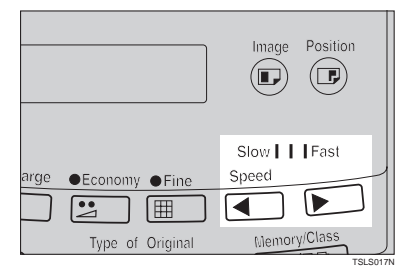

# **Poor Printing**

# **Dirt On The Back Side Of Paper**

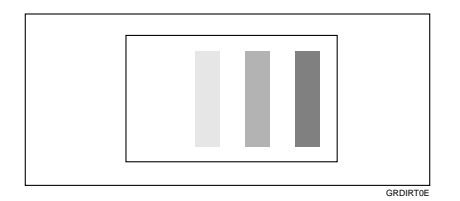

### **Note**

- ❒ When you use paper smaller than the original, select the proper reduction ratio. Otherwise, you might get dirty background prints.
- ❒ When you use postcards and the like, the background might be dirty because postcards do not absorb ink well.
- ❒ You might get prints with dirty background when printing at high speed and under high temperature.

## A **Turn off the main switch.**

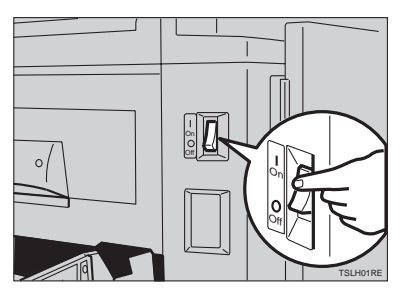

B **Pull out the drum unit.**

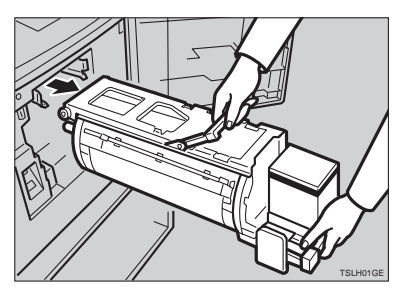

### **Reference**

See ⇒ P.49 *"Changing The Color Drum Unit"* for the details.

C **Clean the pressure roller with a clean cloth.**

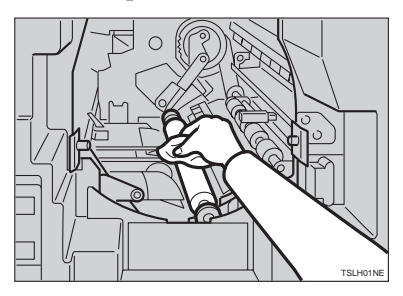

D **With a clean cloth, remove any ink that has accumulated on the trailing edge of the drum unit.**

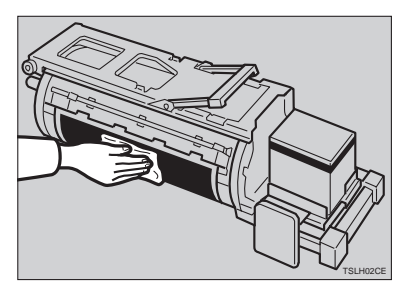

E **Insert the drum unit until it locks in position, then lower the drum unit lock lever.**

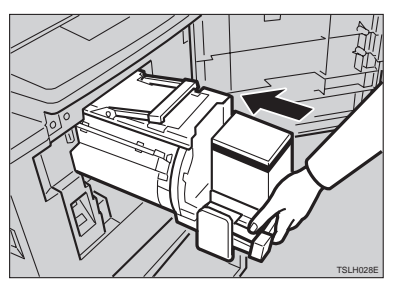

F **Close the front door.**

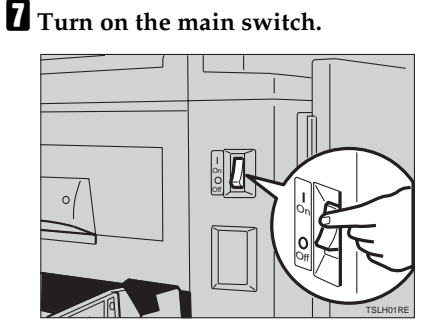

## **Dirt On The Front Side Of Paper (Black Line/Stain)**

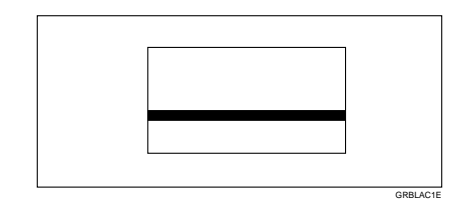

#### *A* Note

- ❒ When black lines or stains still appear on prints even if you clean the above, contact your service representative.
- $\Box$  If there is no margin or if there is a solid image area near the leading edge of the original, make a margin of at least 5 mm, 0.2" at the leading edge. Otherwise, the paper exit pawl might become dirty and cause black lines on prints.
- ❒ Check the platen cover and clean it if dirty. (See ⇒ P.112 *"Platen Cover"*.)
- ❒ Check the exposure glass and clean it if dirty. (See ⇒ P.112 *"Exposure Glass"*.)

### **White Prints Or Incomplete Prints**

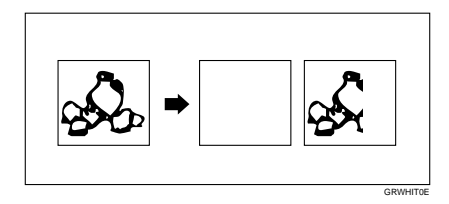

• Make sure that the paper feed side plates touch the paper lightly. Put back the lock lever.

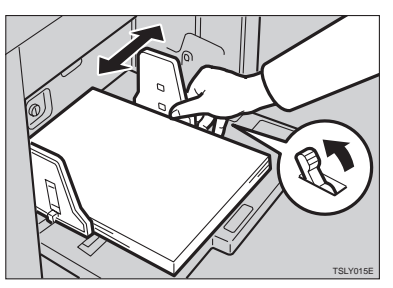

• When you use the optional document feeder, make sure that the original guides contact the originals lightly.

When you get white or incomplete prints even if you check the items above, perform the following procedure.

## A **Pull out the drum unit.**

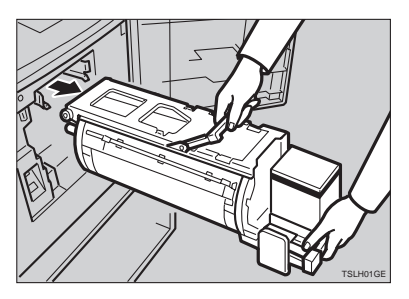

## **Reference**

See ⇒ P.49 *"Changing The Color Drum Unit"* for the details.

B **Remove the master from the drum.**

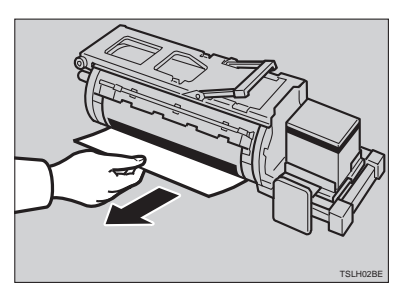

C **Remove paper that is stuck to the drum.**

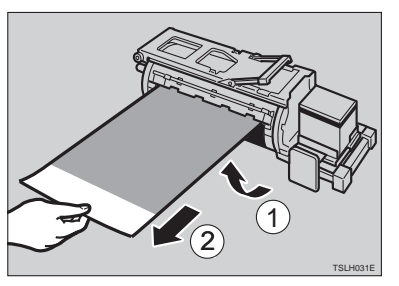

D **Insert the drum unit until it locks in position, then lower the drum unit lock lever.**

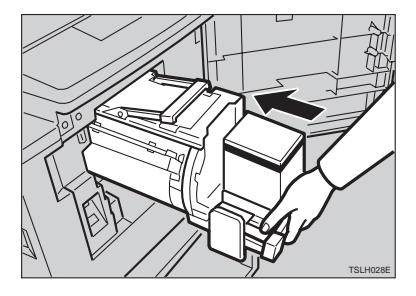

E **Close the front door.**

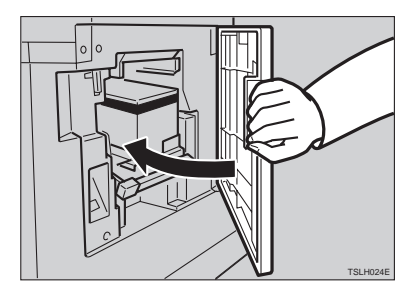

Free Manuals Download Website [http://myh66.com](http://myh66.com/) [http://usermanuals.us](http://usermanuals.us/) [http://www.somanuals.com](http://www.somanuals.com/) [http://www.4manuals.cc](http://www.4manuals.cc/) [http://www.manual-lib.com](http://www.manual-lib.com/) [http://www.404manual.com](http://www.404manual.com/) [http://www.luxmanual.com](http://www.luxmanual.com/) [http://aubethermostatmanual.com](http://aubethermostatmanual.com/) Golf course search by state [http://golfingnear.com](http://www.golfingnear.com/)

Email search by domain

[http://emailbydomain.com](http://emailbydomain.com/) Auto manuals search

[http://auto.somanuals.com](http://auto.somanuals.com/) TV manuals search

[http://tv.somanuals.com](http://tv.somanuals.com/)